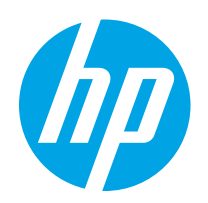

# HP Color LaserJet Pro MFP M182-M185

## Ghidul utilizatorului

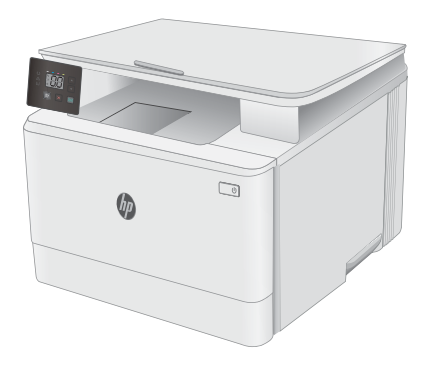

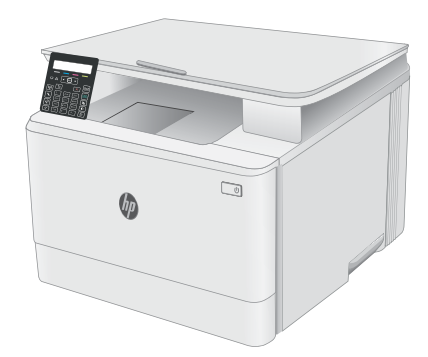

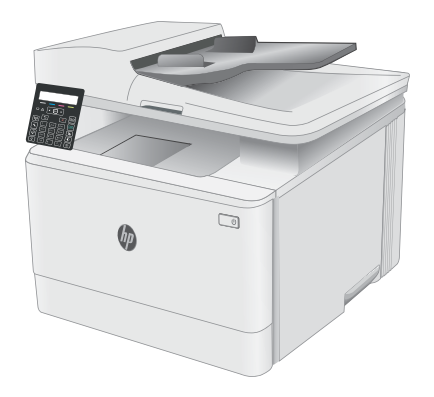

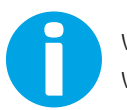

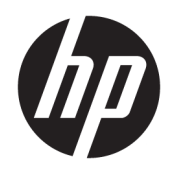

# HP Color LaserJet Pro MFP M182-M185

Ghidul utilizatorului

#### Drepturi de autor și licență

© Copyrčght 2019 HP Development Company, L.P.

Reproducerea, adaptarea sau traducerea fără permisiunea prealabilă în scris sunt interzise, cu excepția permisiunilor acordate prin legile drepturilor de autor.

Informatiile din acest document pot fi modificate fără notificare prealabilă.

Singurele garanții pentru produsele și serviciile HP sunt cele stabilite în declarațiile exprese de garanție, care însoțesc aceste produse și servicii. Nici o prevedere a prezentului document nu poate fi interpretată drept garanție suplimentară. Compania HP nu va răspunde pentru nici o omisiune sau eroare tehnică sau editorială din prezentul document.

Edition 3, 08/2019

#### Mențiuni despre mărcile comerciale

Adobe®, Adobe Photoshop®, Acrobat® şi PostScript® sunt mărci comerciale ale Adobe Systems Incorporated.

Apple și sigla Apple sunt mărci comerciale ale Apple Computer, Inc., înregistrate în SUA și în alte tări/regiuni.

macOS este o marcă comercială a Apple Inc., înregistrată în S.U.A. și în alte țări/regiuni.

AirPrint X este marcă comercială a Apple Inc., înregistrată în S.U.A. și în alte țări/regiuni.

iPad este marcă comercială a Apple Inc., înregistrată în S.U.A. și în alte țări/regiuni.

iPod este marcă comercială a Apple Inc., înregistrată în S.U.A. și în alte țări/regiuni.

iPhone este marcă comercială a Apple Inc., înregistrată în S.U.A. și în alte țări/regiuni.

Microsoft®, Windows®, Windows XP® și Windows Vista® sunt mărci comerciale înregistrate ale Microsoft Corporation în SUA.

UNIX® este o marcă comercială înregistrată a The Open Group.

# **Cuprins**

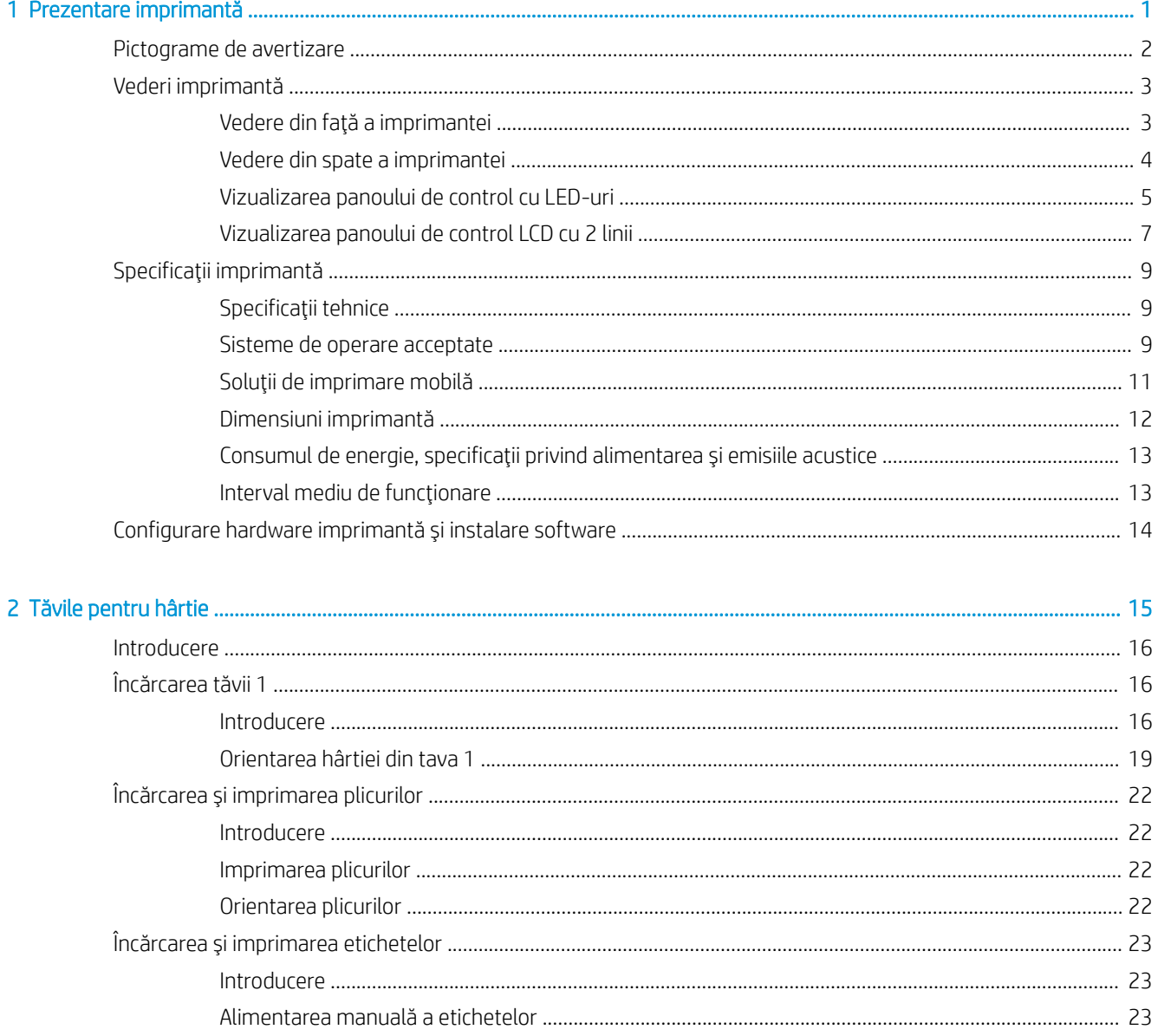

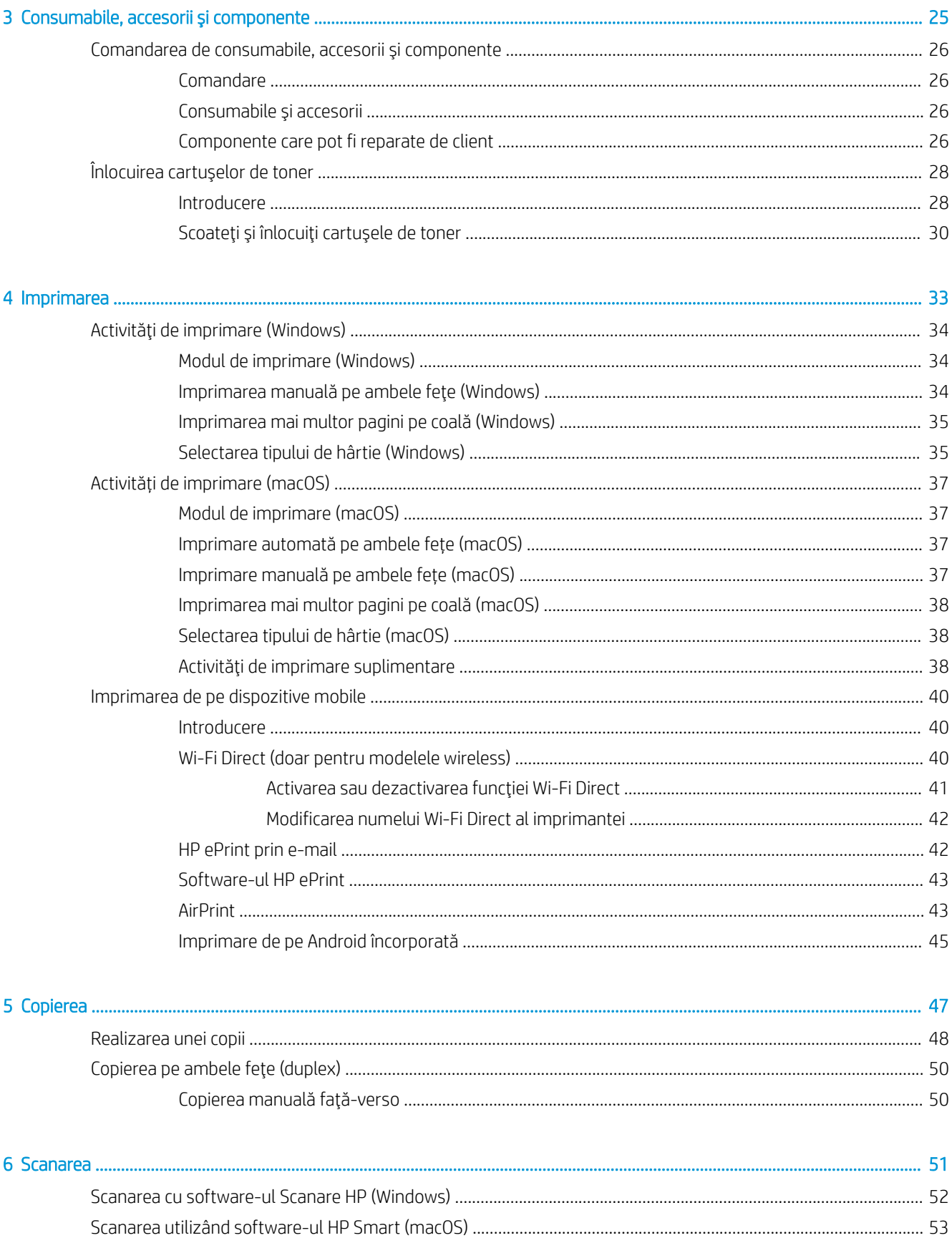

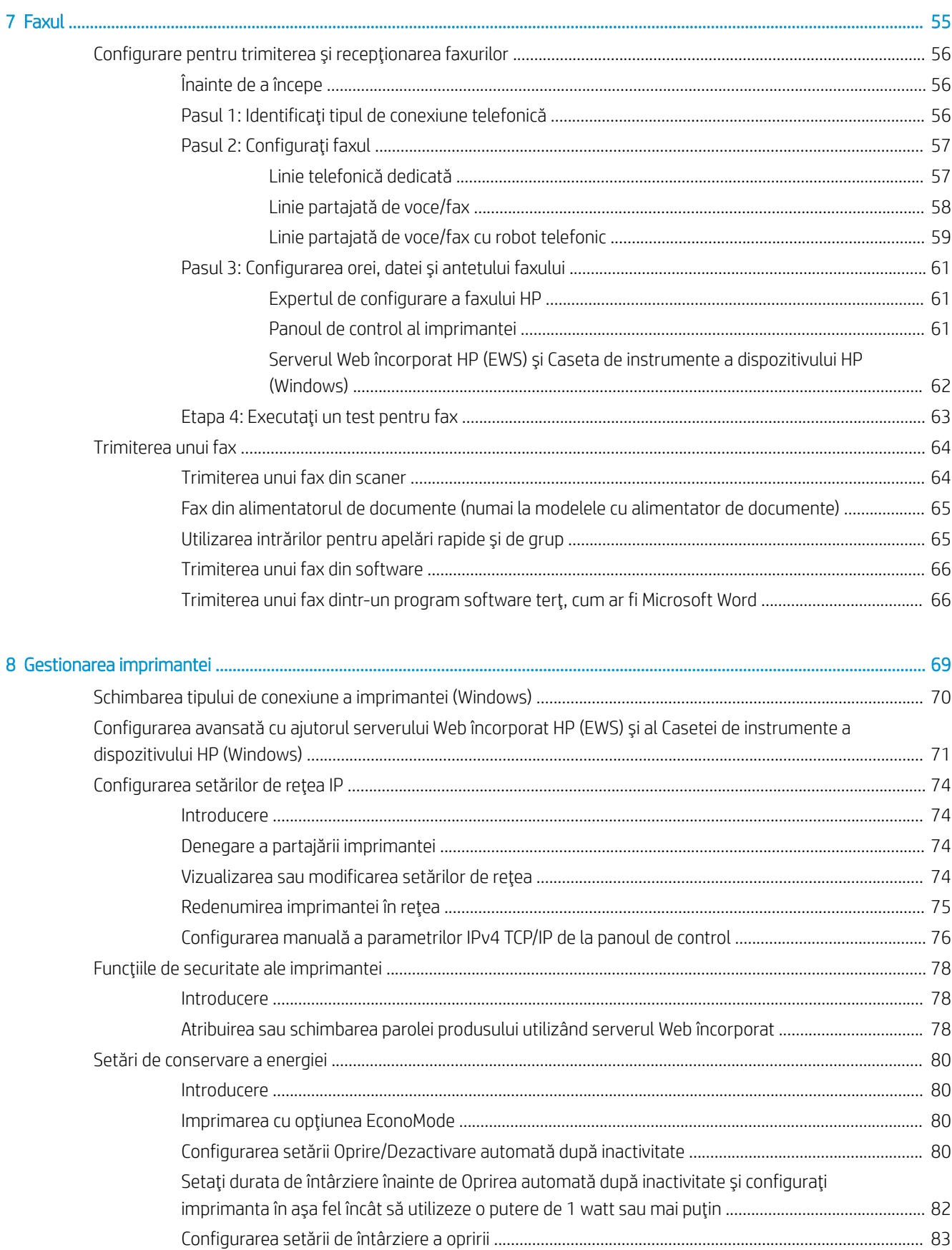

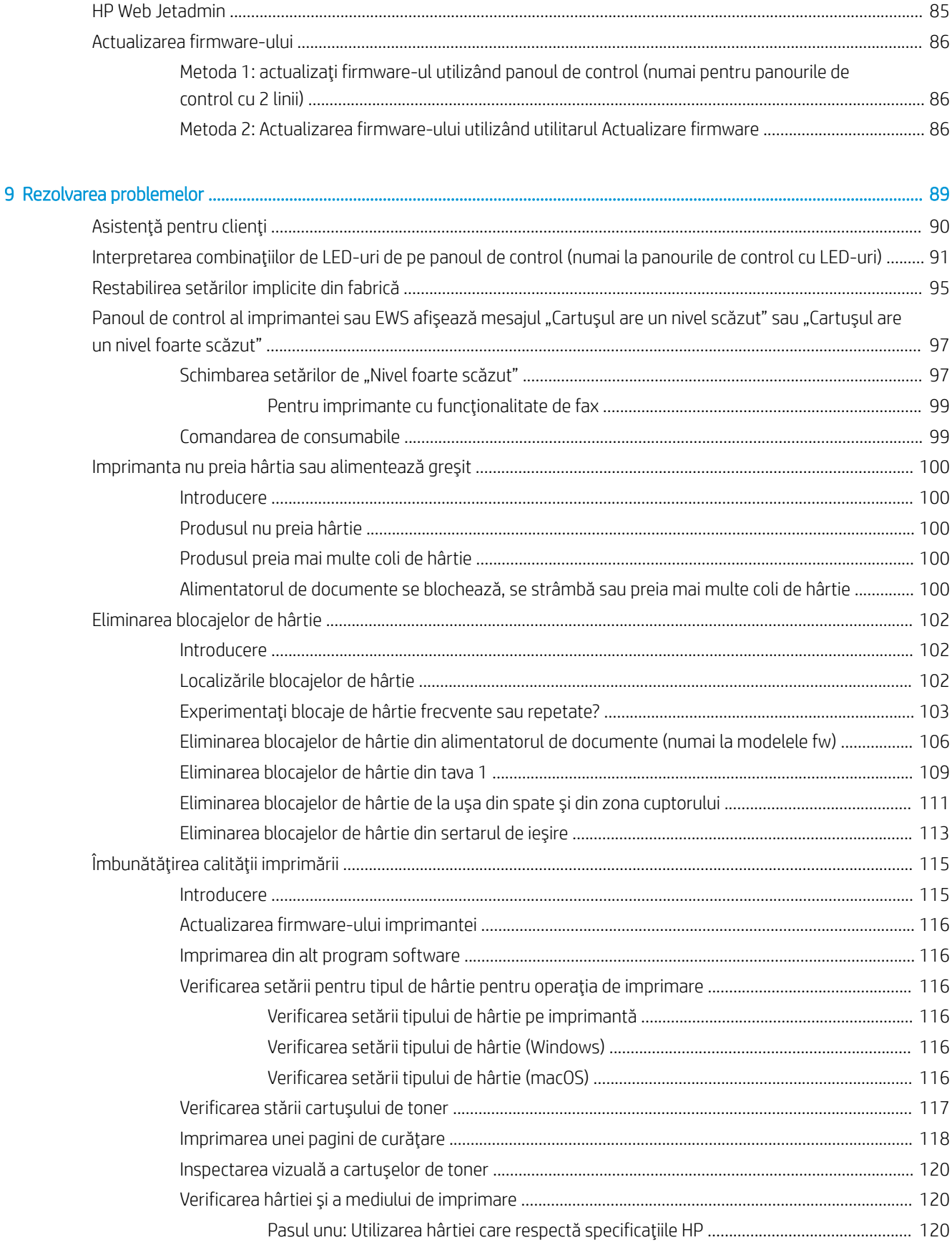

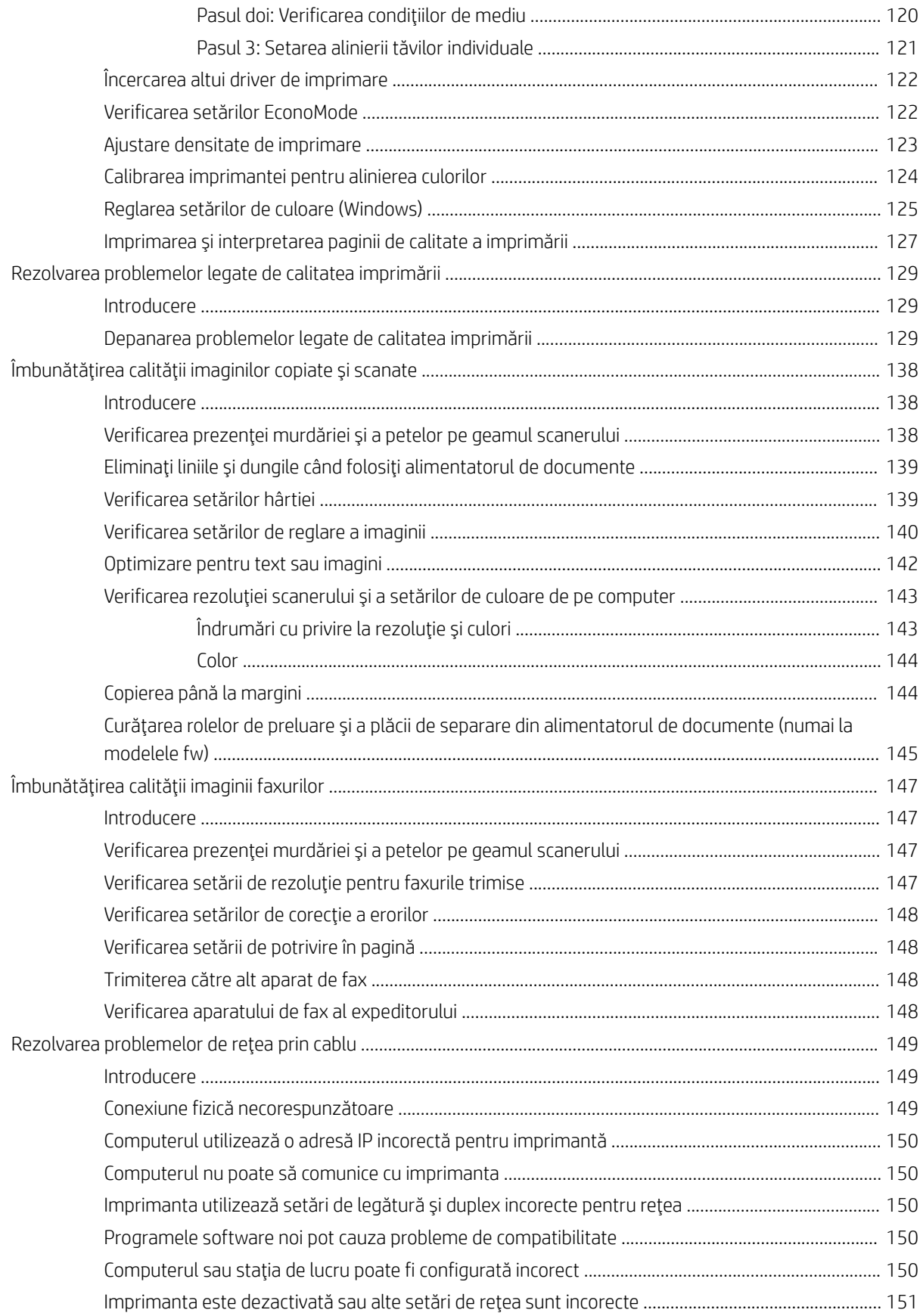

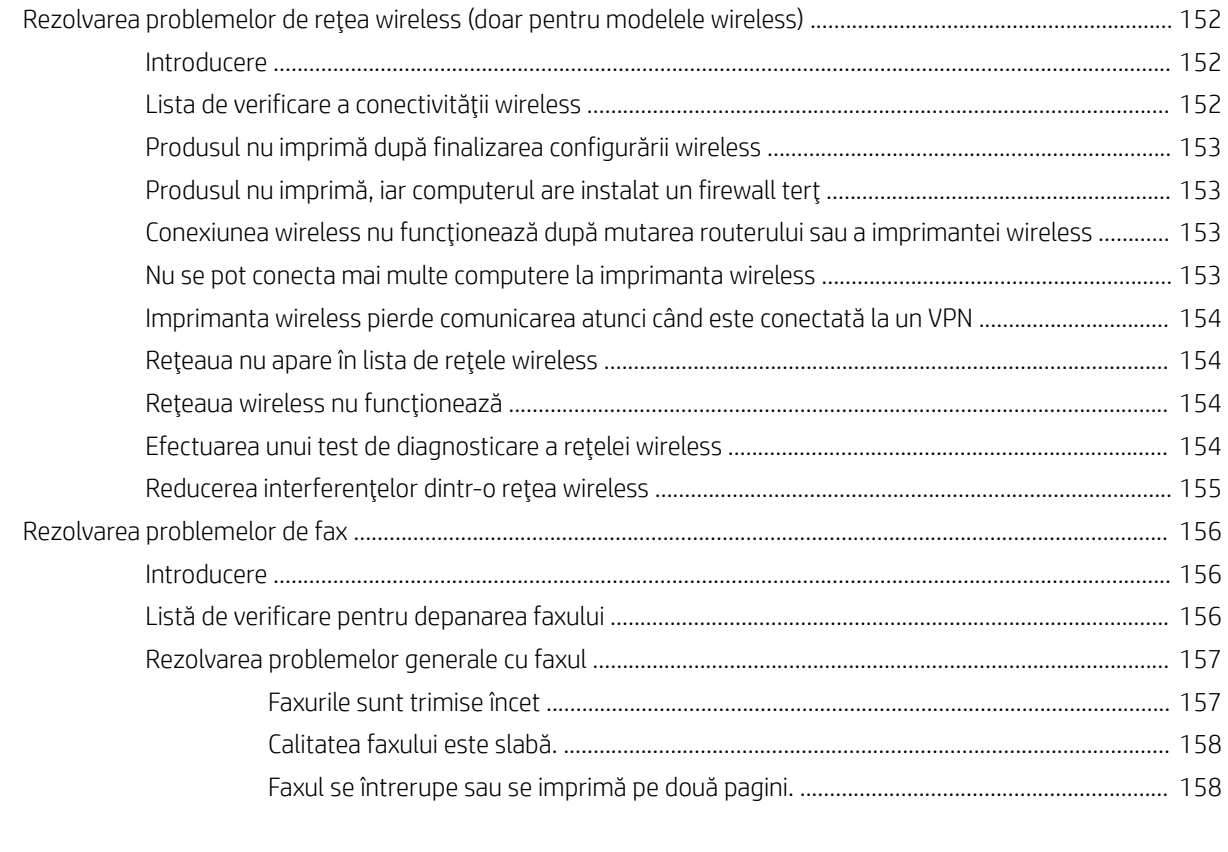

# <span id="page-10-0"></span>1 Prezentare imprimantă

- · Pictograme de avertizare
- · Vederi imprimantă
- · Specificații imprimantă
- · Configurare hardware imprimantă și instalare software

#### Pentru informaţii suplimentare:

Următoarele informații sunt corecte la momentul publicării. Pentru informațiile curente, consultați [www.hp.com/](http://www.hp.com/support/ljM182MFP) [support/ljM182MFP](http://www.hp.com/support/ljM182MFP).

Asistența completă oferită de HP pentru imprimantă include următoarele informații:

- Instalare și configurare
- Învățare și utilizare
- Rezolvarea problemelor
- · Descărcări de software și actualizări de firmware
- · Alăturarea la forumuri de asistență
- · Găsirea de informații despre garanție și reglementări

## <span id="page-11-0"></span>Pictograme de avertizare

Definițiile pictogramelor de avertizare: următoarele pictograme de avertizare pot apărea pe produsele HP. Acolo unde este cazul, se va acorda atenția necesară.

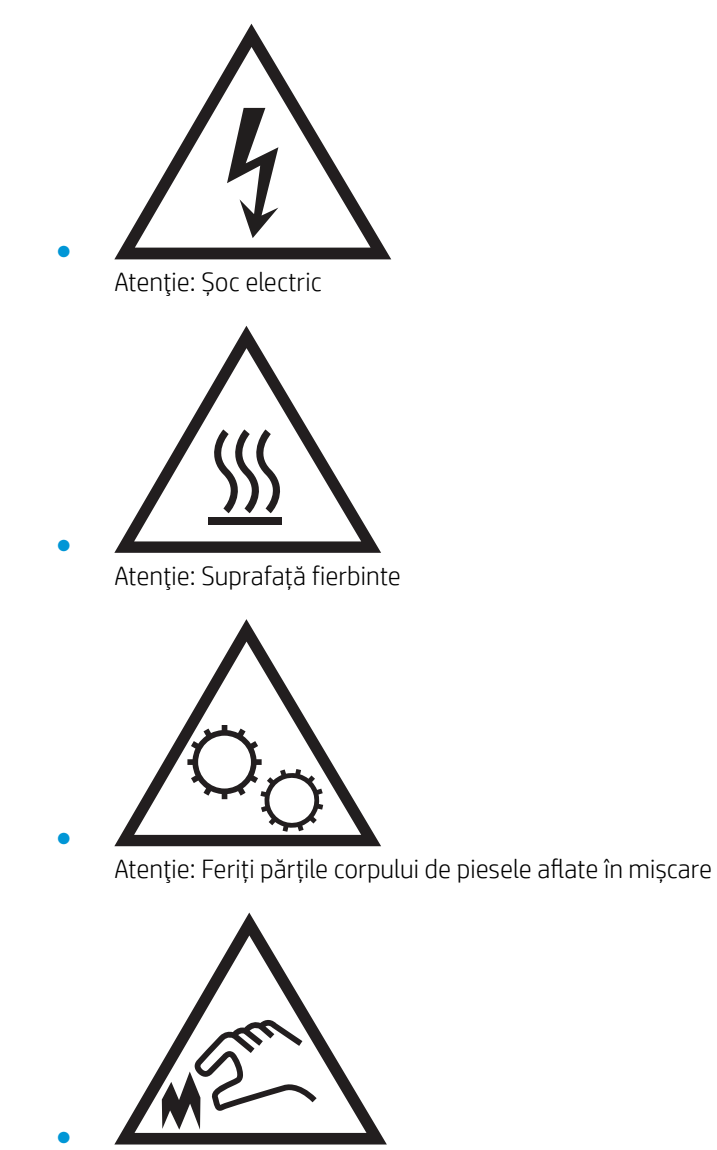

Atenție: Margini ascuțite în imediata apropiere

## <span id="page-12-0"></span>Vederi imprimantă

- · Vedere din faţă a imprimantei
- Vedere din spate a imprimantei
- Vizualizarea panoului de control cu LED-uri
- Vizualizarea panoului de control LCD cu 2 linii

## Vedere din faţă a imprimantei

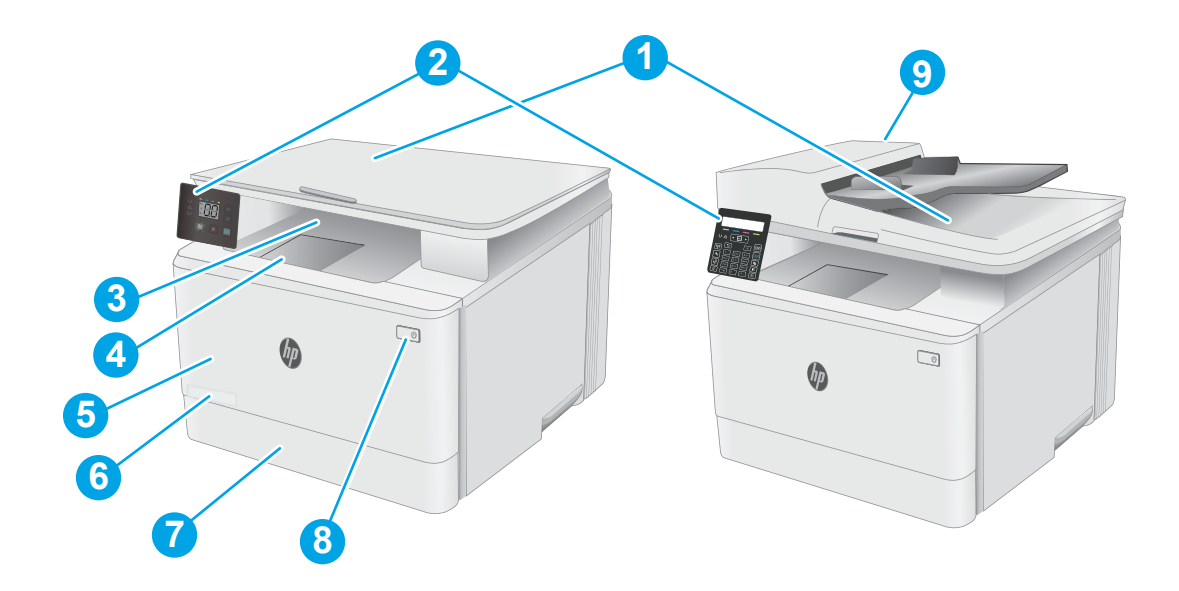

#### Tabelul 1-1 Vedere din faţă a imprimantei

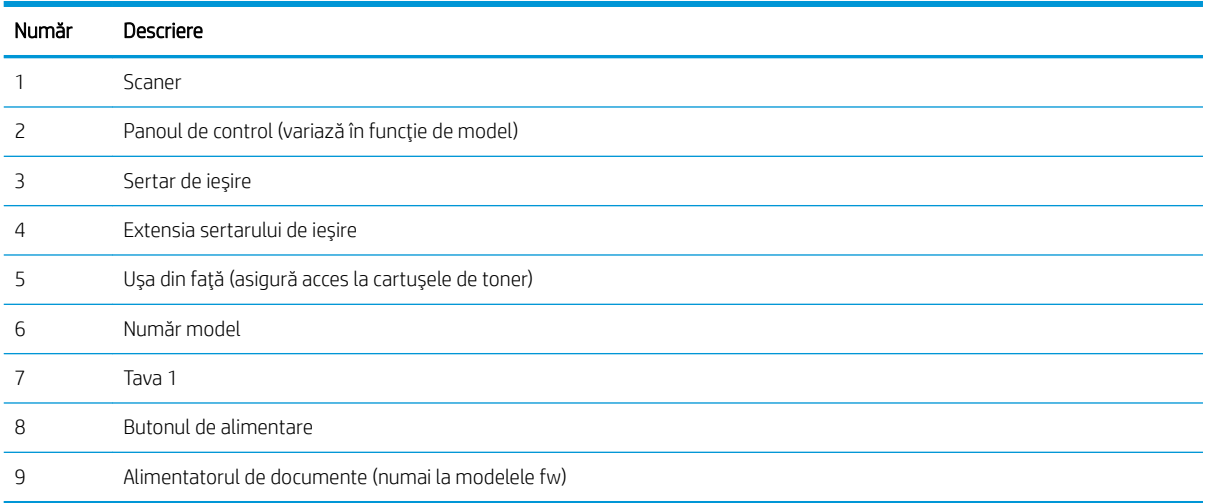

## <span id="page-13-0"></span>Vedere din spate a imprimantei

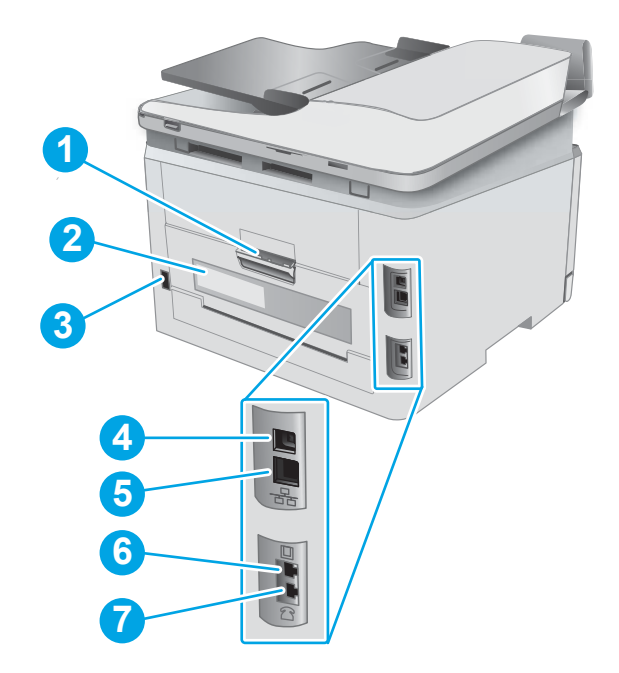

#### Tabelul 1-2 Vedere din spate a imprimantei

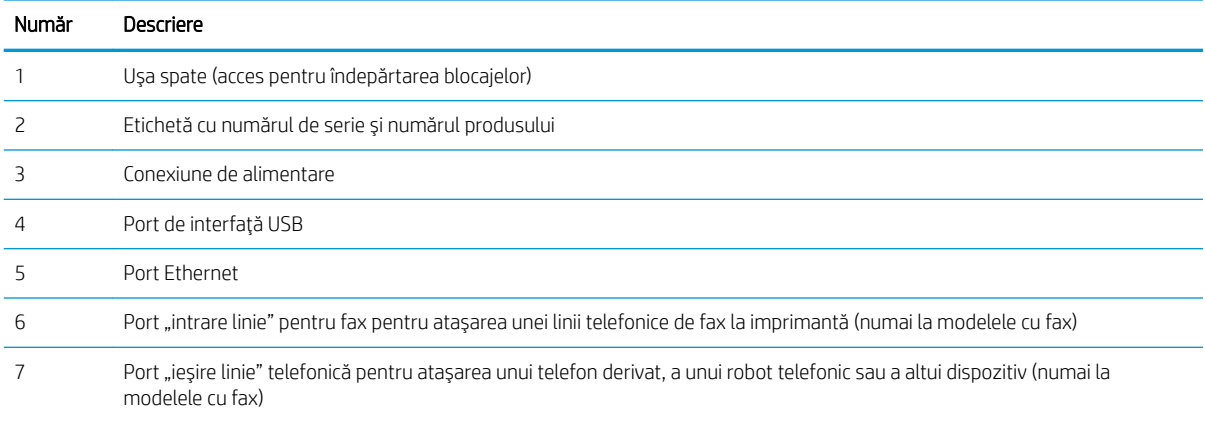

## <span id="page-14-0"></span>Vizualizarea panoului de control cu LED-uri

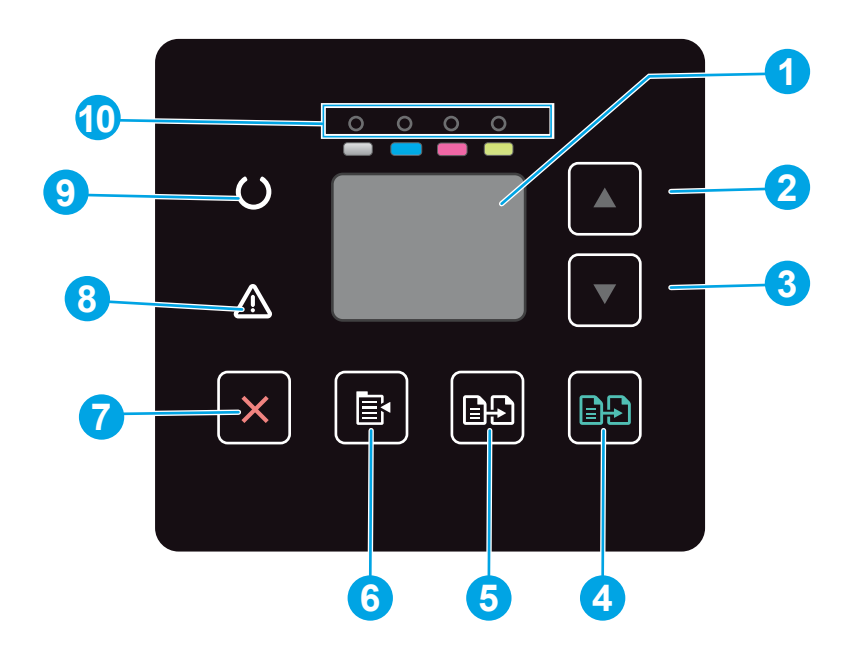

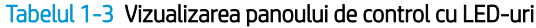

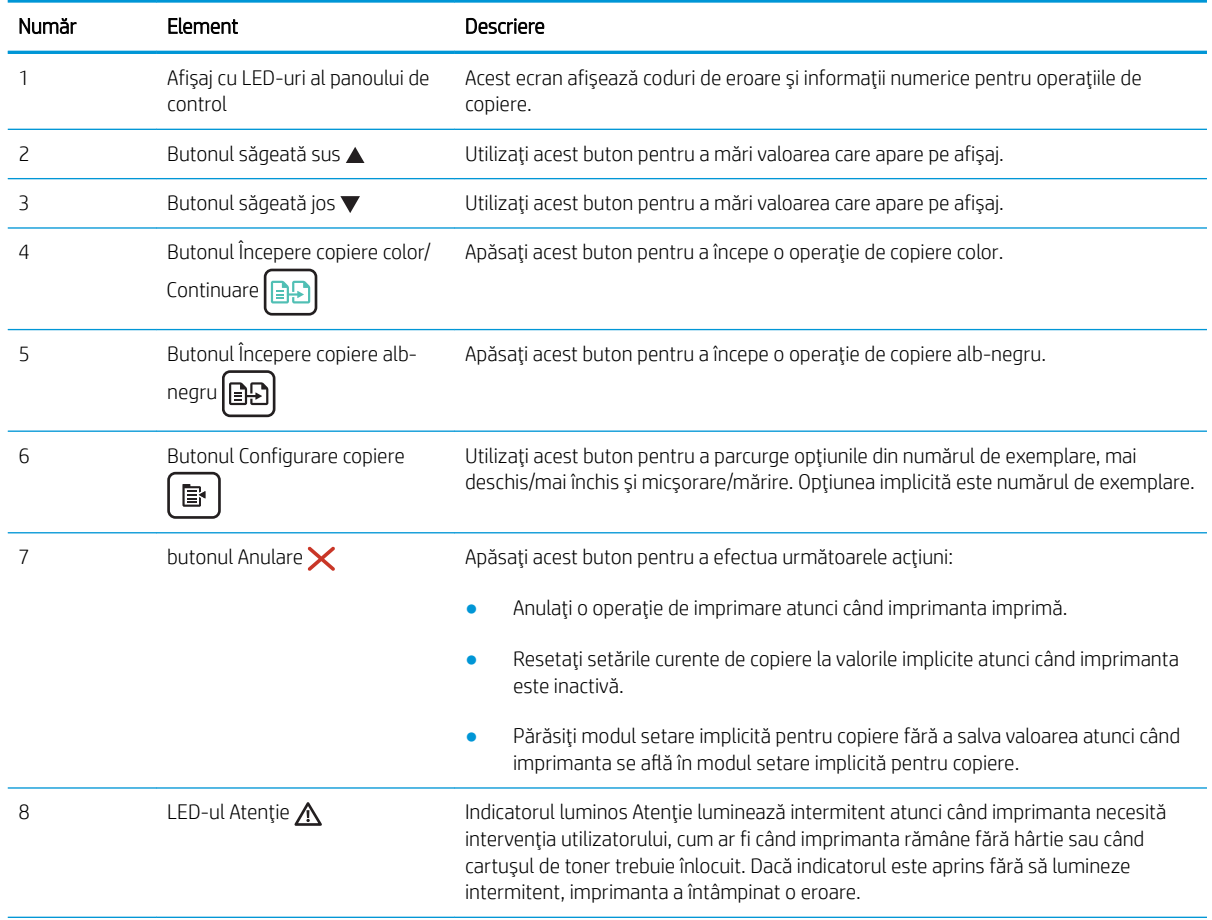

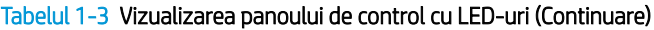

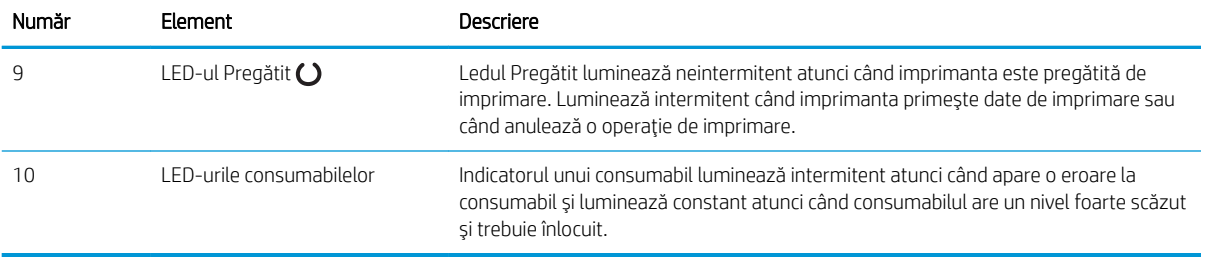

## <span id="page-16-0"></span>Vizualizarea panoului de control LCD cu 2 linii

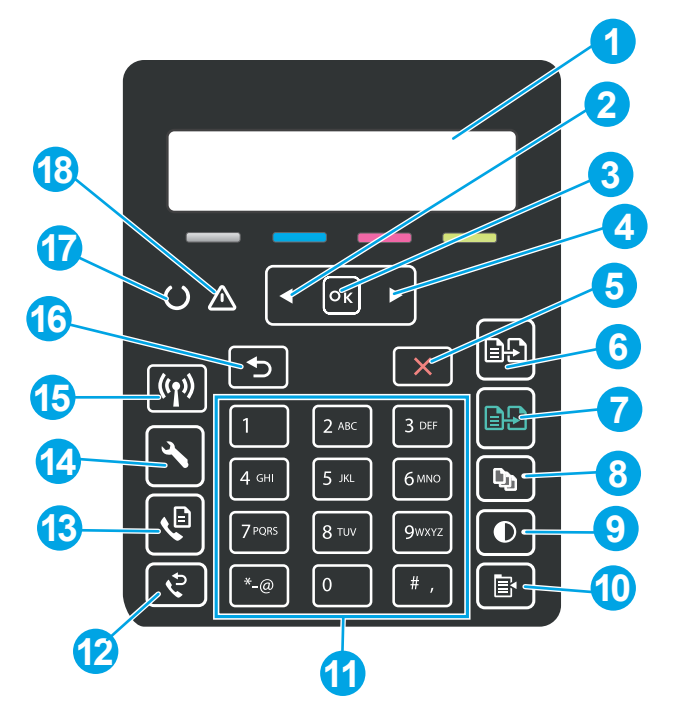

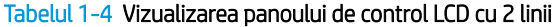

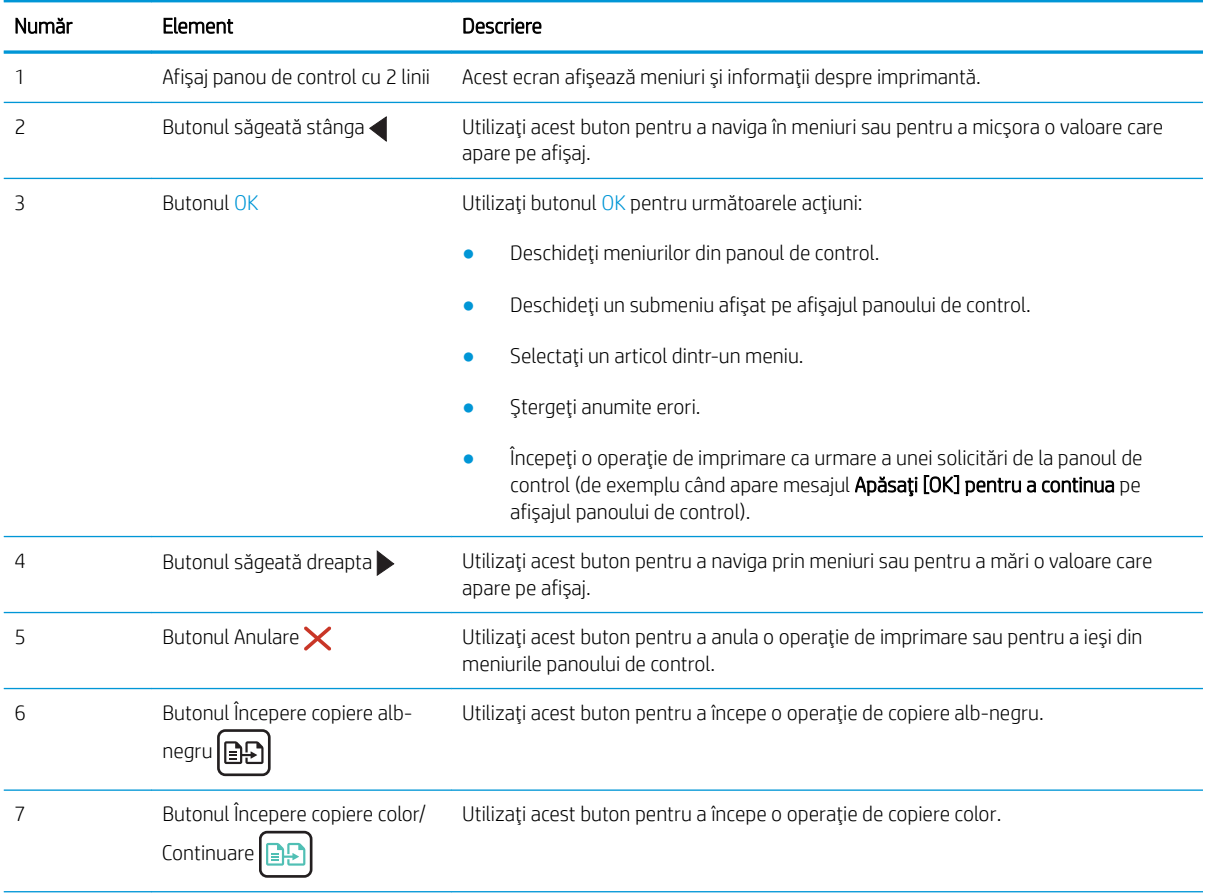

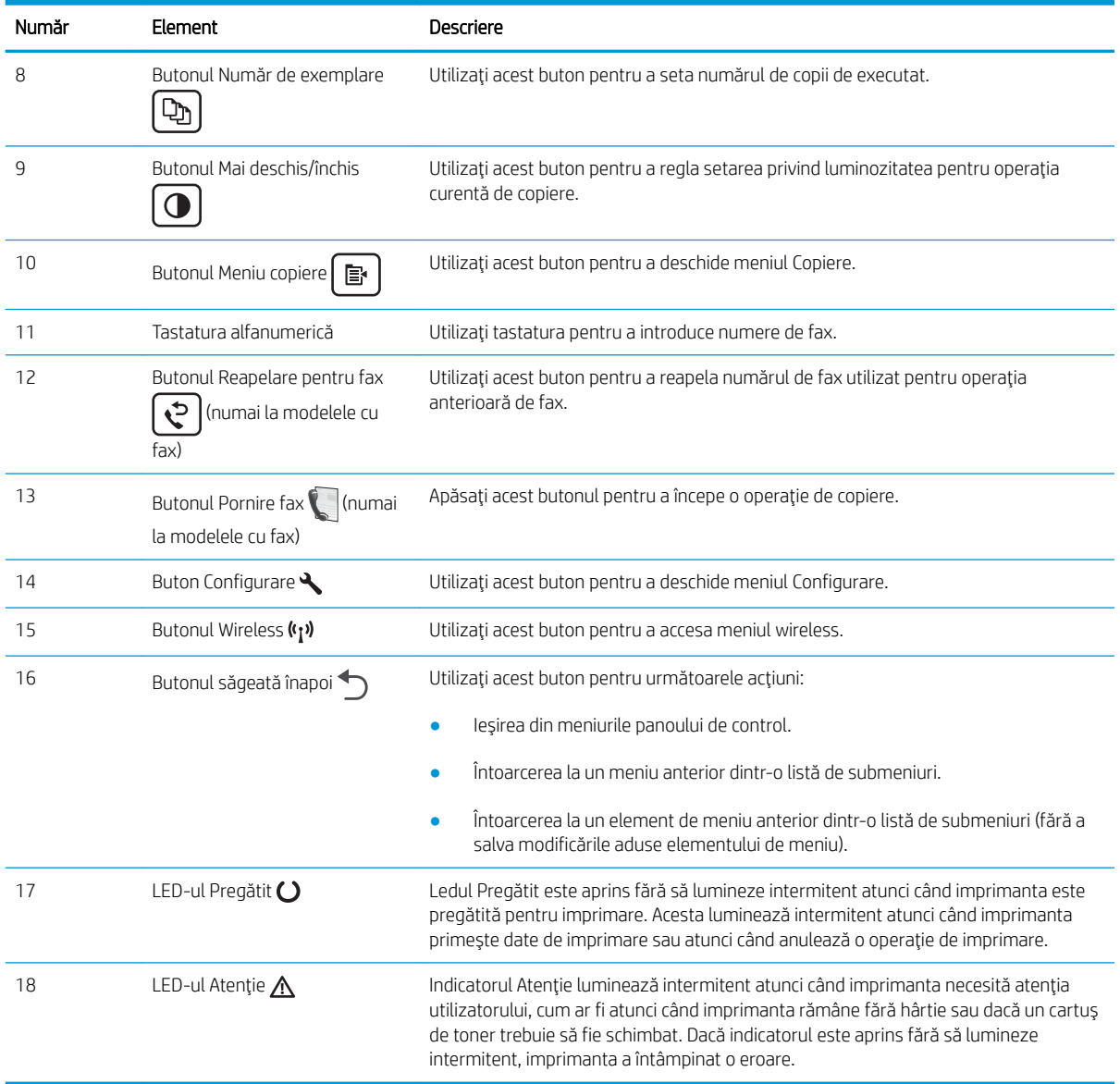

#### Tabelul 1-4 Vizualizarea panoului de control LCD cu 2 linii (Continuare)

## <span id="page-18-0"></span>Specificații imprimantă

IMPORTANT: Următoarele specificații sunt corecte la momentul publicării, dar pot suferi modificări. Pentru informatiile curente, consultati [www.hp.com/support/ljM182MFP.](http://www.hp.com/support/ljM182MFP)

- Specificatii tehnice
- Sisteme de operare acceptate
- Soluții de imprimare mobilă
- Dimensiuni imprimantă
- Consumul de energie, specificații privind alimentarea și emisiile acustice
- Interval mediu de functionare

### Specificații tehnice

Pentru informații actuale, consultați [www.hp.com/support/ljM182MFP.](http://www.hp.com/support/ljM182MFP)

#### Sisteme de operare acceptate

Următoarele informații se aplică pentru driverele de imprimare Windows PCL 6 și HP pentru macOS specifice imprimantei și pentru programul de instalare a software-ului.

Windows: Programul de instalare a software-ului HP instalează driverul de imprimare "HP PCL.6" versiunea 3, driverul de imprimare "HP PCL 6" versiunea 3 sau driverul de imprimare "HP PCL-6" versiunea 4, în funcție de sistemul de operare Windows, împreună cu software-ul opțional, atunci când utilizați programul de instalare a software-ului. Pentru această imprimantă, descărcați driverul de imprimare "HP PCL.6" versiunea 3, driverul de imprimare "HP PCL 6" versiunea 3 și driverul de imprimare "HP PCL-6" versiunea 4 de pe site-ul web de asistență pentru imprimantă: [www.hp.com/support/ljM182MFP](http://www.hp.com/support/ljM182MFP).

macOS: computerele Mac sunt acceptate cu această imprimantă. Descărcați HP Smart de pe [123.hp.com](http://123.hp.com) sau de pe pagina de asistență pentru imprimare, iar apoi utilizați HP Smart pentru a instala driverul de imprimare HP. HP Smart nu este inclus în programul de instalare a software-ului.

- 1. Accesați [123.hp.com.](http://123.hp.com)
- 2. Urmați pașii sugerați pentru a descărca software-ul imprimantei.

Linux: Pentru informații și drivere de imprimare pentru Linux, accesați www.hp.com/go/linuxprinting.

UNIX: Pentru informații și drivere de imprimare pentru UNIX®, accesați www.hp.com/go/unixmodelscripts.

#### Tabelul 1-5 Sisteme de operare acceptate și drivere de imprimantă

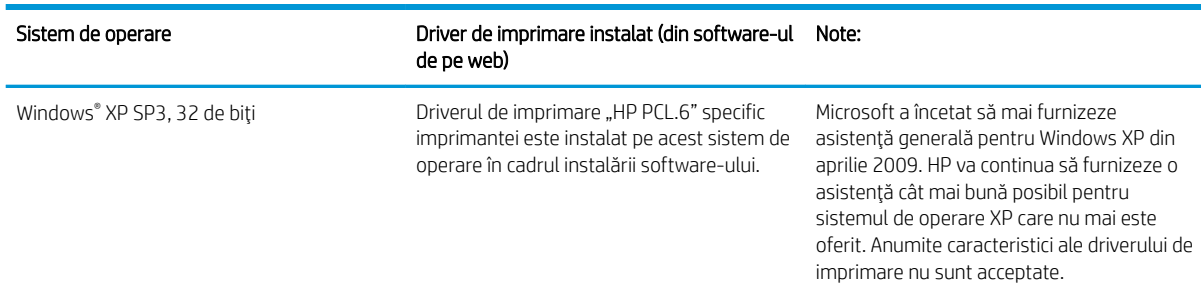

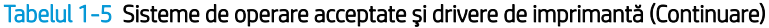

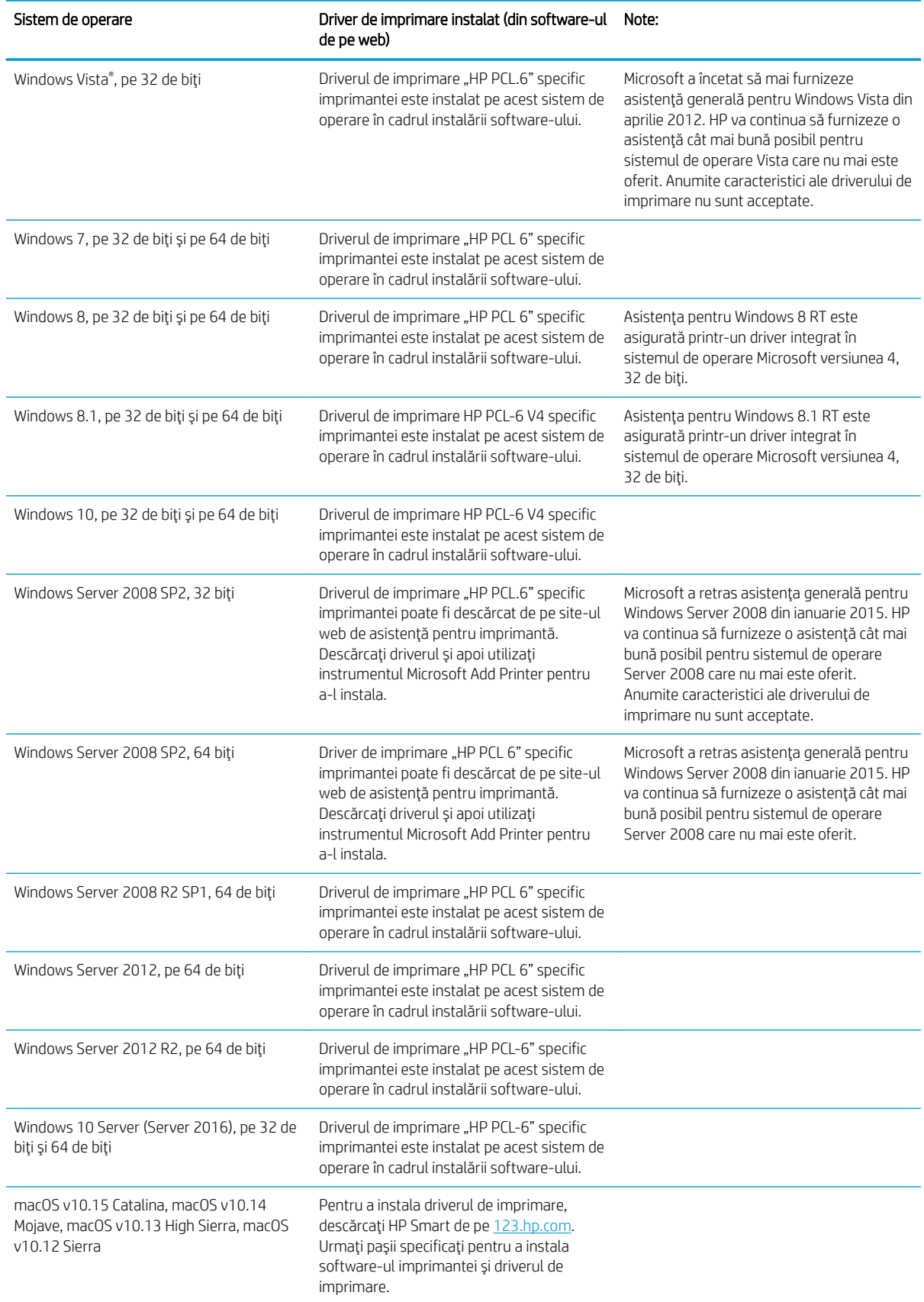

<span id="page-20-0"></span>**W NOTĂ:** Pentru o listă actualizată a sistemelor de operare acceptate, accesați www.hp.com/support/ljM182MFP pentru a beneficia de asistența completă pentru imprimantă asigurată de HP.

**| WOTĂ:** Pentru compatibilitatea cu driverele HP UPD pentru această imprimantă, accesați [www.hp.com/go/upd](http://www.hp.com/go/upd). În Informații suplimentare, faceți clic pe legături.

#### Tabelul 1-6 Cerințe minime de sistem

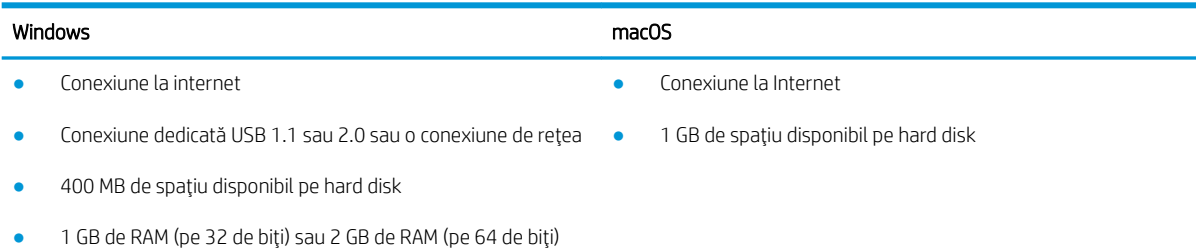

### Soluții de imprimare mobilă

HP oferă multiple soluții mobile și ePrint pentru a facilita imprimarea la o imprimantă HP de pe laptop, tabletă, smartphone sau alt dispozitiv mobil. Pentru a vizualiza lista completă și pentru a identifica cea mai potrivită alegere, accesați www.hp.com/go/LaserJetMobilePrinting.

**E NOTĂ:** Actualizați firmware-ul imprimantei pentru a vă asigura că toate capacităților mobile de imprimare și de ePrint sunt acceptate.

- · Wi-Fi Direct (doar pentru modelele wireless)
- HP ePrint prin e-mail (necesită activarea Serviciilor web HP și înregistrarea imprimantei pe HP Connected)
- Aplicația HP ePrint (disponibilă pentru Android, iOS și Blackberry)
- Aplicația Smart HP pentru dispozitive iOS și Android
- Software-ul HP ePrint
- Google Cloud Print
- **AirPrint**
- Imprimare Android

## <span id="page-21-0"></span>Dimensiuni imprimantă

Figura 1-1 Dimensiuni pentru modelele n şi nw

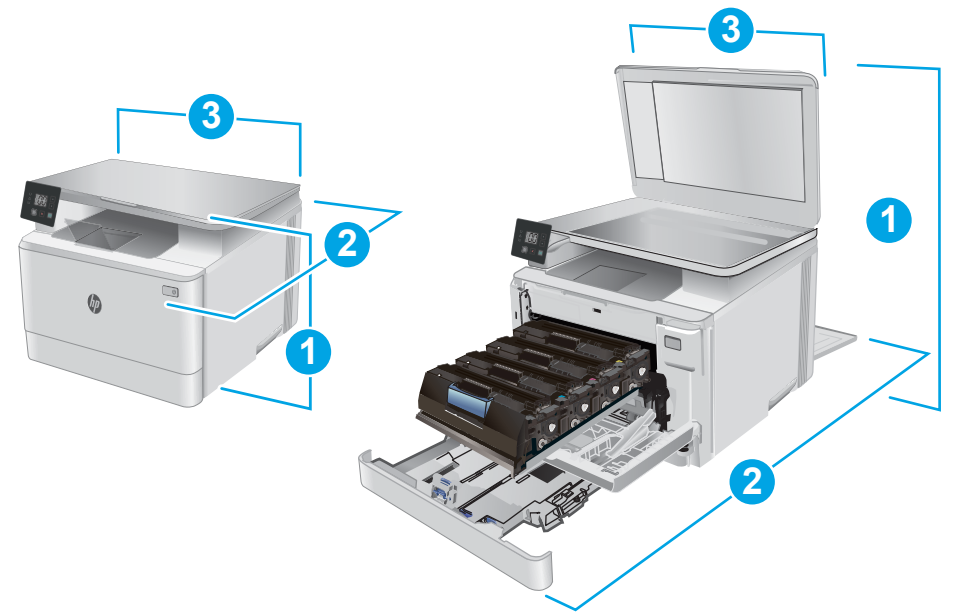

#### Tabelul 1-7 Dimensiuni pentru modelele n şi nw

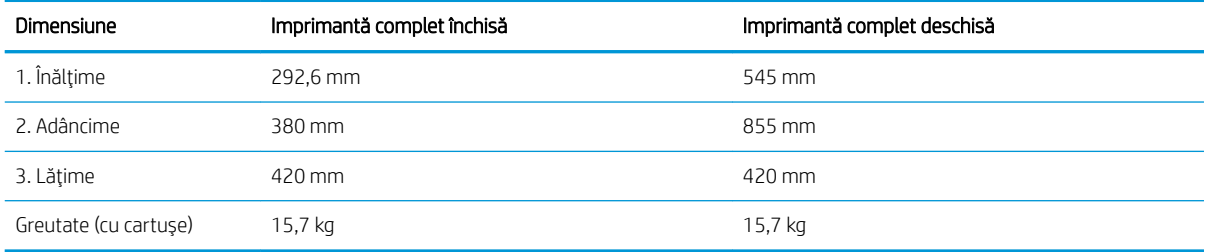

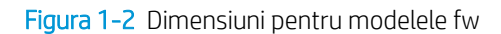

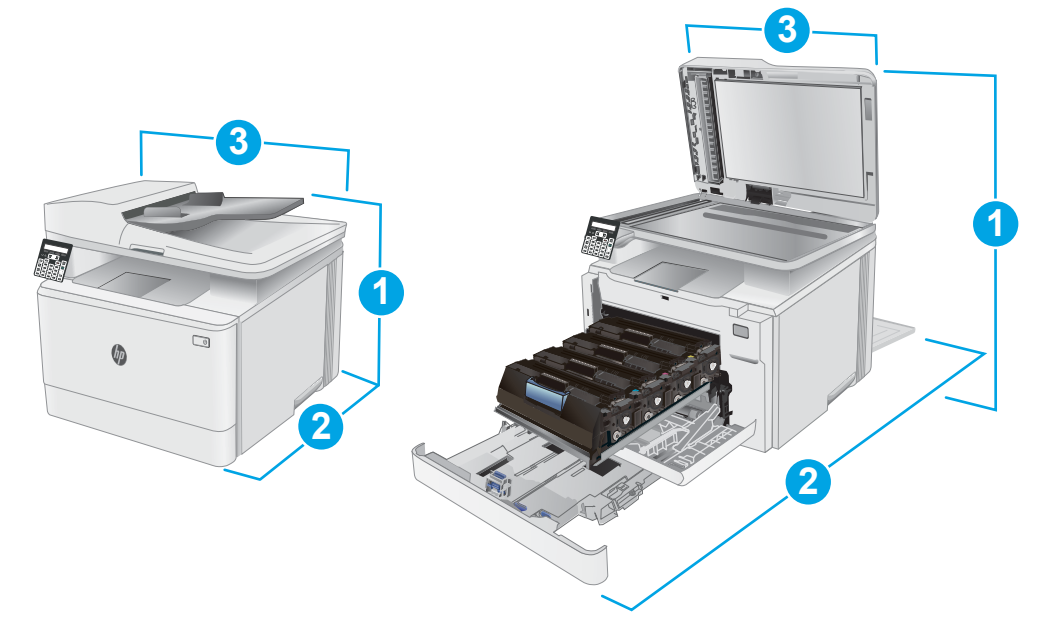

#### <span id="page-22-0"></span>Tabelul 1-8 Dimensiuni pentru modelele fw

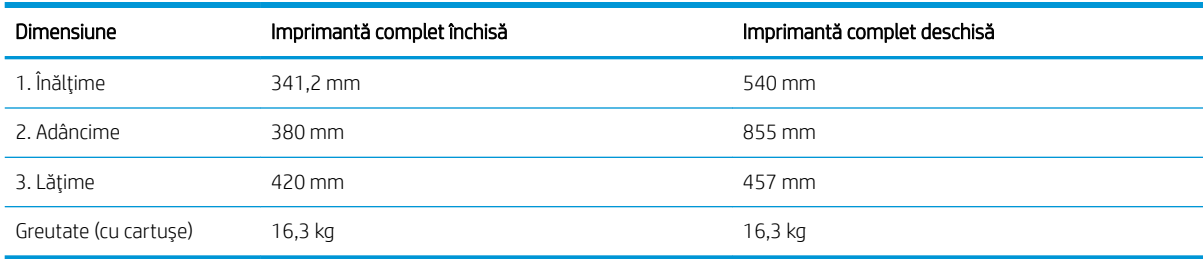

### Consumul de energie, specificații privind alimentarea și emisiile acustice

Pentru informații actualizate, consultați [www.hp.com/support/ljM182MFP.](http://www.hp.com/support/ljM182MFP)

ATENȚIE: Cerințele de alimentare cu energie au la bază țara/regiunea în care este comercializată imprimanta. Nu convertiți tensiunile de funcționare. Acest lucru va duce la deteriorarea imprimantei și la anularea garanției acesteja.

## Interval mediu de funcționare

#### Tabelul 1-9 Interval mediu de funcționare

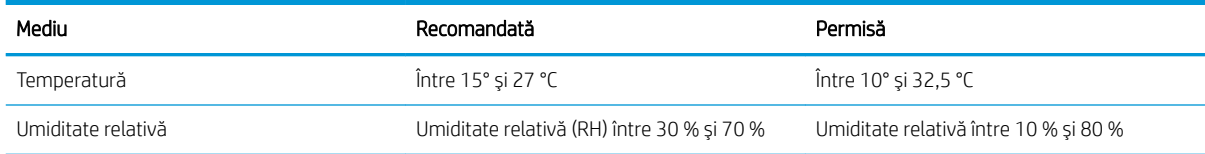

## <span id="page-23-0"></span>Configurare hardware imprimantă și instalare software

Pentru instrucțiuni de configurare de bază, consultați Afișul de instalare și Ghidul cu noțiuni introductive, furnizate împreună cu imprimanta. Pentru instrucțiuni suplimentare, accesați asistența HP pe Web.

Accesați [www.hp.com/support/ljM182MFP](http://www.hp.com/support/ljM182MFP) pentru a beneficia de asistența completă asigurată de HP pentru imprimantă. Găsiți următoarele resurse de asistență:

- · Instalare și configurare
- Învățare și utilizare
- Rezolvarea problemelor
- · Descărcați actualizări de software și firmware
- · Alăturarea la forumuri de asistență
- · Găsirea de informații despre garanție și reglementări

# <span id="page-24-0"></span>2 Tăvile pentru hârtie

- [Introducere](#page-25-0)
- · Încărcarea tăvii 1
- · Încărcarea și imprimarea plicurilor
- · Încărcarea și imprimarea etichetelor

#### Pentru informaţii suplimentare:

Următoarele informații sunt corecte la momentul publicării. Pentru informațiile curente, consultați [www.hp.com/](http://www.hp.com/support/ljM182MFP) [support/ljM182MFP](http://www.hp.com/support/ljM182MFP).

Asistența completă oferită de HP pentru imprimantă include următoarele informații:

- Instalare și configurare
- Învățare și utilizare
- Rezolvarea problemelor
- · Descărcări de software și actualizări de firmware
- · Alăturarea la forumuri de asistență
- · Găsirea de informații despre garanție și reglementări

## <span id="page-25-0"></span>Introducere

 $\triangle$  ATENTIE: Nu extindeți mai mult de o tavă pentru hârtie la un moment dat.

Nu utilizați tava de hârtie drept scară.

Ţineţi mâinile la distanţă în afara tăvilor de hârtie când le închideţi.

Toate tăvile trebuie să fie închise la mutarea imprimantei.

## Încărcarea tăvii 1

## Introducere

Informațiile următoare descriu modul de încărcare a hârtiei în tava 1. Această tavă are o capacitate de până la 150 coli de hârtie de 75 g/m<sup>2</sup>.

**NOTĂ:** Pentru evitarea blocajelor hârtiei:

- · Nu adăugați și nu scoateți niciodată hârtia din tavă în timpul imprimării.
- │ Înainte de încărcarea tăvii, scoateți toată hârtia din tava de alimentare și îndreptați topul de hârtie.
- · Când încărcați tava, nu răsfoiți hârtia.
- · Utilizați hârtie care nu este șifonată, îndoită sau deteriorată.
- 1. Deschideți tava.

NOTĂ: Nu deschideți această tavă în timp ce este utilizată.

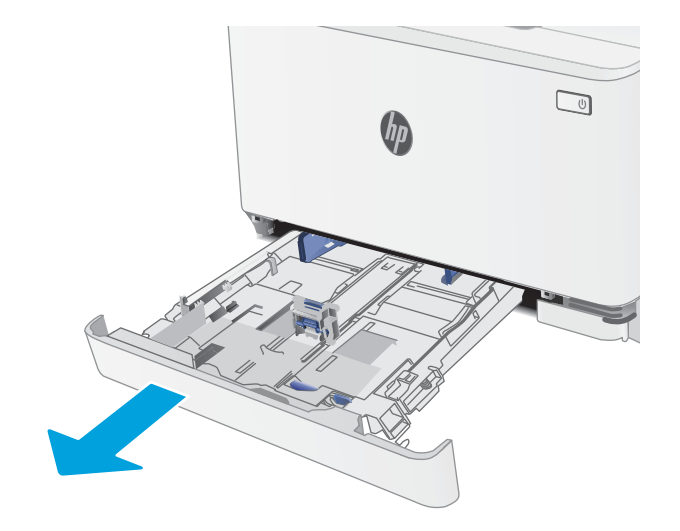

2. Reglați ghidajele pentru hârtie strângând clemele de reglare și glisând ghidajele până la dimensiunea hârtiei utilizate.

NOTĂ: Pentru a încărca hârtie de dimensiune Legal, extindeţi partea din faţă a tăvii apăsând încuietoarea albastră și trăgând partea frontală a tăvii. Când este încărcată cu hârtie de dimensiune Legal, tava 1 se extinde din partea din faţă a imprimantei cu aproximativ 57,5 mm .

3. Încărcați hârtie în tavă. Pentru informații despre orientarea hârtiei, consultați <u>Orientarea hârtiei din</u> tava 1, la pagina 19.

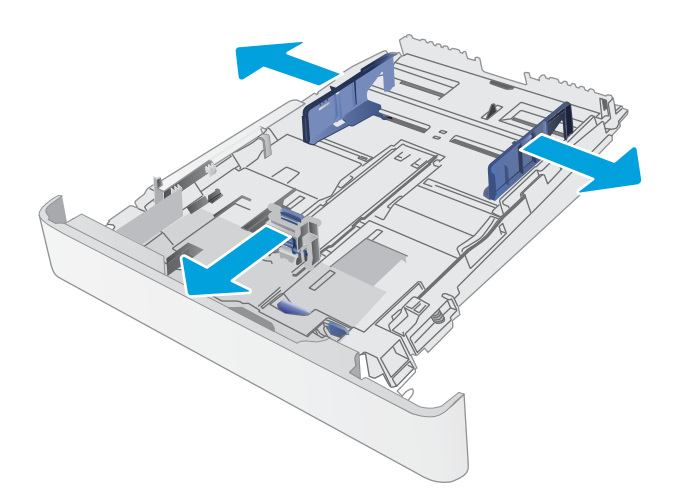

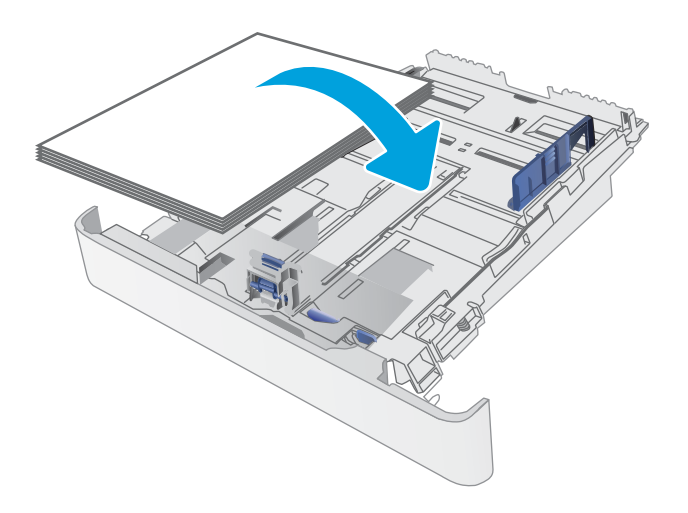

4. Reglați ghidajele astfel încât să atingă uşor topul de hârtie, dar fără să îl îndoaie.

> NOTĂ: Nu ajustați ghidajele pentru hârtie strâns pe teancul de hârtie.

**NOTĂ:** Pentru a preveni blocajele, reglați ghidajele pentru hârtie la dimensiunea corectă și nu supraîncărcaţi tava.

5. Închideți tava.

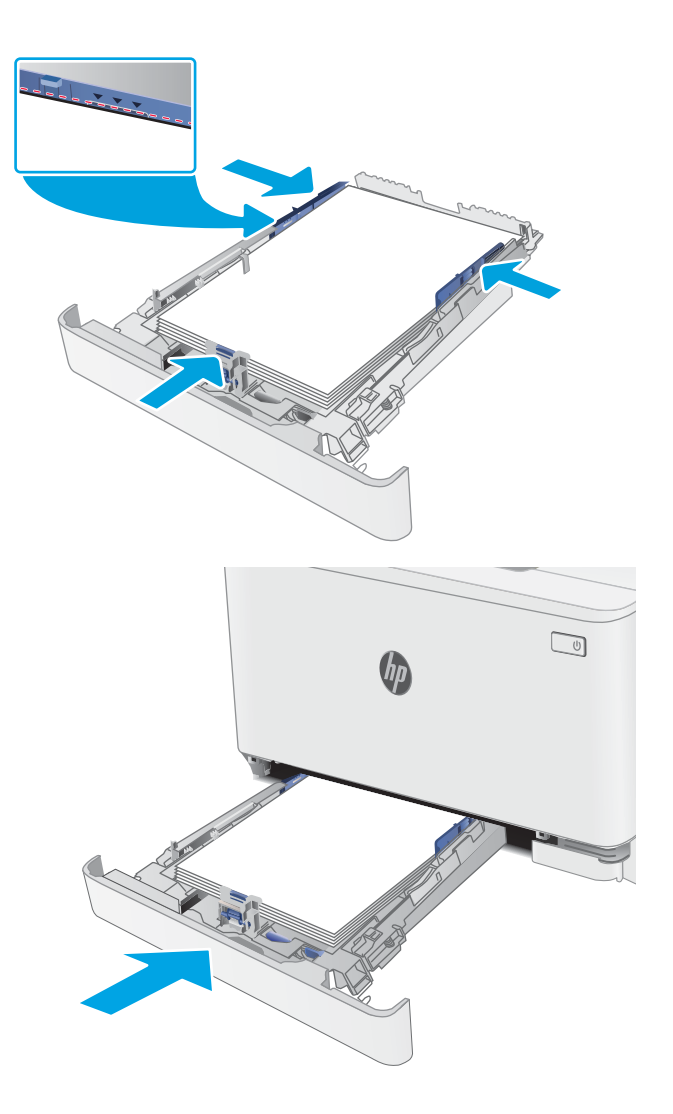

## <span id="page-28-0"></span>Orientarea hârtiei din tava 1

Dacă utilizați hârtie care necesită o anumită orientare, încărcați-o conform informațiilor din următoarele tabele.

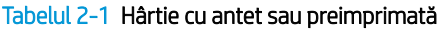

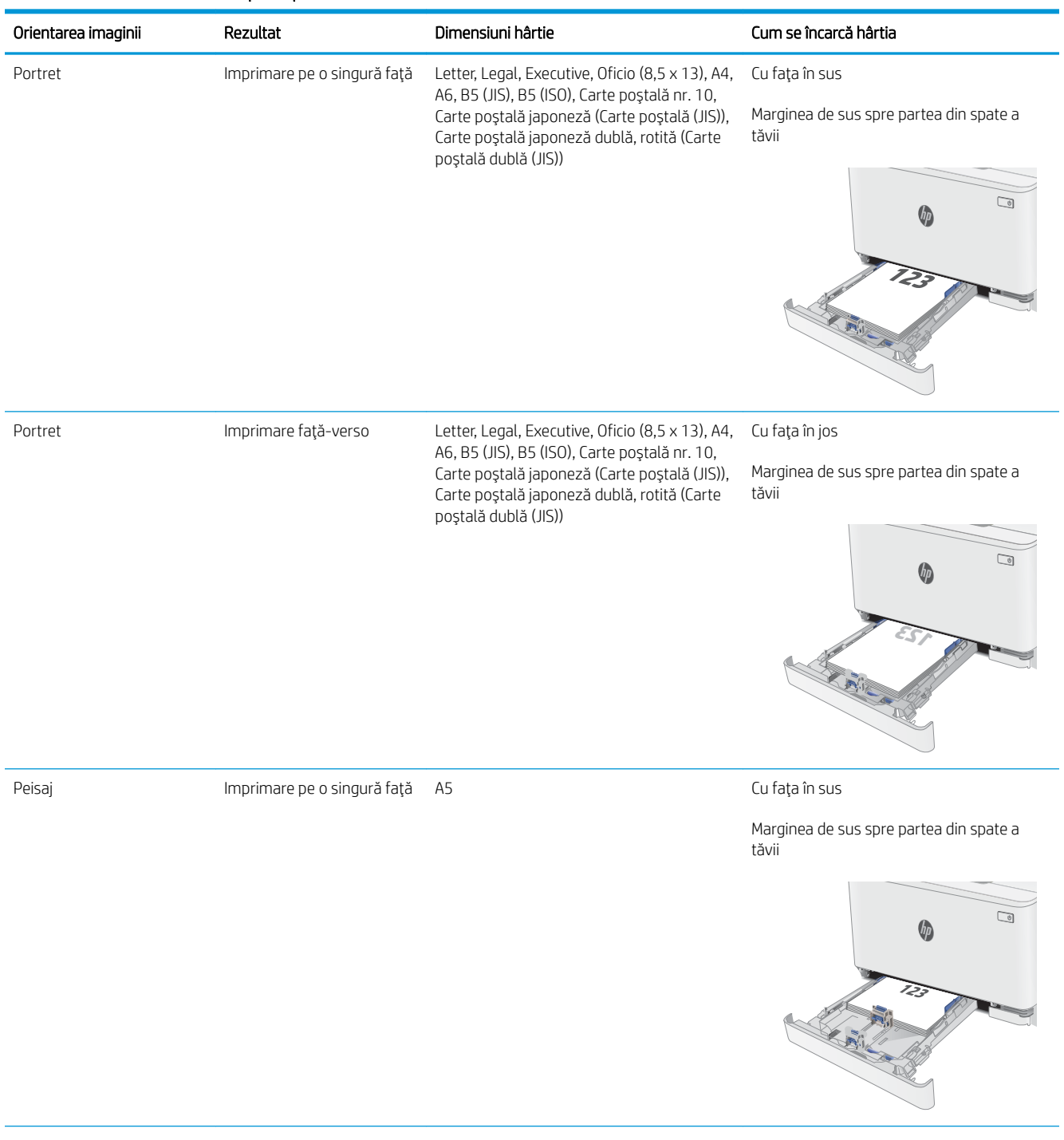

#### Tabelul 2-1 Hârtie cu antet sau preimprimată (Continuare)

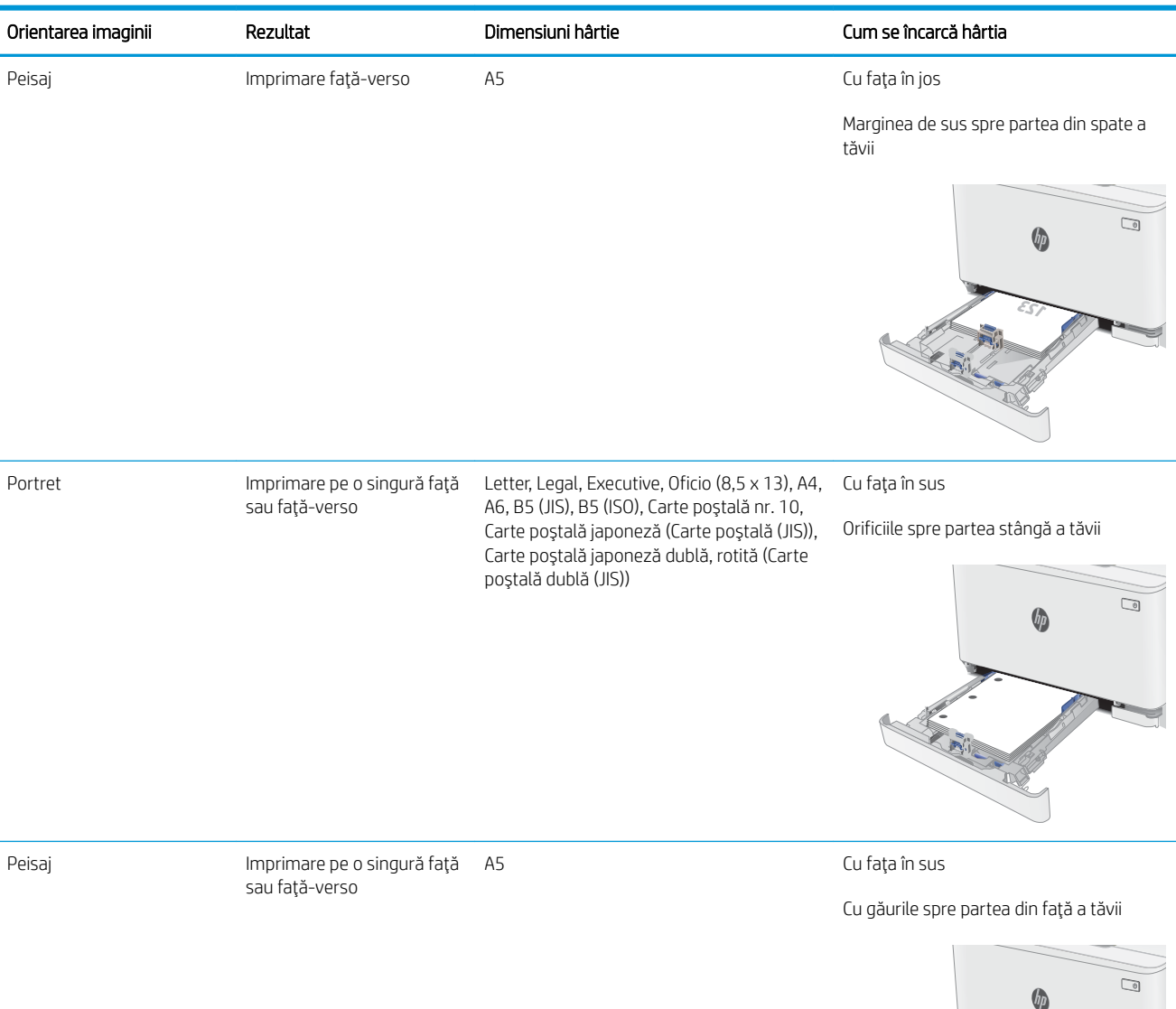

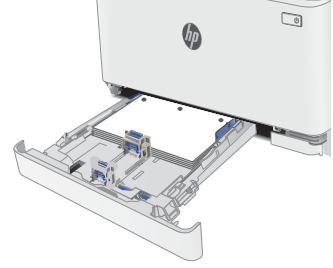

#### Tabelul 2-2 Hârtie preperforată

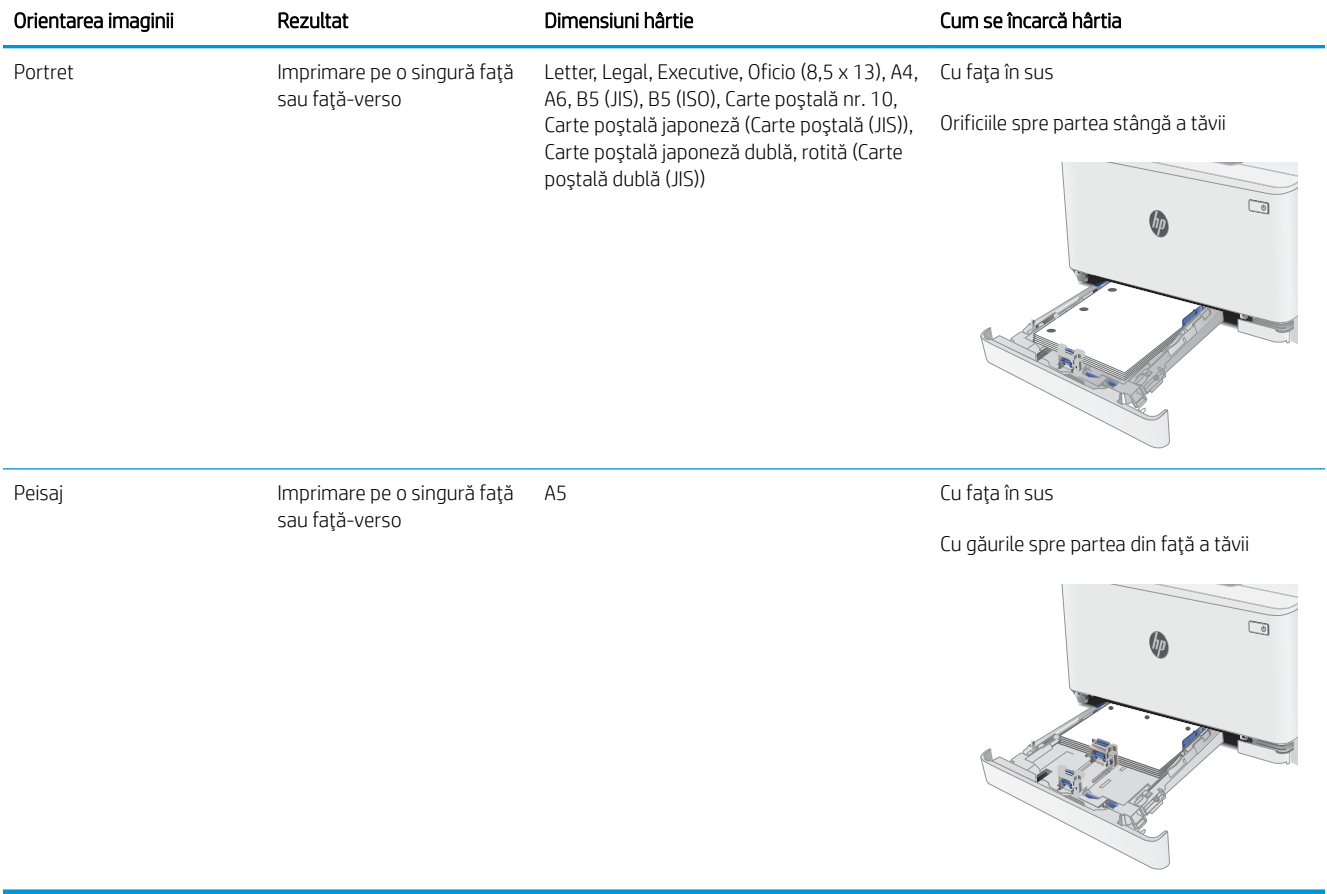

## <span id="page-31-0"></span>Încărcarea și imprimarea plicurilor

## Introducere

Informațiile următoare descriu modul de imprimare și de încărcare a plicurilor. În tava 1 încap maxim 5 plicuri.

Pentru a imprima plicuri utilizând opțiunea de alimentare manuală, urmați acești pași pentru a selecta setările corecte din driverul de imprimare și apoi încărcați plicurile în tavă după ce ați trimis operația de imprimare către imprimantă.

### Imprimarea plicurilor

- 1. Din programul software, selectați opțiunea Imprimare.
- 2. Selectați imprimanta din lista de imprimante, apoi faceți clic pe sau atingeți butonul Proprietăți sau Preferințe pentru a deschide driverul de imprimare.
- NOTĂ: Numele butonului variază în funcție de programul software.
- interioral: Pentru a accesa aceste caracteristici dintr-un ecran de Start Windows 8 sau 8.1, selectați Dispozitive, selectați Imprimare și apoi selectați imprimanta.
- 3. Faceți clic pe sau atingeți fila Hârtie/Calitate.
- 4. În lista verticală **Dimensiune hârtie**, selectați dimensiunea corectă pentru plicuri.
- 5. În lista verticală Tip hârtie, selectați Plic.
- 6. În lista verticală Sursă hârtie, selectați Alimentare manuală.
- 7. Faceti clic pe butonul OK pentru a închide caseta de dialog Proprietăți document.
- 8. În caseta de dialog **Imprimare**, faceți clic pe butonul OK pentru a imprima operația.

### Orientarea plicurilor

#### Tabelul 2-3 Orientarea plicurilor

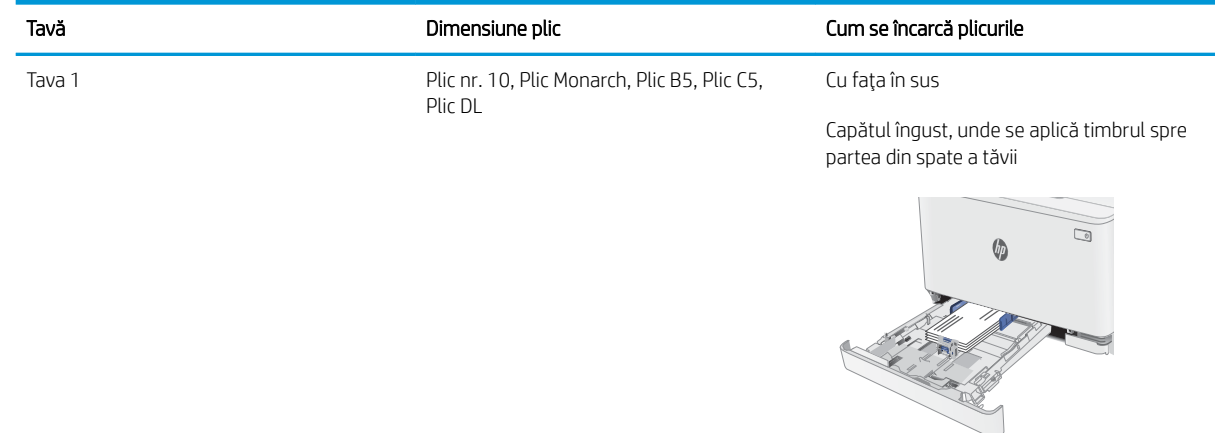

## <span id="page-32-0"></span>Încărcarea și imprimarea etichetelor

### Introducere

Informațiile următoare descriu modul de imprimare și de încărcare a etichetelor. În tava 1 încap maxim 50 de coli de etichete.

Pentru a imprima plicuri utilizând opțiunea de alimentare manuală, urmați pașii de mai jos pentru a selecta setările corecte din driverul de imprimare și apoi încărcați etichetele în tavă, după trimiterea operației de imprimare la imprimantă. Atunci când utilizați alimentarea manuală, imprimanta așteaptă să se imprime operația până când detectează că tava a fost deschisă.

### Alimentarea manuală a etichetelor

- 1. Din programul software, selectați opțiunea Imprimare.
- 2. Selectați imprimanta din lista de imprimante, apoi faceți clic pe sau atingeți butonul Proprietăți sau Preferințe pentru a deschide driverul de imprimare.
- **W** NOTĂ: Numele butonului variază în funcție de programul software.
- NOTĂ: Pentru a accesa aceste caracteristici dintr-un ecran de Start Windows 8 sau 8.1, selectați Dispozitive, selectați Imprimare și apoi selectați imprimanta.
- 3. Faceți clic pe fila Hârtie/Calitate.
- 4. În lista verticală **Dimensiune hârtie**, selectați dimensiunea corectă pentru colile de etichete.
- 5. În lista verticală Tip hârtie, selectați Etichete.
- 6. În lista verticală Sursă hârtie, selectați Alimentare manuală.
- 7. Faceti clic pe butonul OK pentru a închide caseta de dialog Proprietăți document.
- 8. În caseta de dialog Imprimare, faceți clic pe butonul OK pentru a imprima operația.

### Orientare etichetă

#### Tabelul 2-4 Orientare etichetă

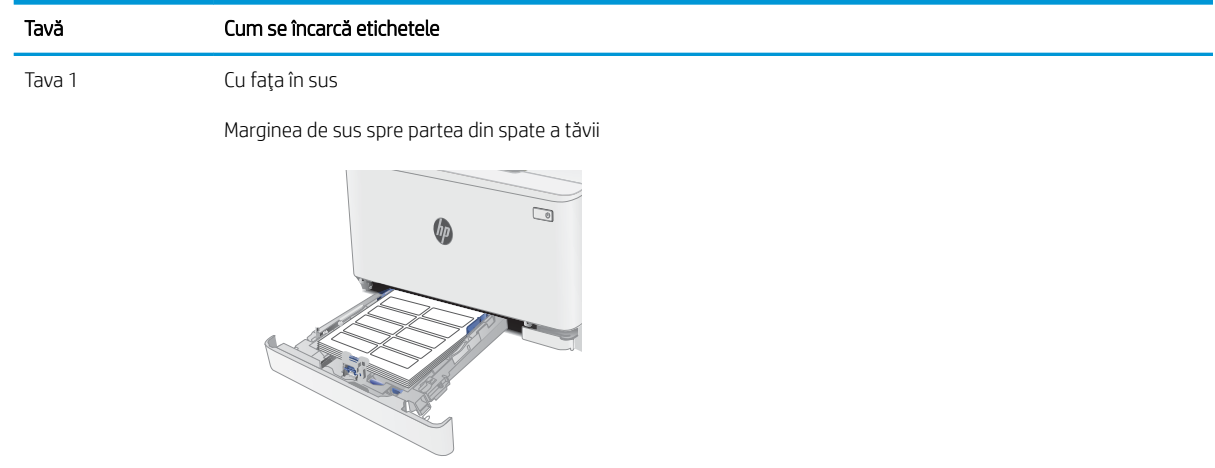

# <span id="page-34-0"></span>3 Consumabile, accesorii și componente

- · Comandarea de consumabile, accesorii și componente
- · Înlocuirea cartușelor de toner

#### Pentru informaţii suplimentare:

Următoarele informații sunt corecte la momentul publicării. Pentru informațiile curente, consultați [www.hp.com/](http://www.hp.com/support/ljM182MFP) [support/ljM182MFP](http://www.hp.com/support/ljM182MFP).

Asistența completă oferită de HP pentru imprimantă include următoarele informații:

- Instalare și configurare
- Învățare și utilizare
- Rezolvarea problemelor
- Descărcări de software și actualizări de firmware
- Alăturarea la forumuri de asistență
- · Găsirea de informații despre garanție și reglementări

## <span id="page-35-0"></span>Comandarea de consumabile, accesorii și componente

## **Comandare**

#### Tabelul 3-1 Comandare

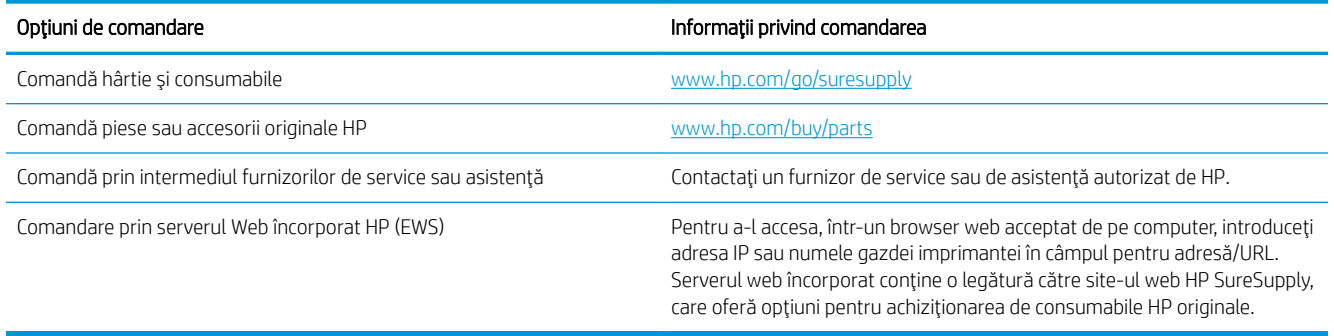

## Consumabile și accesorii

#### Tabelul 3-2 America de Nord, America Latină, țările/regiunile din Asia Pacific și Japonia

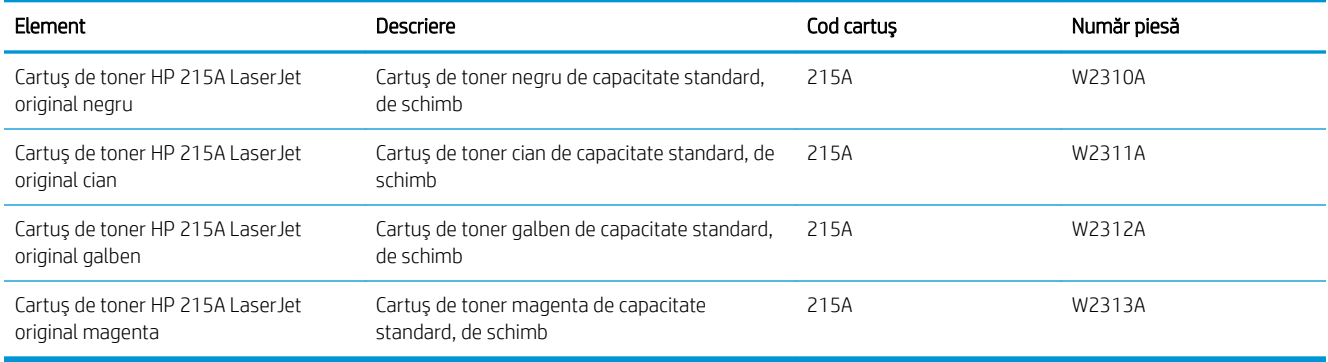

#### Tabelul 3-3 Europa, Rusia, CSI, Orientul Mijlociu și Africa

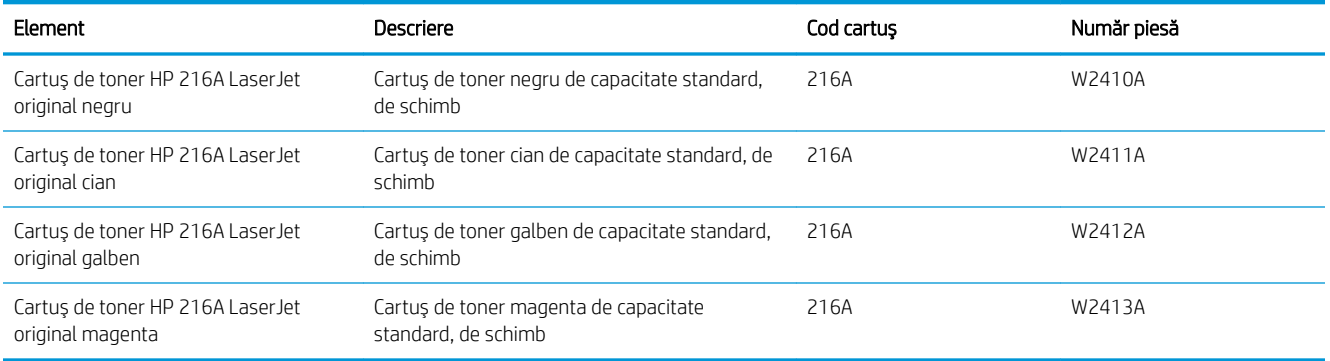

### Componente care pot fi reparate de client

Componente care pot fi reparate de către client (CSR) sunt disponibile pentru numeroase imprimante HP LaserJet pentru a reduce timpul de reparație. Mai multe informații despre programul CSR și despre beneficiile acestuia pot fi găsite la adresele [www.hp.com/go/csr-support](http://www.hp.com/go/csr-support) și [www.hp.com/go/csr-faq](http://www.hp.com/go/csr-faq).
Componentele de schimb HP originale pot fi comandate la adresa [www.hp.com/buy/parts](http://www.hp.com/buy/parts) sau contactând un furnizor de service sau de asistență autorizat de HP. La efectuarea comenzii, va fi necesară una dintre următoarele informații: numărul de reper, numărul de serie (se află în partea din spate a imprimantei), numărul de produs sau numele imprimantei.

- Piesele care pot fi înlocuite de către client și sunt listate ca Obligatorii urmează a fi instalate de către client, dacă nu doriți să plătiți personalul de service HP pentru a efectua reparația. Pentru aceste componente, asistența la sediul clientului sau pentru returnare la depozit nu este acoperită de garanția imprimantei HP.
- · Piesele care pot fi înlocuite de către client și sunt listate ca Opționale pot fi instalate la cererea dvs. de către personalul de service HP fără nicio taxă suplimentară, pe durata perioadei de garanție a imprimantei.

#### Tabelul 3-4 Componente care pot fi reparate de client

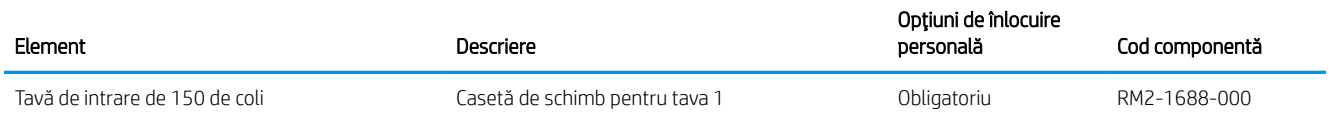

# Înlocuirea cartuşelor de toner

## **Introducere**

Această imprimantă anunță când nivelul unui cartuş de toner este scăzut. Durata de viață rămasă efectivă a cartuşului de toner poate varia. Este bine să aveți un cartuş de schimb disponibil, pe care să îl puteți instala când calitatea imprimării nu mai este acceptabilă.

Pentru cumpărarea de cartușe sau verificarea compatibilității cartușelor pentru imprimantă, accesați HP SureSupply la [www.hp.com/go/suresupply.](http://www.hp.com/go/suresupply) Derulați până la capătul de jos al paginii și verificați dacă țara/ regiunea este corectă.

Imprimanta utilizează patru culori și dispune de cartușe de toner separate pentru fiecare culoare: galben (Y), magenta (M), cian (C) și negru (K). Cartușele de toner sunt în interiorul ușii frontale.

| Element                                              | Descriere                                                    | Cod cartus | Număr piesă |
|------------------------------------------------------|--------------------------------------------------------------|------------|-------------|
| Cartus de toner HP 215A LaserJet<br>original negru   | Cartus de toner negru de capacitate<br>standard, de schimb   | 215A       | W2310A      |
| Cartus de toner HP 215A LaserJet<br>original cian    | Cartus de toner cian de capacitate<br>standard, de schimb    | 215A       | W2311A      |
| Cartus de toner HP 215A LaserJet<br>original galben  | Cartus de toner galben de capacitate<br>standard, de schimb  | 215A       | W2312A      |
| Cartus de toner HP 215A LaserJet<br>original magenta | Cartus de toner magenta de capacitate<br>standard, de schimb | 215A       | W2313A      |

Tabelul 3-5 America de Nord, America Latină, țările/regiunile din Asia Pacific și Japonia

### Tabelul 3-6 Europa, Rusia, CSI, Orientul Mijlociu și Africa

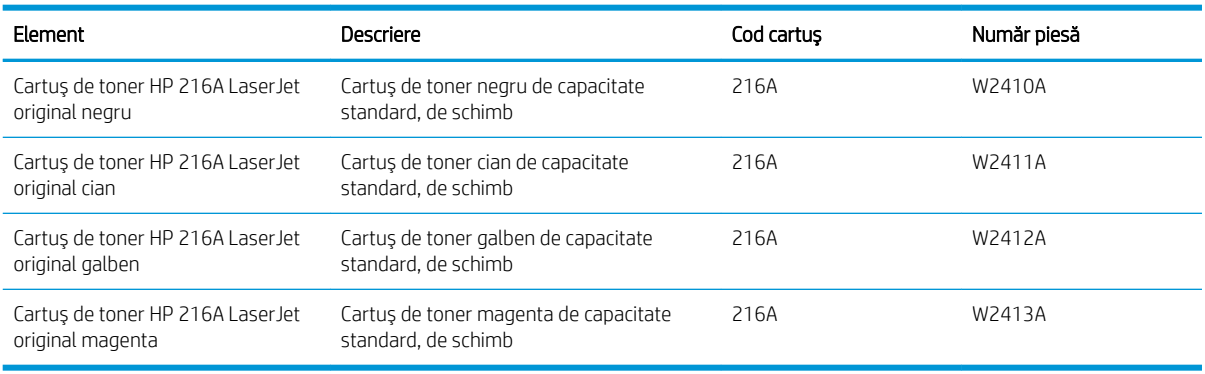

Nu scoateți cartușul de toner din ambalaj până când nu este momentul să fie instalat.

ATENȚIE: Pentru a preveni deteriorarea cartușului de toner, nu îl expuneți la lumină mai mult de câteva minute. Acoperiți cilindrul fotosensibil verde în cazul în care cartușul de toner trebuie scos din imprimantă pentru o perioadă de timp mai îndelungată.

Ilustrația de mai jos arată componentele cartușului de toner.

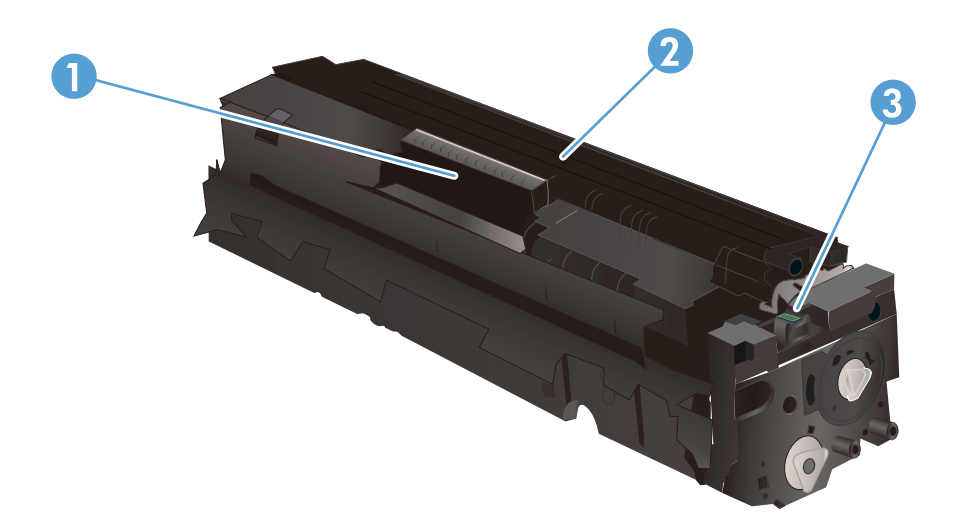

#### Tabelul 3-7 Componentele cartuşului de toner

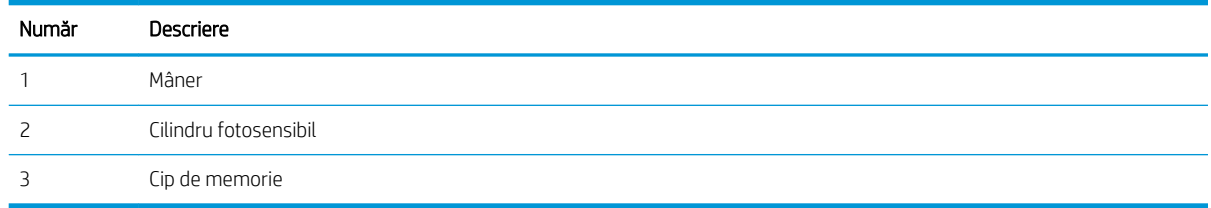

A ATENȚIE: Dacă tonerul ajunge pe îmbrăcăminte, curățați-l utilizând o cârpă uscată și spălați îmbrăcămintea în apă rece. Apa fierbinte impregnează tonerul în țesătură.

NOTĂ: Informații referitoare la reciclarea cartușelor de toner uzate se află în cutia cartușului de toner.

## Scoateți și înlocuiți cartușele de toner

1. Deschideți ușa frontală.

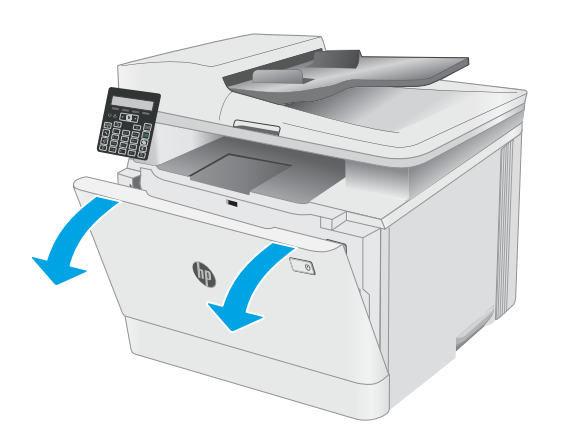

2. Prindeți mânerul albastru de pe sertarul cartușului de toner şi apoi trageţi sertarul.

3. Apucați mânerul de pe cartușul de toner, apoi trageţi cartuşul drept în sus pentru a-l scoate.

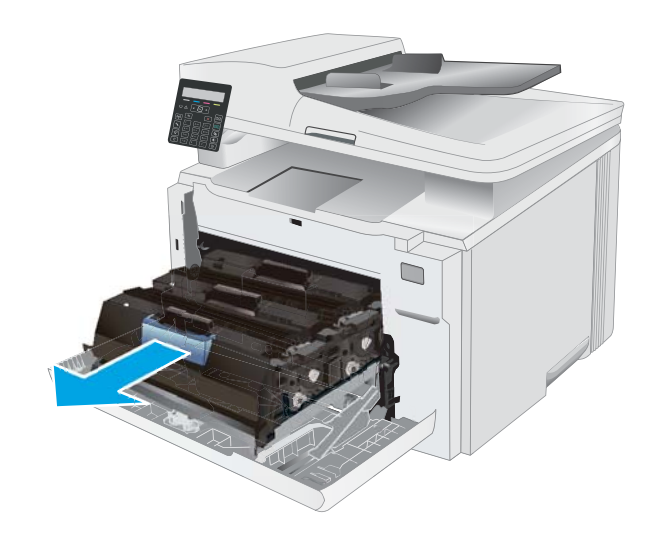

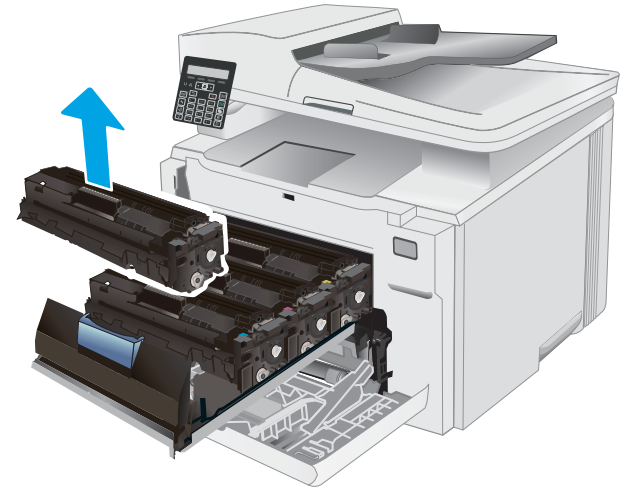

4. Scoateți ambalajul cu noul cartuș de toner din cutie şi apoi trageţi de urechea de eliberare de pe ambalaj.

5. Scoateți cartușul de toner din ambalajul deschis. Păstrați toate ambalajele în vederea reciclării cartuşului de toner uzat.

<mark>NOTĂ:</mark> Evitaţi să atingeţi cilindrul fotosensibil verde. Amprentele de pe cilindrul fotosensibil pot cauza defecte de imprimare.

6. Ținând cartușul de toner de ambele capete, agitațil uşor dintr-o parte în cealaltă pentru distribuirea uniformă a tonerului în interiorul cartuşului.

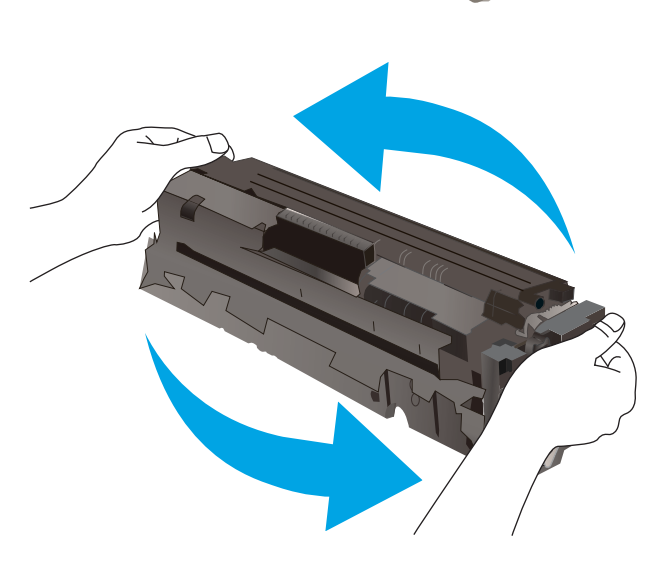

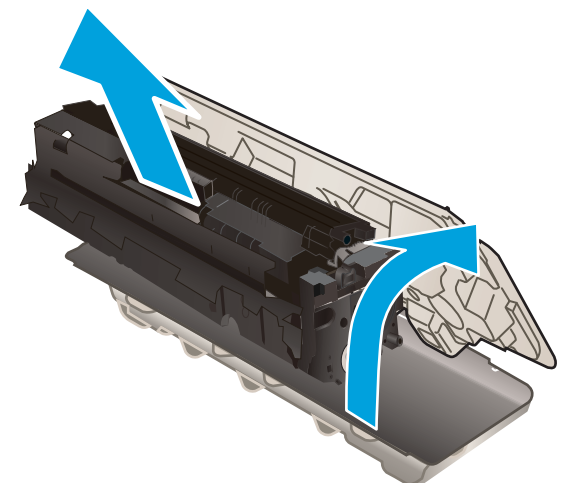

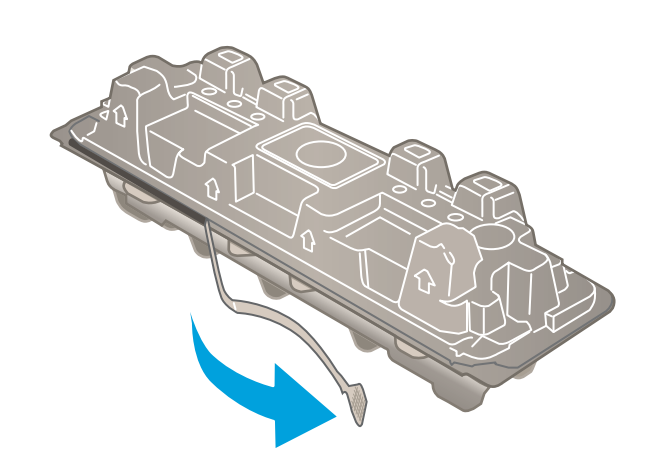

7. Instalaţi cartuşul de toner nou. Asiguraţi-vă că banda colorată de pe cartuş se potriveşte cu banda colorată de pe sertar.

NOTA: Evitaţi să atingeţi cilindrul fotosensibil verde. Amprentele de pe cilindrul fotosensibil pot cauza defecte de imprimare.

8. Închideți sertarul cartușului de toner.

9. Închideți ușa frontală.

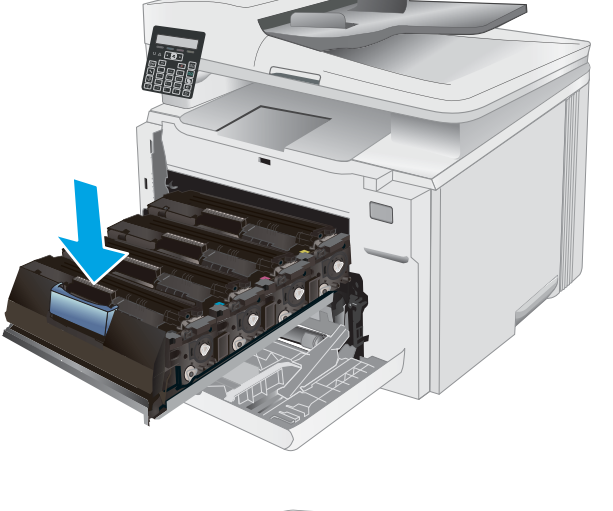

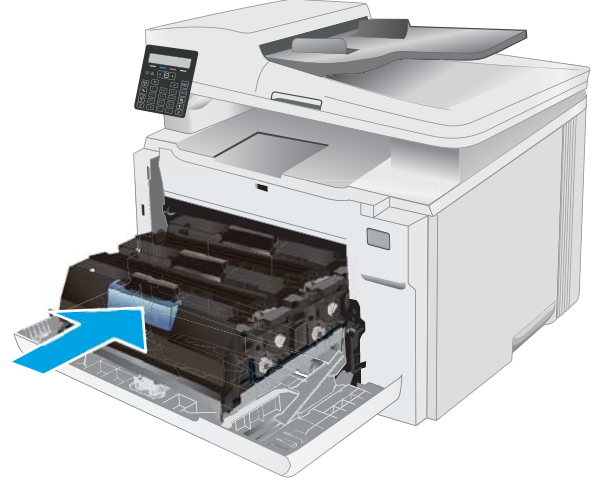

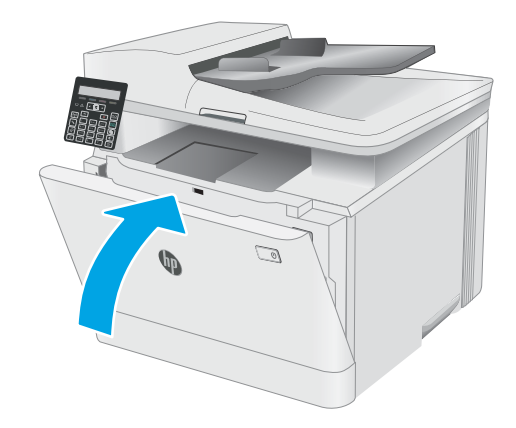

# 4 Imprimarea

- · Activități de imprimare (Windows)
- · Activități de imprimare (macOS)
- · Imprimarea de pe dispozitive mobile

### Pentru informaţii suplimentare:

Următoarele informații sunt corecte la momentul publicării. Pentru informațiile curente, consultați [www.hp.com/](http://www.hp.com/support/ljM182MFP) [support/ljM182MFP](http://www.hp.com/support/ljM182MFP).

Asistența completă oferită de HP pentru imprimantă include următoarele informații:

- · Instalare și configurare
- Învățare și utilizare
- Rezolvarea problemelor
- · Descărcări de software și actualizări de firmware
- · Alăturarea la forumuri de asistență
- · Găsirea de informații despre garanție și reglementări

# <span id="page-43-0"></span>Activități de imprimare (Windows)

## Modul de imprimare (Windows)

Procedura următoare descrie procesul de imprimare de bază pentru Windows.

- 1. Din programul software, selectati optiunea Imprimare.
- 2. Selectați imprimanta din lista de imprimante. Pentru a schimba setările, faceți clic pe butonul Proprietăți sau **Preferinte** pentru a deschide driverul de imprimare.
	- **EZ NOTĂ:** Numele butonului variază în funcție de programul software.
	- **EX NOTĂ:** La Windows 10, 8.1 și 8, aceste aplicații vor avea o altă dispunere, cu caracteristici diferite de descrierile de mai jos ale aplicațiilor pentru desktop. Pentru a accesa caracteristica de imprimare de pe aplicația ecran de Start, parcurgeți următorii pași:
		- Windows 10: Selectați Imprimare și apoi selectați imprimanta.
		- Windows 8.1 sau 8: Selectați Dispozitive, selectați Imprimareși apoi selectați imprimanta.

Pentru driverul HP PCL-6 V4, aplicația HP Smart descarcă caracteristici suplimentare pentru drivere atunci când opțiunea Mai multe setări este selectată.

<sup>2</sup> NOTĂ: Pentru informații suplimentare, faceți clic pe butonul Ajutor (?) din driverul de imprimare.

- 3. Faceți clic pe filele din driverul de imprimare pentru a configura opțiunile disponibile. De exemplu, setați orientarea hârtiei în fila Finisare și configurați setările pentru sursa hârtiei, tipul de hârtie, dimensiunea de hârtie și calitate în fila Hârtie/Calitate.
- 4. Faceți clic pe butonul OK pentru a reveni la caseta de dialog Imprimare. Selectați numărul de exemplare de imprimat de pe acest ecran.
- 5. Faceti clic pe butonul Imprimare pentru a imprima operația.

## Imprimarea manuală pe ambele fete (Windows)

Utilizați această procedură pentru imprimantele care nu au un duplexor automat instalat sau pentru a imprima pe hârtie pe care duplexorul nu o acceptă.

- 1. Din programul software, selectați opțiunea Imprimare.
- 2. Selectați imprimanta din lista de imprimante, apoi faceți clic pe butonul Proprietăți sau pe butonul Preferințe pentru a deschide driverul de tipărire.
	- **W** NOTĂ: Numele butonului variază în funcție de programul software.
	- 137 NOTĂ: În Windows 10, 8.1 și 8, aceste aplicații vor avea altă configurație cu caracteristici diferite de ceea ce este descris mai jos pentru aplicațiile pentru desktop. Pentru a accesa funcția de imprimare dintr-o aplicație din ecranul Start, parcurgeți următorii pași:
		- Windows 10: selectați Imprimare, apoi selectați imprimanta.
		- Windows 8.1 sau 8: selectați Dispozitive, selectați Imprimare, apoi selectați imprimanta.

Pentru driverul HP PCL-6 V4, aplicația HP Smart descarcă caracteristici suplimentare pentru drivere atunci când opțiunea Mai multe setări este selectată.

- 3. Faceti clic pe fila Finisare.
- 4. Selectati Print on both sides (manually) (Imprimare pe ambele fete (manual)), apoi faceti clic pe OK pentru a închide caseta de dialog Proprietăți document.
- 5. În caseta de dialog Imprimare, faceți clic pe Imprimare pentru a imprima prima față a operației.
- 6. Scoateți topul imprimat din sertarul de ieșire și amplasați-l în tava 1.
- 7. Dacă vi se solicită, selectați butonul corespunzător de pe panoul de control pentru a continua.

## Imprimarea mai multor pagini pe coală (Windows)

- 1. Din programul software, selectați opțiunea Imprimare.
- 2. Selectați imprimanta din lista de imprimante, apoi faceți clic pe butonul Proprietăți sau pe butonul Preferințe pentru a deschide driverul de tipărire.
	- **EZ NOTĂ:** Numele butonului variază în funcție de programul software.
- 137 NOTĂ: La Windows 10, 8.1 și 8, aceste aplicații vor avea o altă dispunere, cu caracteristici diferite de descrierile de mai jos ale aplicațiilor pentru desktop. Pentru a accesa caracteristica de imprimare de pe aplicația ecran de Start, parcurgeți următorii pași:
	- · Windows 10: Selectați Imprimare și apoi selectați imprimanta.
	- · Windows 8.1 sau 8: Selectați Dispozitive, selectați Imprimareși apoi selectați imprimanta.

Pentru driverul HP PCL-6 V4, aplicația HP Smart descarcă caracteristici suplimentare pentru drivere atunci când opțiunea Mai multe setări este selectată.

- 3. Faceți clic pe fila Finisare.
- 4. Selectați numărul de pagini pe foaie din lista verticală Pagini per coală.
- 5. Selectați opțiunile corecte pentru Imprimare chenar pagină, Ordine pagini și Orientare. Faceți clic pe butonul OK pentru a închide fereastra de dialog Proprietăti document.
- 6. În caseta de dialog **Imprimare**, faceti clic pe **Imprimare** pentru a imprima operația.

## Selectarea tipului de hârtie (Windows)

- 1. Din programul software, selectați opțiunea Imprimare.
- 2. Selectați imprimanta din lista de imprimante, apoi faceți clic pe sau atingeți butonul Proprietăți sau Preferințe pentru a deschide driverul de imprimare.

NOTĂ: Numele butonului variază în funcție de programul software.

- **EX NOTĂ:** În Windows 10, 8.1 și 8, aceste aplicații vor avea altă configurație cu caracteristici diferite de ceea ce este descris mai jos pentru aplicațiile pentru desktop. Pentru a accesa funcția de imprimare dintr-o aplicație din ecranul Start, parcurgeți următorii pași:
	- · Windows 10: selectați Imprimare, apoi selectați imprimanta.
	- Windows 8.1 sau 8: selectati Dispozitive, selectati Imprimare, apoi selectati imprimanta.

Pentru driverul HP PCL-6 V4, aplicația HP Smart descarcă caracteristici suplimentare pentru drivere atunci când opțiunea Mai multe setări este selectată.

- 3. Faceți clic pe fila Hârtie/Calitate.
- 4. Selectați opțiunea pentru tipul de hârtie utilizat, apoi faceți clic pe OK.
- 5. Faceți clic pe butonul OK pentru a închide fereastra de dialog Proprietăți document.
- 6. În caseta de dialog Imprimare, faceți clic pe Imprimare pentru a imprima operația.

# <span id="page-46-0"></span>Activități de imprimare (macOS)

## Modul de imprimare (macOS)

Procedura următoare descrie procesul de imprimare de bază pentru macOS.

- 1. Faceți clic pe meniul File (Fișier), apoi faceți clic pe opțiunea Print (Imprimare).
- 2. Selectați imprimanta.
- 3. Faceți clic pe Afișare detalii sau pe Exemplare și pagini, apoi selectați alte meniuri pentru a regla setările de imprimare.

**W** NOTĂ: Numele elementului variază în funcție de programul software.

4. Faceti clic pe butonul Print (Imprimare).

## Imprimare automată pe ambele fețe (macOS)

**W** NOTĂ: Aceste informații se aplică imprimantelor care au o unitate duplex automată.

- $\mathbb{R}^n$  NOTĂ: Această caracteristică este disponibilă dacă instalați driverul de imprimare HP. Este posibil să nu fie disponibilă dacă utilizați AirPrint.
	- 1. Faceti clic pe meniul File (Fişier), apoi faceti clic pe optiunea Print (Imprimare).
	- 2. Selectati imprimanta.
	- 3. Faceti clic pe Afisare detalii sau pe Exemplare și pagini, apoi faceți clic pe meniul Aspect.

**W** NOTĂ: Numele elementului variază în funcție de programul software.

- 4. Selectați o opțiune de legare din lista derulantă Two-Sided (Față-verso).
- 5. Faceti clic pe butonul Print (Imprimare).

## Imprimare manuală pe ambele fețe (macOS)

**W NOTĂ:** Această caracteristică este disponibilă dacă instalați driverul de imprimare HP. Este posibil să nu fie disponibilă dacă utilizați AirPrint.

- 1. Faceti clic pe meniul File (Fişier), apoi faceti clic pe optiunea Print (Imprimare).
- 2. Selectați imprimanta.
- 3. Faceți clic pe Afișare detalii sau pe Exemplare și pagini, apoi faceți clic pe meniul Duplex manual.

**W** NOTĂ: Numele elementului variază în funcție de programul software.

- 4. Faceți clic pe caseta Manual Duplex (Duplex manual) și selectați o opțiune de legare.
- 5. Faceti clic pe butonul Print (Imprimare).
- 6. Deplasați-vă la imprimantă și scoateți toate hârtiile goale din tava 1.
- 7. Scoateți topul imprimat din sertarul de ieșire și puneți-l cu fața imprimată în jos în tava de alimentare.
- 8. Dacă vi se solicită, apăsați butonul corespunzător de pe panoul de control pentru a continua.

## Imprimarea mai multor pagini pe coală (macOS)

- 1. Faceți clic pe meniul File (Fișier), apoi faceți clic pe opțiunea Print (Imprimare).
- 2. Selectați imprimanta.
- 3. Faceti clic pe Afisare detalii sau pe Exemplare și pagini, apoi faceți clic pe meniul Aspect.

**W** NOTĂ: Numele elementului variază în funcție de programul software.

- 4. Din lista derulantă Pages per Sheet (Pagini per coală), selectați numărul de pagini pe care doriți să le imprimați pe fiecare coală.
- 5. În zona Layout Direction (Direcție machetare), selectați ordinea și plasarea paginilor pe coală.
- 6. Din meniul Borders (Chenare), selectați tipul de chenar care va fi imprimat în jurul fiecărei pagini pe coală.
- 7. Faceti clic pe butonul Print (Imprimare).

### Selectarea tipului de hârtie (macOS)

- 1. Faceti clic pe meniul File (Fisier), apoi faceti clic pe optiunea Print (Imprimare).
- 2. Selectați imprimanta.
- 3. Faceți clic pe Afișare detalii sau pe Exemplare și pagini, apoi faceți clic pe meniul Hârtie și calitate sau pe meniul Hârtie/Calitate.

**EZ** NOTĂ: Numele elementului variază în funcție de programul software.

- 4. Selectați din opțiunile de Hârtie și calitate sau Hârtie/Calitate.
- NOTĂ: Această listă conține setul principal de opțiuni disponibile. Unele opțiuni nu sunt disponibile pe toate imprimantele.
	- Tip suport: Selectați opțiunea pentru tipul de hârtie pentru operația de imprimare.
	- Calitate imprimare: Selectaţi nivelul de rezoluţie pentru operaţia de imprimare.
	- **Imprimare până la margini**: Selectați această opțiune pentru a imprima mai aproape de marginile hârtiei.
- 5. Faceti clic pe butonul Print (Imprimare).

## Activități de imprimare suplimentare

Accesați [www.hp.com/support/ljM182MFP](http://www.hp.com/support/ljM182MFP).

Sunt disponibile instrucțiuni pentru efectuarea unor sarcini de imprimare specifice, cum ar fi următoarele:

- Crearea și utilizarea de comenzi rapide sau presetări pentru imprimare
- Selectarea dimensiunii hârtiei sau utilizarea unei dimensiuni de hârtie personalizate
- · Selectarea orientării paginii
- Crearea unei broşuri
- · Scalarea unui document pentru a se încadra pe o anumită dimensiune de hârtie
- · Imprimarea primei sau ultimei pagini a documentului pe tipuri diferite de hârtie
- · Imprimarea de filigrane pe un document

# <span id="page-49-0"></span>Imprimarea de pe dispozitive mobile

## Introducere

HP oferă multiple soluții mobile și ePrint pentru a facilita imprimarea la o imprimantă HP de pe laptop, tabletă, smartphone sau alt dispozitiv mobil. Pentru a vizualiza lista completă și pentru a identifica cea mai potrivită alegere, accesati www.hp.com/go/LaserJetMobilePrinting.

- NOTĂ: Actualizați firmware-ul imprimantei pentru a vă asigura că toate capacitățile de imprimare mobilă și de ePrint mobile sunt acceptate.
	- Wi-Fi Direct (doar pentru modelele wireless)
	- HP ePrint prin e-mail
	- Software-ul HP ePrint
	- **AirPrint**
	- Imprimare de pe Android încorporată

## Wi-Fi Direct (doar pentru modelele wireless)

Wi-Fi Direct permite imprimarea de pe un dispozitiv mobil wireless fără a fi necesară o conexiune la rețea sau la internet.

**EX** NOTĂ: Nu toate sistemele de operare mobile sunt acceptate în prezent de Wi-Fi Direct.

1988 NOTĂ: Pentru dispozitive mobile care nu sunt compatibile cu Wi-Fi Direct, conexiunea Wi-Fi Direct permite doar imprimarea. După folosirea Wi-Fi Direct pentru imprimare, trebuie să reconectați la o rețea locală pentru a accesa internetul.

Pentru a accesa conexiunea Wi-Fi Direct a imprimantei, parcurgeți următorii pași:

- 1. Din panoul de control al imprimantei, apăsați butonul Configurare  $\mathcal{L}$ .
- 2. Deschideți următoarele meniuri:
	- a. Configurare retea
	- **b.** Wi-Fi Direct
	- c. Metodă de conectare
- 3. Alegeți una dintre următoarele metode de conectare:
	- Automat: alegerea acestei opțiuni setează parola la 12345678.
	- · Manual: alegerea acestei opțiuni generează o parolă securizată, generată aleatoriu.
- 4. Pe dispozitivul mobil, deschideti meniul Wi-Fi sau meniul Wi-Fi Direct.
- 5. Din lista de retele disponibile, selectati numele imprimantei.
- NOTĂ: Dacă numele imprimantei nu este afişat, este posibil să vă aflați în afara intervalului de semnal Wi-Fi Direct. Deplasaţi dispozitivul mai aproape de la imprimantă.
- 6. Dacă vi se solicită, introduceți parola Wi-Fi Direct sau selectați OK pe panoul de control al imprimantei.
- **W NOTĂ:** Pentru dispozitive Android care acceptă Wi-Fi Direct, dacă metoda de conectare este setată la Automat, conexiunea se va realiza automat, fără nicio solicitare de parolă. Dacă metoda de conectare este setată la Manual, trebuie fie să apăsați butonul OK, fie să furnizați un număr de identificare personală (PIN) — afişat pe panoul de control al imprimantei — ca o parolă de pe dispozitivul mobil.
- 7. Deschideți documentul, apoi selectați opțiunea Imprimare.
- 8. Selectați imprimanta din lista de imprimante disponibile, apoi selectați Imprimare.
- 9. După ce operația de imprimare s-a finalizat, unele dispozitive mobile trebuie să fie reconectate la rețeaua locală.

Următoarele dispozitive și sisteme de operare a computerului acceptă Wi-Fi Direct:

- Tabletele Android 4.0 și o versiune ulterioară și telefoane cu plug-inul de imprimare mobilă HP sau Mopria instalat
- Majoritatea computerelor, a tabletelor și a laptopurilor cu Windows 8.1, care au instalat driverul HP de imprimare

Următoarele dispozitive și sisteme de operare a computerului nu acceptă Wi-Fi Direct, dar pot imprima către o imprimantă:

- Apple iPhone şi iPad
- Computere Mac care rulează macOS

Pentru mai multe informații despre imprimarea Wi-Fi Direct, accesați www.hp.com/go/wirelessprinting.

Capacitățile Wi-Fi Direct pot fi activate sau dezactivate de la panoul de control al imprimantei.

### Activarea sau dezactivarea funcției Wi-Fi Direct

- 1. De la panoul de control al imprimantei, apăsați butonul Configurare  $\blacktriangle$  și apoi deschideți meniul Configurare reţea.
- 2. Deschideți următoarele meniuri:
	- a. Wi-Fi Direct
	- **b.** Activat/Dezactivat
- 3. Selectați elementul de meniu Activat. Selectarea elementului Dezactivat dezactivează imprimarea Wi-Fi Direct.

NOTĂ: În mediile în care sunt instalate mai multe modele ale aceleiași imprimantei, poate fi util să alocați fiecărei imprimante un nume unic Wi-Fi Direct pentru identificarea mai usoară a produsului pentru imprimare Wi-Fi Direct. Numele Wi-Fi Direct este disponibil apăsând butonul OK și apoi deschizând următoarele meniuri:

- a. Configurare rețea
- b. Wi-Fi Direct
- c. Nume Wi-Fi Direct

### <span id="page-51-0"></span>Modificarea numelui Wi-Fi Direct al imprimantei

Urmați această procedură pentru a schimba numele Wi-Fi Direct al imprimantei utilizând serverul Web încorporat HP (EWS):

#### Pasul unu: Deschiderea serverului Web încorporat HP

- 1. Din panoul de control al imprimantei, apăsați butonul Configurare . Deschideți meniul Configurare rețea, selectați Afisare adresă IP, apoi selectați Da. Reveniți la ecranul principal pentru a vizualiza adresa IP.
- 2. Deschideti un browser web si, în caseta de introducere a adresei, tastati adresa IP sau numele gazdei exact cum sunt afisate pe panoul de control al imprimantei. Apăsați tasta Enter de pe tastatura computerului. Se deschide EWS

### https://10.10.XXXXX/

**W NOTĂ:** Dacă browserul Web afișează un mesaj conform căruia este posibil ca accesarea site-ului Web să nu fie sigură, selectați opțiunea pentru continuarea pe site-ul Web. Accesarea acestui site Web nu va afecta computerul.

### Pasul doi: Modificarea numelui Wi-Fi Direct

- 1. Faceți clic pe fila Rețea.
- 2. În panoul de navigare din partea stângă, faceți clic pe legătura Configurare Wi-Fi Direct.
- 3. În câmpul Nume Wi-Fi Direct, introduceți noul nume.
- 4. Faceti clic pe Aplicare.

### HP ePrint prin e-mail

Utilizați HP ePrint pentru a imprima documente prin trimiterea acestora ca atașări de e-mail către adresa de email a imprimantei de la orice dispozitiv cu funcție de e-mail.

Pentru a utiliza HP ePrint, imprimanta trebuie să îndeplinească următoarele cerințe:

- Imprimanta trebuie să fie conectată la o rețea prin cablu sau wireless și să aibă acces la Internet.
- Serviciile Web HP trebuie să fie activate la imprimantă, iar imprimanta trebuie să fie înregistrată la HP Connected.

Urmați această procedură pentru a activa Serviciile Web HP și a vă înregistra pe HP Connected:

- 1. Din panoul de control al imprimantei, apăsați butonul Configurare . Deschideți meniul Configurare rețea, selectați Afișare adresă IP, apoi selectați Da. Reveniți la ecranul principal pentru a vizualiza adresa IP.
- 2. Deschideți un browser web și, în caseta de introducere a adresei, tastați adresa IP sau numele gazdei exact cum sunt afișate pe panoul de control al imprimantei. Apăsați tasta Enter de pe tastatura computerului. Se deschide EWS.

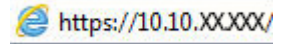

NOTĂ: Dacă browserul Web afișează un mesaj conform căruia este posibil ca accesarea site-ului Web să nu fie sigură, selectați opțiunea pentru continuarea pe site-ul Web. Accesarea acestui site Web nu va afecta computerul.

<span id="page-52-0"></span>3. Faceți clic pe fila Servicii Web HP, apoi faceți clic pe Activare. Imprimanta activează Serviciile Web, apoi imprimă o pagină de informații.

Pagina de informații conține un cod de imprimantă, care este necesar pentru a înregistra imprimanta HP la HP Connected.

4. Vizitați site-ul [www.hpconnected.com](http://www.hpconnected.com) pentru a crea un cont HP ePrint și a finaliza procesul de configurare.

## Software-ul HP ePrint

Software-ul HP ePrint facilitează imprimarea de la un computer desktop sau laptop Windows sau Mac pe orice imprimantă HP cu funcționalitate ePrint. Acest software facilitează găsirea de imprimante HP cu ePrint activat care sunt înregistrate în contul dvs. HP Connected. Imprimanta HP de destinație poate fi amplasată în birou sau în alte locații de oriunde din lume.

- Windows: După instalarea software-ului, activați opțiunea Imprimare din aplicația dvs., apoi selectați HP ePrint din lista de imprimante instalate. Faceţi clic pe butonul Proprietăți pentru a configura opţiunile de imprimare.
- macOS: După instalarea software-ului, selectați File (Fișier), Print (Imprimare) și apoi selectați săgeata de lângă PDF (în colțul din stânga jos al ecranului driverului). Selectați HP ePrint.

Pentru Windows, software-ul HP ePrint acceptă imprimarea TCP/IP la imprimantele din rețeaua locală, prin rețea (LAN sau WAN), către produse care acceptă UPD PostScript®.

Atât Windows, cât și macOS acceptă imprimarea IPP către produse conectate în rețeaua LAN sau WAN, care acceptă ePCL.

Atât Windows, cât și macOS acceptă imprimarea documentelor PDF către locații de imprimare publice și imprimarea cu ajutorul HP ePrint prin e-mail, în cloud.

Accesați www.hp.com/go/eprintsoftware pentru drivere și informații.

- **WE NOTĂ:** Pentru Windows, numele de driver de imprimare software HP ePrint este HP ePrint + JetAdvantage.
- **EX NOTĂ:** Software-ul HP ePrint este un utilitar de flux de lucru PDF pentru macOS și, tehnic vorbind, nu este un driver de imprimare.
- **EX NOTĂ:** Software-ul HP ePrint nu acceptă imprimarea prin USB.

### **AirPrint**

Imprimarea directă cu ajutorul tehnologiei AirPrint de la Apple este acceptată pentru iOS și de la computere Mac cu sistem de operare macOS 10.7 Lion și versiuni mai recente. Utilizați AirPrint pentru a imprima direct pe imprimantă de pe un iPad, iPhone (3GS sau o versiune ulterioară) sau iPod touch (de generația a treia sau o versiune ulterioară) în cadrul următoarelor aplicații mobile:

- Mail
- Photos
- Safari
- **iBooks**
- O serie de aplicații de la terți

Pentru a utiliza AirPrint, imprimanta trebuie să fie conectată la aceeași rețea (subrețea) ca dispozitivul Apple. Pentru mai multe informații despre utilizarea serviciului AirPrint și despre imprimantele HP compatibile cu AirPrint, accesați www.hp.com/go/MobilePrinting.

<sup>23</sup> NOTĂ: Înainte de a utiliza AirPrint cu o conexiune USB, verificați dacă numărul versiunii. Versiunile 1.3 și cele anterioare ale AirPrint nu acceptă conexiuni USB.

## <span id="page-54-0"></span>Imprimare de pe Android încorporată

Soluția încorporată de imprimare HP pentru Android și Kindle permite dispozitivelor mobile să găsească în mod automat și să imprime pe imprimante HP, care sunt fie într-o rețea sau în aria de acoperire a rețelei wireless pentru imprimarea Wi-Fi Direct.

Soluția de imprimare este încorporată în numeroase versiuni ale sistemului de operare.

**W NOTĂ:** Dacă imprimarea nu este disponibilă pe dispozitivul dvs., accesați Google Play > aplicații Android și instalați plug-inul de Service HP Print.

Pentru mai multe informații despre modul de utilizare a imprimării încorporate pentru Android și despre dispozitivele Android care sunt acceptate, accesați www.hp.com/go/LaserJetMobilePrinting.

# 5 Copierea

- · Realizarea unei copii
- Copierea pe ambele fețe (duplex)

### Pentru informaţii suplimentare:

Următoarele informații sunt corecte la momentul publicării. Pentru informațiile curente, consultați [www.hp.com/](http://www.hp.com/support/ljM182MFP) [support/ljM182MFP](http://www.hp.com/support/ljM182MFP).

Asistența completă oferită de HP pentru imprimantă include următoarele informații:

- · Instalare și configurare
- Învățare și utilizare
- Rezolvarea problemelor
- · Descărcări de software și actualizări de firmware
- · Alăturarea la forumuri de asistență
- · Găsirea de informații despre garanție și reglementări

## <span id="page-57-0"></span>Realizarea unei copii

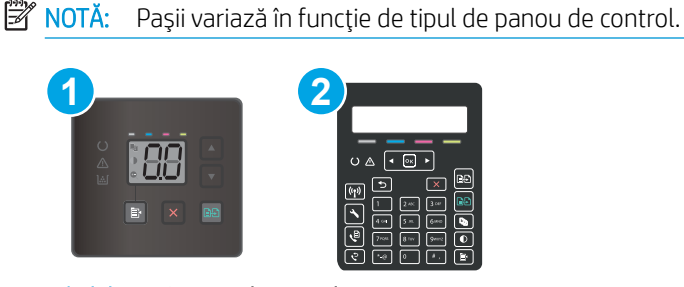

### Tabelul 5-1 Panouri de control

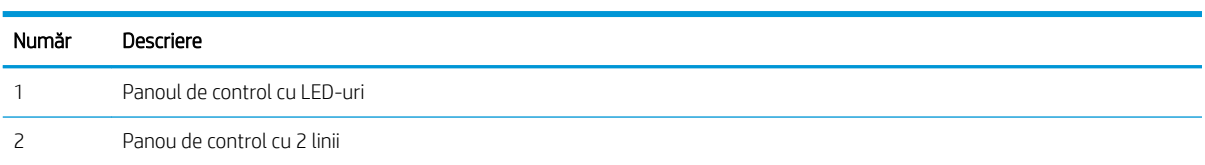

### Panouri de control LED:

- 1. Încărcați documentul pe geamul scanerului în funcție de indicatoarele de pe imprimantă.
- 2. Apăsați butonul Meniu copiere  $\left| \right\rangle$  pentru a alege oricare dintre următoarele setări de copiere.
	- · Selectați setarea Număr de exemplare, apoi utilizați tastele săgeată pentru a ajusta numărul de exemplare.
	- Selectați setarea Mai luminos/Mai întunecat și apoi utilizați tastele săgeată pentru a regla setarea de luminozitate pentru operația curentă de copiere.
	- · Selectați setarea Mărire/Micșorare și apoi utilizați tastele săgeată pentru a regla procentajul de dimensiuni al operației de copiere.
- 3. Apăsați butonul Începere copiere alb-negru  $\left[\frac{1}{n}\right]$ sau Butonul Începere copiere color/Continuare  $\left[\frac{1}{n}\right]$ pentru a începe copierea.

### Panourile de control cu 2 linii:

- 1. Încărcați documentul pe geamul scanerului în funcție de indicatoarele de pe imprimantă.
- 2. Apăsați butonul Meniu copiere  $\mathbb{B}$
- 3. Pentru a îmbunătăți calitatea de copiere pentru diferite tipuri de documente, utilizați butoanele cu săgeți pentru a selecta meniul Optimizare, apoi apăsați butonul OK. Sunt disponibile următoarele setări de calitate a copierii:
	- Selectare automată: utilizați această setare atunci când nu sunteți preocupat de calitatea exemplarului. Aceasta este setarea implicită.
	- · Mixtă: utilizați această setare pentru documente care conțin o combinație de text și imagini grafice.
	- · Text: selectați această setare pentru documente care conțin în majoritate text.
	- Imagine: utilizați această setare pentru documente care conțin în majoritate grafică.
- 4. Atingeți butonul Număr de exemplare  $\left[\begin{matrix} m\ m\end{matrix}\right]$ și utilizați tastele săgeată pentru a ajusta numărul de exemplare. Apăsați butonul OK.
- 5. Apăsați butonul Începere copiere alb-negru **sau** Butonul Începere copiere color/Continuare **sau A** pentru a începe copierea.

# <span id="page-59-0"></span>Copierea pe ambele feţe (duplex)

## Copierea manuală față-verso

- 1. Aşezați documentul cu fața în jos pe geamul scanerului, cu colțul din stânga sus al paginii în colțul din stânga sus al geamului. Închideți scanerul.
- 2. Apăsați butonul Începere copiere  $\left[\frac{m}{n}\right]$  pentru a începe copierea.
- 3. Scoateți pagina imprimată din sertarul de ieșire și puneți-o cu fața imprimată în jos și cu marginea superioară înainte în tava de intrare.
- 4. Întoarceți documentul original pe geamul scanerului pentru a copia cea de-a doua față.
- 5. Apăsați butonul Începere copiere **[ende**] pentru a începe copierea.
- 6. Repetați acest proces până când copiați toate paginile.

# 6 Scanarea

- Scanarea cu software-ul Scanare HP (Windows)
- · Scanarea utilizând software-ul HP Smart (macOS)

### Pentru informaţii suplimentare:

Următoarele informații sunt corecte la momentul publicării. Pentru informațiile curente, consultați [www.hp.com/](http://www.hp.com/support/ljM182MFP) [support/ljM182MFP](http://www.hp.com/support/ljM182MFP).

Asistența completă oferită de HP pentru imprimantă include următoarele informații:

- · Instalare și configurare
- Învățare și utilizare
- Rezolvarea problemelor
- · Descărcări de software și actualizări de firmware
- · Alăturarea la forumuri de asistență
- · Găsirea de informații despre garanție și reglementări

## <span id="page-61-0"></span>Scanarea cu software-ul Scanare HP (Windows)

Utilizați software-ul Scanare HP pentru a iniția scanarea din software de pe computerul dvs. Puteți salva imaginea scanată ca fișier sau o puteți trimite la o altă aplicație software.

- 1. Deschideți Asistentul de imprimantă HP.
	- Windows 10: din meniul Start, faceţi clic pe Toate aplicațiile, faceţi clic pe HP și apoi selectaţi numele imprimantei.
	- Windows 8.1: Faceti clic pe săgeata în jos din colțul din stânga jos al ecranului Start și apoi selectați numele imprimantei.
	- · Windows 8: Faceţi clic dreapta pe o zonă goală de pe ecranul de Start, faceţi clic pe Toate aplicaţiile în bara de aplicații și apoi selectați numele imprimantei.
	- · Windows 7: de pe desktopul computerului, faceţi clic pe Start, selectaţi Toate programele, faceţi clic pe HP, faceți clic pe dosarul pentru imprimantă și apoi selectați numele imprimantei.
- 2. În Asistentul pentru imprimantă HP, selectați Scanare și apoi selectați Scanare document sau fotografie.
- 3. Reglați setările dacă este necesar.
- 4. Faceți clic pe Scanare.

## <span id="page-62-0"></span>Scanarea utilizând software-ul HP Smart (macOS)

Utilizați software-ul HP Smart pentru a iniția scanarea din software de pe computerul dvs.

- 1. Încărcați documentul în alimentatorul de documente sau pe geamul scanerului în funcție de indicatoarele de pe imprimantă.
- 2. De la computer, deschideţi HP Smart, care se află în dosarul Aplicaţii.
- 3. Urmați instrucțiunile de pe ecran pentru a scana documentul.
- 4. După ce ați scanat toate paginile, faceți clic pe File (Fișier) și apoi pe Save (Salvare) pentru a le salva într-un fişier.

# 7 Faxul

- Configurare pentru trimiterea și recepționarea faxurilor
- · Trimiterea unui fax

### Pentru informaţii suplimentare:

Următoarele informații sunt corecte la momentul publicării. Pentru informațiile curente, consultați [www.hp.com/](http://www.hp.com/support/ljM182MFP) [support/ljM182MFP](http://www.hp.com/support/ljM182MFP).

Asistența completă oferită de HP pentru imprimantă include următoarele informații:

- · Instalare și configurare
- Învățare și utilizare
- Rezolvarea problemelor
- · Descărcări de software și actualizări de firmware
- · Alăturarea la forumuri de asistență
- · Găsirea de informații despre garanție și reglementări

## <span id="page-65-0"></span>Configurare pentru trimiterea și recepționarea faxurilor

- Înainte de a începe
- Pasul 1: Identificati tipul de conexiune telefonică
- Pasul 2: Configurati faxul
- Pasul 3: Configurarea orei, datej și antetului faxului
- Etapa 4: Executați un test pentru fax

## Înainte de a începe

Asigurați-vă că imprimanta a fost configurată complet înainte de conectarea la serviciul de fax.

- NOTĂ: Utilizați cablul telefonic și orice adaptoare incluse cu imprimanta pentru a o conecta la priza telefonică.
- 1998 NOTĂ: În țări/regiuni care utilizează sisteme de telefonie în serie, împreună cu imprimanta este inclus un adaptor. Utilizați adaptorul pentru a conecta alte dispozitive de telecomunicații la aceeași priză telefonică la care este conectată imprimanta.

Urmați instrucțiunile de la următorii patru pași:

Pasul 1: Identificati tipul de conexiune telefonică, la pagina 56.

Pasul 2: Configurați faxul, la pagina 57.

Pasul 3: Configurarea orei, datei și antetului faxului, la pagina 61.

Etapa 4: Executați un test pentru fax, la pagina 63.

## Pasul 1: Identificați tipul de conexiune telefonică

Verificați următoarele tipuri de echipamente și servicii pentru a determina ce metodă de configurare să utilizați. Metoda utilizată depinde de echipamentul și serviciile care sunt instalate deja pe sistemul telefonic.

**EY NOTĂ:** Imprimanta este un dispozitiv analogic. HP recomandă utilizarea imprimantei cu o linie telefonică analogică dedicată.

- Linie telefonică dedicată: Imprimanta este singurul echipament sau serviciu conectat la linia telefonică
- Apeluri vocale: Apelurile vocale și de fax utilizează aceeași linie telefonică
- Robot telefonic: Robotul telefonic preja apelurile vocale pe aceeași linie telefonică utilizată pentru apelurile de fax
- Mesagerie vocală: Serviciul de abonare la mesageria vocală utilizează aceeași linie telefonică ca și faxul
- Serviciu de semnale de apel distincte: Un serviciu oferit de compania de telefonie care permite ca mai multe numere de telefon să fie asociate cu o singură linie telefonică, fiecare număr având un model de sonerie diferit; imprimanta detectează modelul de sonerie care îi este asociat și preia apelul
- Modem dial-up pentru computer: Un computer utilizează linia telefonică pentru a se conecta la Internet printr-o conexiune dial-up
- Linie DSL: Un serviciu DSL (linie de abonat digitală) furnizat de compania de telefonie; acest serviciu poate fi denumit ADSL în unele țări/regiuni
- <span id="page-66-0"></span>Sistem telefonic PBX sau ISDN: Un sistem de telefonie de tip centrală telefonică de companie (PBX) sau un sistem de tip rețea cu servicii digitale integrate (ISDN)
- Sistem telefonic VoIP: Voce peste Protocol de Internet (VoIP) printr-un furnizor de servicii de Internet

## Pasul 2: Configurați faxul

Faceți clic pe legătura de mai jos care descrie cel mai bine mediul în care imprimanta va trimite și va primi faxuri, şi urmați instrucțiunile de configurare.

- Linie telefonică dedicată, la pagina 57
- Linie partajată de voce/fax, la pagina 58
- Linie partajată de voce/fax cu robot telefonic, la pagina 59

În această secțiune sunt incluse instrucțiuni doar pentru trei dintre tipurile de conexiuni disponibile. Pentru mai multe informații despre conectarea imprimantei cu alte tipuri de conexiuni, accesați site-ul Web de asistență [www.hp.com/support/ljM182MFP.](http://www.hp.com/support/ljM182MFP)

**W NOTĂ:** Imprimanta este un aparat de fax analogic. HP recomandă utilizarea imprimantei cu o linie telefonică analogică dedicată. Pentru un mediu digital, precum DSL, PBX, ISDN sau VoIP, asigurați-vă că utilizați filtrele corecte și configurați corect setările digitale. Pentru informații suplimentare, contactați furnizorul de servicii digitale.

NOTĂ: Nu conectați mai mult de trei dispozitive la linia telefonică.

**EX NOTĂ:** Mesageria vocală nu este acceptată de această imprimantă.

### Linie telefonică dedicată

Urmați acești pași pentru a configura imprimanta pe o linie telefonică dedicată fără servicii suplimentare.

- 1. Conectați cablul telefonic la portul de fax al imprimantei și la priza telefonică de perete.
	- $\mathbb{B}^\prime$  NOTĂ: Este posibil ca unele tări/regiuni să necesite un adaptor pentru cablul telefonic livrat cu imprimanta.
- NOTĂ: În cazul unor anumite imprimante, portul de fax poate fi poziționat deasupra portului pentru telefon. Consultați pictogramele de pe imprimantă.

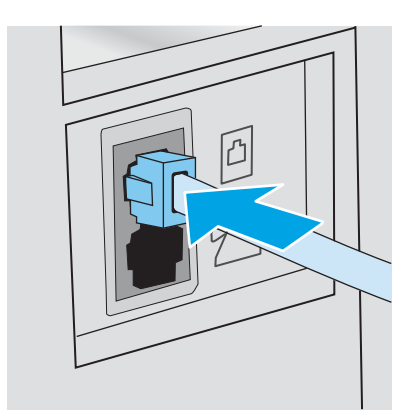

2. Configurați imprimanta pentru a prelua automat apelurile de fax.

- <span id="page-67-0"></span>a. Porniți imprimanta.
- b. Pe panoul de control, deschideți meniu Configurare.
- c. Selectați meniul Configurare fax Setup.
- d. Selectați meniul Configurare de bază.
- e. Selectați setarea Mod răspuns.
- f. Selectați opțiunea Automat.
- 3. Treceți la Pasul 3: Configurarea orei, datei și antetului faxului, la pagina 61.

### Linie partajată de voce/fax

Urmați acești pași pentru a configura imprimanta pe o linie partajată de voce/fax.

- 1. Deconectați orice dispozitive care sunt conectate la priza telefonică.
- 2. Conectați cablul telefonic la portul de fax al imprimantei și la priza telefonică de perete.
	- **W NOTĂ:** Este posibil ca unele țări/regiuni să necesite un adaptor pentru cablul telefonic livrat cu imprimanta.
	- NOTĂ: În cazul unor anumite imprimante, portul de fax poate fi poziționat deasupra portului pentru telefon. Consultați pictogramele de pe imprimantă.

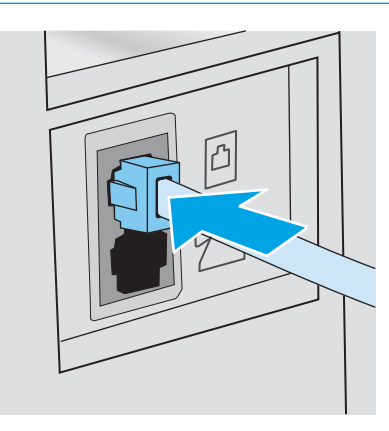

3. Scoateți mufa din portul "ieșire linie telefonică" aflat în partea din spate a imprimantei, după care conectați un telefon la acest port.

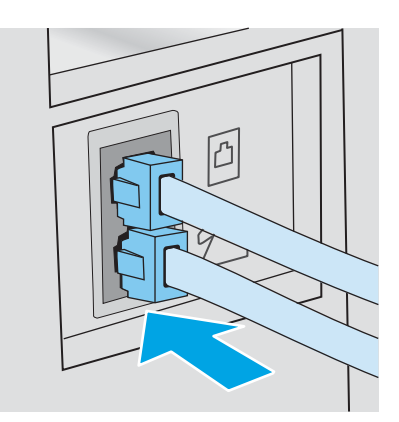

- <span id="page-68-0"></span>4. Configurați imprimanta pentru a prelua automat apelurile de fax.
	- a. Porniți imprimanta.
	- **b.** Pe panoul de control, deschideți meniu Configurare.
	- c. Selectați meniul Configurare fax Setup.
	- d. Selectați meniul Configurare de bază.
	- e. Selectați setarea Mod răspuns, după care selectați opțiunea Automat.
- 5. Setați imprimanta să caute ton de apel înainte de a trimite un fax.

**W NOTĂ:** Aceasta împiedică imprimanta să trimită un fax când cineva vorbește la telefon.

- a. Pe panoul de control, deschideți meniu Configurare.
- **b.** Selectați meniul Configurare fax Setup.
- c. Selectați meniul Configurare avansată.
- d. Selectați setarea Detectare ton de apel, apoi selectați Activat.
- 6. Treceți la Pasul 3: Configurarea orei, datei și antetului faxului, la pagina 61.

### Linie partajată de voce/fax cu robot telefonic

Urmați acești pași pentru a configura imprimanta pe o linie partajată de voce/fax cu un robot telefonic.

- 1. Deconectați orice dispozitive care sunt conectate la priza telefonică.
- 2. Conectați cablul telefonic la portul de fax al imprimantei și la priza telefonică de perete.
	- **W NOTĂ:** Este posibil ca unele țări/regiuni să necesite un adaptor pentru cablul telefonic livrat cu imprimanta.
- NOTĂ: În cazul unor anumite imprimante, portul de fax poate fi poziționat deasupra portului pentru telefon. Consultați pictogramele de pe imprimantă.

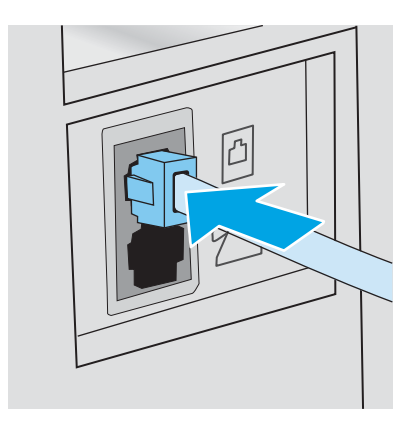

3. Scoateți mufa din portul "ieșire linie telefonică" aflat în partea din spate a imprimantei.

- 4. Conectați cablul de telefon al robotului telefonic la portul "ieșire linie telefonică" aflat în partea din spate a imprimantei.
	- NOTĂ: Conectați robotul telefonic direct la imprimantă; altfel, acesta ar putea înregistra tonuri de fax de la un aparat care trimite faxuri, iar imprimanta ar putea să nu le primească.
	- $\mathbb{R}^n$  NOTĂ: În cazul în care robotul nu are un telefon încorporat, este recomandat să conectați un telefon la portul de IEŞIRE al robotului telefonic.
	- 1988 NOTĂ: În cazul unor anumite imprimante, portul de fax poate fi poziționat deasupra portului pentru telefon. Consultați pictogramele de pe imprimantă.

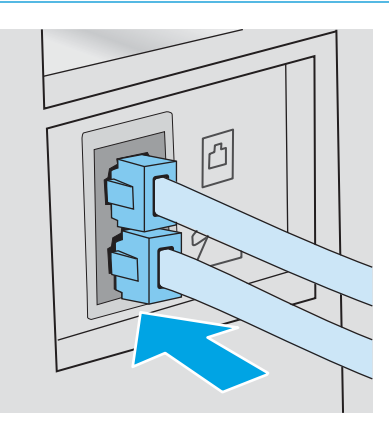

- 5. Configurați setarea Apeluri de răspuns pe imprimantă.
	- a. Porniți imprimanta.
	- b. Pe panoul de control, deschideți meniu Configurare.
	- c. Selectați meniul Configurare fax Setup.
	- d. Selectați meniul Configurare de bază.
	- e. Selectați opțiunea Apeluri de răspuns.
	- f. Utilizați tastatura numerică de pe panoul de control al imprimantei pentru a seta numărul de apeluri, apoi selectați OK.
- 6. Configurați imprimanta pentru a prelua automat apelurile de fax.
	- a. Pe panoul de control, deschideți meniu Configurare.
	- **b.** Selectati meniul Configurare fax Setup.
	- c. Selectați meniul Configurare de bază.
	- d. Selectați setarea Mod răspuns, după care selectați opțiunea Automat.
- 7. Setați imprimanta să caute ton de apel înainte de a trimite un fax.
	- **W NOTĂ:** Aceasta împiedică imprimanta să trimită un fax când cineva vorbește la telefon.
		- a. Pe panoul de control, deschideți meniu Configurare.
		- **b.** Selectați meniul Configurare fax Setup.
- <span id="page-70-0"></span>c. Selectați meniul Configurare avansată.
- d. Selectați setarea Detectare ton de apel, apoi selectați butonul Activat.
- 8. Treceți la Pasul 3: Configurarea orei, datei și antetului faxului, la pagina 61.

## Pasul 3: Configurarea orei, datei și antetului faxului

Configurați setările de fax ale imprimantei utilizând una din următoarele metode:

- · Expertul de configurare a faxului HP, la pagina 61 (metodă recomandată)
- Panoul de control al imprimantei, la pagina 61
- Serverul Web încorporat HP (EWS) și Caseta de instrumente a dispozitivului HP (Windows), la pagina 62 (dacă software-ul este instalat)

NOTĂ: În Statele Unite și multe alte țări/regiuni, setarea orei, a datei și a altor informații din antetul faxului reprezintă o cerință legală.

### Expertul de configurare a faxului HP

Accesați Expertul de configurare a faxului după configurarea *inițială* și instalarea software-ului, urmând acești paşi.

**W** NOTĂ: Unele sisteme de operare nu acceptă Expertul de configurare fax.

- 1. Deschideți Asistentul de imprimantă HP.
	- · Windows 10: din meniul Start, faceţi clic pe Toate aplicaţiile, faceţi clic pe HP şi apoi selectaţi numele imprimantei.
	- · Windows 8.1: Faceţi clic pe săgeata în jos din colţul din stânga jos al ecranului Start și apoi selectaţi numele imprimantei.
	- Windows 8: Faceți clic dreapta pe o zonă goală de pe ecranul de Start, faceți clic pe Toate aplicațiile în bara de aplicații și apoi selectați numele imprimantei.
	- Windows 7, Windows Vista și Windows XP: de pe desktopul computerului, faceți clic pe Start, selectați Toate programele, faceți clic pe HP, faceți clic pe dosarul pentru imprimantă și apoi selectați numele imprimantei.
- 2. În Asistentul pentru imprimantă HP, selectați Fax și apoi selectați Expert de configurare fax.
- 3. Pentru configurarea setărilor de fax, urmați instrucțiunile afișate de Expertul de configurare a faxului HP.
- 4. Treceți la Etapa 4: Executați un test pentru fax, la pagina 63.

### Panoul de control al imprimantei

Pentru a utiliza panoul de control pentru setarea orei, a datei și a antetului, parcurgeți următorii pași.

- 1. Pe panoul de control, deschideți meniu Configurare.
- 2. Selectați meniul Configurare fax Setup.
- 3. Selectați meniul Configurare de bază.
- 4. Selectați opțiunea Oră/Dată.
- <span id="page-71-0"></span>5. Selectați formatul de 12 ore sau de 24 de ore.
- 6. Utilizați tastatura pentru a introduce ora curentă, apoi selectați OK.
- 7. Selectați formatul pentru dată.
- 8. Utilizați tastatura pentru a introduce data curentă, apoi selectați OK.
- 9. Selectați meniul Antet fax.
- 10. Folosiți tastatura pentru a introduce numărul de fax, apoi selectați butonul OK.

**W** NOTĂ: Numărul maxim de caractere pentru un număr de fax este 20.

11. Folosiți tastatura pentru a introduce numele sau antetul companiei, apoi selectați OK.

**W** NOTĂ: Numărul maxim de caractere pentru un antet de fax este 25.

12. Treceți la Etapa 4: Executați un test pentru fax, la pagina 63.

### Serverul Web încorporat HP (EWS) și Caseta de instrumente a dispozitivului HP (Windows)

1. Porniți HP EWS fie din software, fie dintr-un browser web.

### Metoda 1: deschideți serverului web HP încorporat (EWS) din aplicația software

- a. Deschideți Asistentul de imprimantă HP.
	- · Windows 10: din meniul Start, faceţi clic pe Toate aplicaţiile, faceţi clic pe HP şi apoi selectaţi numele imprimantei.
	- Windows 8.1: Faceti clic pe săgeata în jos din coltul din stânga jos al ecranului Start și apoi selectați numele imprimantei.
	- · Windows 8: Faceți clic dreapta pe o zonă goală de pe ecranul de Start, faceți clic pe Toate aplicațiile în bara de aplicații și apoi selectați numele imprimantei.
	- Windows 7, Windows Vista si Windows XP: de pe desktopul computerului, faceti clic pe Start, selectați Toate programele, faceți clic pe HP, faceți clic pe dosarul pentru imprimantă și apoi selectați numele imprimantei.
- b. În Asistentul imprimantei HP, selectați **Imprimare** și apoi selectați HP Device Toolbox.

### Metoda 2: deschideți serverului web HP încorporat (EWS) dintr-un browser web

a. Din panoul de control al imprimantei, apăsați butonul Configurare . Deschideți meniul Configurare rețea, selectați Afișare adresă IP, apoi selectați Da. Reveniți la ecranul principal pentru a vizualiza adresa IP.
b. Deschideți un browser web și, în caseta de introducere a adresei, tastați adresa IP sau numele gazdei exact cum sunt afișate pe panoul de control al imprimantei. Apăsați tasta Enter de pe tastatura computerului. Se deschide EWS.

https://10.10.XXXXX/

**WY** NOTĂ: Dacă browserul Web afișează un mesaj conform căruia este posibil ca accesarea site-ului Web să nu fie sigură, selectați opțiunea pentru continuarea pe site-ul Web. Accesarea acestui site Web nu va afecta computerul.

- 2. Faceti clic pe fila Fax.
- 3. Urmați instrucțiunile de pe ecran pentru configurarea setărilor de fax.
- 4. Treceți la Etapa 4: Executați un test pentru fax, la pagina 63.

## Etapa 4: Executați un test pentru fax

Executați un test de fax pentru a vă asigura că faxul este configurat corect.

- 1. Pe panoul de control, deschideți meniu Configurare.
- 2. Deschideți meniul Autodiagnosticare.
- 3. Selectați opțiunea Executare test fax. Produsul imprimă un raport de testare.
- 4. Analizați raportul.
	- · Dacă raportul indică faptul că imprimanta a trecut testul, acesta este gata să trimită și să primească faxuri.
	- · Dacă raportul indică faptul că imprimanta nu a trecut testul, analizați raportul pentru a obține mai multe informații despre soluționarea problemei. Lista de verificare pentru depanarea faxului conține mai multe informații despre soluționarea problemelor cu faxul.

# Trimiterea unui fax

- Trimiterea unui fax din scaner
- Fax din alimentatorul de documente (numaj la modelele cu alimentator de documente)
- Utilizarea intrărilor pentru apelări rapide și de grup
- Trimiterea unui fax din software
- Trimiterea unui fax dintr-un program software terț, cum ar fi Microsoft Word

## Trimiterea unui fax din scaner

1. Aşezați documentul cu fața în jos pe geamul scanerului.

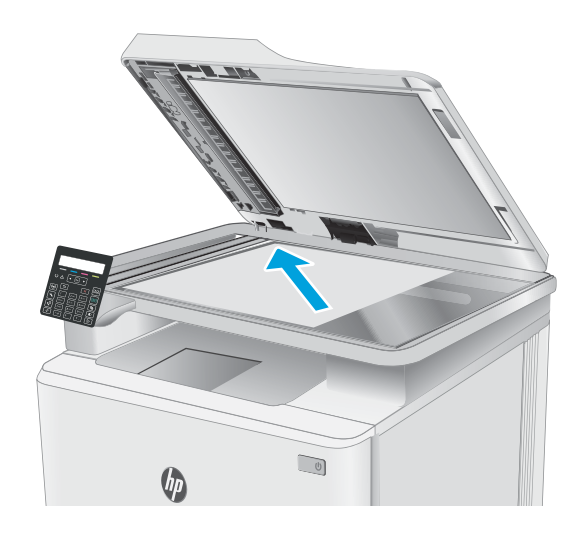

- 2. Pe panoul de control al imprimantei, apăsați butonul Pornire fax  $\Box$
- 3. Utilizați tastatura pentru a introduce numărul de fax.
- 4. Apăsați butonul Pornire fax  $\bigoplus$
- 5. Imprimanta vă solicită să confirmați că efectuați trimiterea de pe geamul scanerului. Apăsați butonul OK.
- 6. Imprimanta vă solicită să încărcați prima pagină. Apasaţi butonul OK.
- 7. Imprimanta scanează prima pagină, apoi vă solicită să încărcați altă pagină. Dacă documentul are mai multe pagini, utilizati butoanele cu săgeți pentru a selecta opțiunea Da, apoi apăsați OK. Continuați acest proces până la finalizarea scanării tuturor paginilor.
- 8. După ce ați scanat și ultima pagină, utilizați butoanele cu săgeți pentru a selecta opțiunea No Nu la afisarea solicitării, apoi apăsați OK. Produsul trimite faxul.

## <span id="page-74-0"></span>Fax din alimentatorul de documente (numai la modelele cu alimentator de documente)

1. Introduceți originalele cu fața în sus în alimentatorul de documente.

> ATENȚIE: Pentru a preveni deteriorarea imprimantei, nu utilizați un original care conține bandă corectoare, pastă corectoare, agrafe sau capse. De asemenea, nu încărcaţi fotografii, originale mici sau fragile în alimentatorul de documente.

2. Reglați ghidajele până când ating marginea hârtiei.

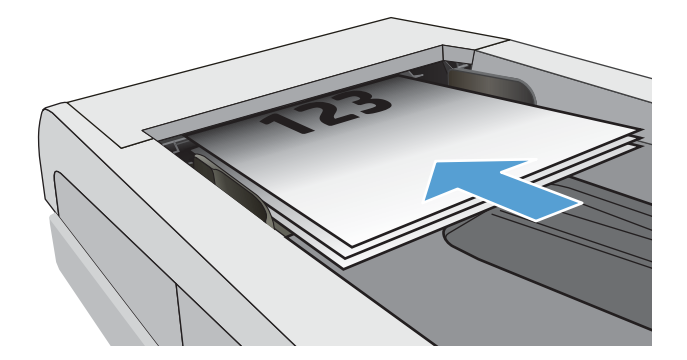

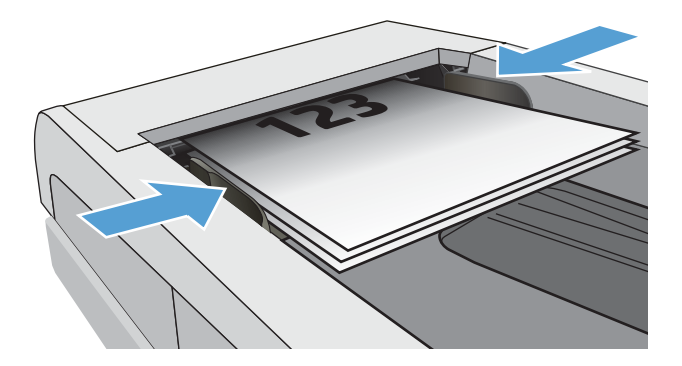

- 3. Pe panoul de control al imprimantei, apăsați butonul Pornire fax  $\bigcup$
- 4. Utilizați tastatura pentru a introduce numărul de fax.
- 5. Apăsați butonul Pornire fax  $\bigcirc$

## Utilizarea intrărilor pentru apelări rapide și de grup

**W NOTĂ:** Intrările din agenda telefonică trebuie configurate utilizând serverul web HP încorporat (EWS) înainte de a utiliza agenda telefonică pentru a trimite faxuri.

<span id="page-75-0"></span>1. Încărcați documentul pe geamul scanerului sau în alimentatorul de documente.

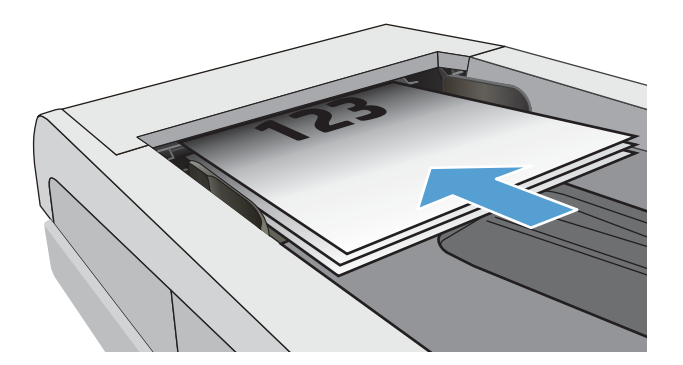

- 2. Pe panoul de control al imprimantei, apăsați butonul Pornire fax  $\Box$
- 3. Utilizați tastatura pentru a introduce numărul de apelare rapidă sau de grup pe care doriți să îl utilizați.
- 4. Apăsați butonul Pornire fax

## Trimiterea unui fax din software

Procedura pentru trimiterea unui fax în funcție de specificațiile dvs. Cele mai obișnuite etape de urmat.

- 1. Deschideți Asistentul de imprimantă HP.
	- Windows 10: din meniul Start, faceti clic pe Toate aplicațiile, faceți clic pe HP și apoi selectați numele imprimantei.
	- Windows 8.1: Faceti clic pe săgeata în jos din colțul din stânga jos al ecranului Start și apoi selectați numele imprimantei.
	- Windows 8: Faceti clic dreapta pe o zonă goală de pe ecranul de Start, faceți clic pe Toate aplicațiile în bara de aplicații și apoi selectați numele imprimantei.
	- · Windows 7, Windows Vista și Windows XP: de pe desktopul computerului, faceți clic pe Start, selectați Toate programele, faceți clic pe HP, faceți clic pe dosarul pentru imprimantă și apoi selectați numele imprimantei.
- 2. În Asistentul pentru imprimantă HP, selectați Fax și apoi selectați Trimitere fax. Software-ul faxului se deschide.
- 3. Introduceți numărul de fax pentru unul sau mai mulți destinatari.
- 4. Plasați documentul pe geamul scanerului sau în alimentatorul de documente.
- 5. Faceti clic pe Trimitere acum.

### Trimiterea unui fax dintr-un program software tert, cum ar fi Microsoft Word

- 1. Deschideti un document într-un program tert.
- 2. Faceti clic pe meniul Fişier, apoi faceti clic pe Imprimare.
- 3. Selectați driverul de imprimare al faxului din lista derulantă de drivere pentru imprimare. Software-ul faxului se deschide.
- 4. Introduceți numărul de fax pentru unul sau mai mulți destinatari.
- 5. Includeți paginile încărcate în imprimantă. Acest pas este opțional.
- 6. Faceți clic pe Trimitere acum.

# 8 Gestionarea imprimantei

- · Schimbarea tipului de conexiune a imprimantei (Windows)
- Configurarea avansată cu ajutorul serverului Web încorporat HP (EWS) și al Casetei de instrumente a dispozitivului HP (Windows)
- · Configurarea setărilor de rețea IP
- · Funcțiile de securitate ale imprimantei
- · Setări de conservare a energiei
- · HP Web Jetadmin
- · Actualizarea firmware-ului

#### Pentru informaţii suplimentare:

Următoarele informații sunt corecte la momentul publicării. Pentru informațiile curente, consultați [www.hp.com/](http://www.hp.com/support/ljM182MFP) [support/ljM182MFP](http://www.hp.com/support/ljM182MFP).

Asistența completă oferită de HP pentru imprimantă include următoarele informații:

- · Instalare și configurare
- Învățare și utilizare
- Rezolvarea problemelor
- · Descărcări de software și actualizări de firmware
- · Alăturarea la forumuri de asistență
- · Găsirea de informații despre garanție și reglementări

# <span id="page-79-0"></span>Schimbarea tipului de conexiune a imprimantei (Windows)

Dacă imprimanta se află deja în funcțiune și doriți să schimbați modul în care este conectată, utilizați utilitarul Configurare dispozitiv si software, pentru a schimba conexiunea. De exemplu, conectați noua imprimantă la calculator, utilizând o conexiune USB sau de rețea sau schimbați conexiunea USB cu o conexiune wireless.

Pentru a deschide Configurare dispozitiv și software, efectuați următoarea procedură:

- 1. Deschideți HP Printer Assistant.
	- · Windows 10: din meniul Start, faceti clic pe Toate aplicațiile, faceți clic pe HP și apoi selectați numele imprimantei.
	- · Windows 8.1: Faceti clic pe săgeată jos din colțul din stânga jos al ecranului Start, apoi selectați numele imprimantei.
	- Windows 8: Faceți clic dreapta pe o zonă goală de pe ecranul de Start, faceți clic pe Toate aplicațiile în bara de aplicatii, apoi selectati numele imprimantej.
	- Windows 7, Windows Vista și Windows XP: de pe desktopul computerului, faceți clic pe Start, selectați Toate programele, faceți clic pe HP, faceți clic pe dosarul pentru imprimantă și apoi selectați numele imprimantei.
- 2. În HP Printer Assistant, selectați Instrumente din bara de navigare, apoi selectați Configurare dispozitiv și software.

## <span id="page-80-0"></span>Configurarea avansată cu ajutorul serverului Web încorporat HP (EWS) și al Casetei de instrumente a dispozitivului HP (Windows)

Utilizați serverul web HP încorporat pentru a gestiona funcțiile de imprimare de pe computer, nu de la panoul de control al imprimantei.

- Vizualizarea de informații despre starea imprimantei
- Determinarea duratei de viață rămase pentru toate consumabilele și comandarea altora noi
- Vizualizarea și modificarea configurațiilor tăvilor (dimensiuni și tipuri de hârtie)
- Vizualizarea și tiimprimarea paginilor interne
- Vizualizarea și modificarea configurației rețelei

Serverul web HP încorporat funcționează atunci când imprimanta este conectată la o rețea bazată pe IP. Serverul web HP încorporat nu acceptă conexiunile imprimantei bazate pe IPX. Nu este necesar să aveți acces la internet pentru a deschide și a utiliza serverul web HP încorporat.

Când imprimanta este conectată la rețea, serverul web HP încorporat este disponibil automat.

 $\mathbb{R}^n$  NOTÅ: Caseta de instrumente a dispozitivului HP este software-ul utilizat pentru a vă conecta la serverul Web încorporat HP, atunci când imprimanta este conectată la un computer prin USB. Aceasta este disponibilă numai dacă a fost efectuată o instalare completă atunci când imprimanta a fost instalată pe un computer. În funcție de modul de conectare a imprimantej, este posibil ca unele funcții să nu fie disponibile.

NOTĂ: Serverul Web încorporat HP nu poate fi accesat dincolo de limita firewall-ului rețelei.

#### Metoda 1: Deschideți serverului Web încorporat HP (EWS) din aplicația software

- 1. Deschideți HP Printer Assistant.
	- · Windows 10: din meniul Start, faceti clic pe Toate aplicatiile, faceti clic pe HP și apoi selectați numele imprimantei.
	- · Windows 8.1: Faceti clic pe săgeată jos din coltul din stânga jos al ecranului Start, apoi selectați numele imprimantei.
	- Windows 8: Faceti clic dreapta pe o zonă goală de pe ecranul de Start, faceți clic pe Toate aplicațiile în bara de aplicații, apoi selectați numele imprimantei.
	- Windows 7, Windows Vista și Windows XP: de pe desktopul computerului, faceți clic pe Start, selectați Toate programele, faceti clic pe HP, faceti clic pe dosarul pentru imprimantă și apoi selectați numele imprimantei.
- 2. În HP Printer Assistant, selectați Imprimare, apoi selectați HP Device Toolbox.

#### Metoda 2: deschideti serverul web HP încorporat (EWS) dintr-un browser web (numai pentru panourile de control cu 2 linii)

1. Din panoul de control al imprimantei, apăsați butonul Configurare . Deschideți meniul Configurare rețea, selectați Afisare adresă IP, apoi selectați Da. Reveniți la ecranul principal pentru a vizualiza adresa IP.

2. Deschideți un browser web și, în linia de adresă, tastați adresa IP sau numele gazdei exact cum sunt afișate pe panoul de control al imprimantei. Apăsați tasta Enter de pe tastatura computerului. Se deschide EWS.

#### https://10.10.XXXXX/

NOTĂ: Dacă browserul web afișează un mesaj conform căruia este posibil ca accesarea site-ului web să nu fie sigură, selectați opțiunea pentru continuarea pe site-ul web. Accesarea acestui site Web nu va afecta computerul.

#### Tabelul 8-1 Filele sau secțiunile EWS

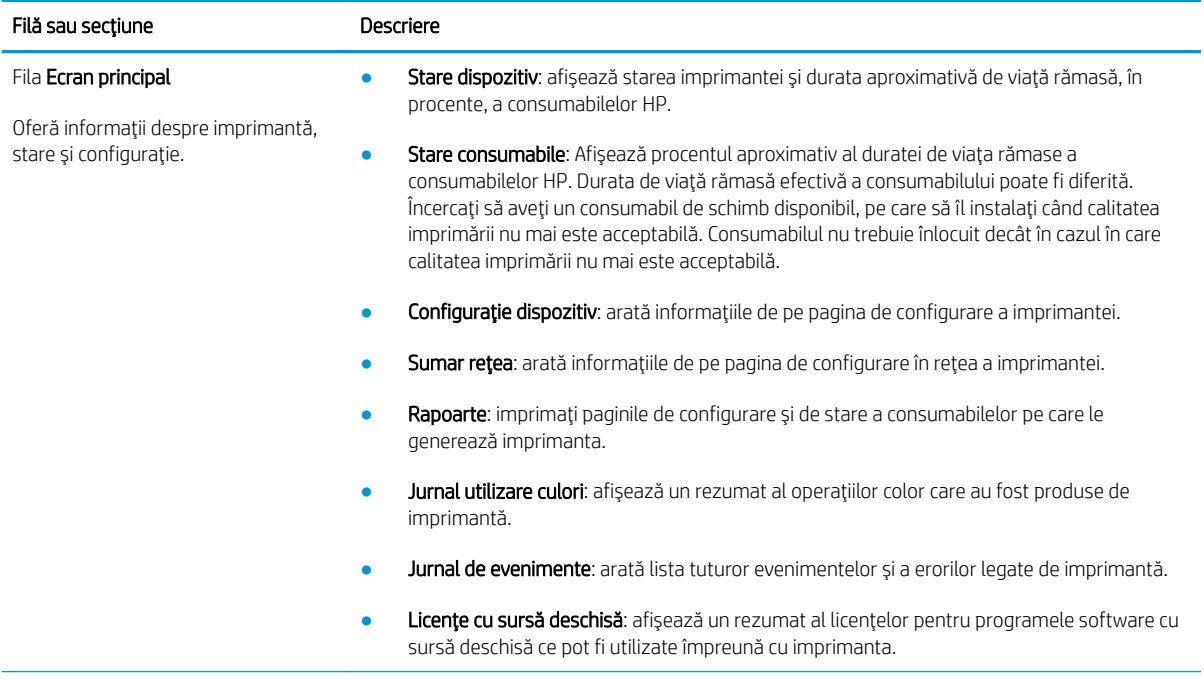

#### Tabelul 8-1 Filele sau secțiunile EWS (Continuare)

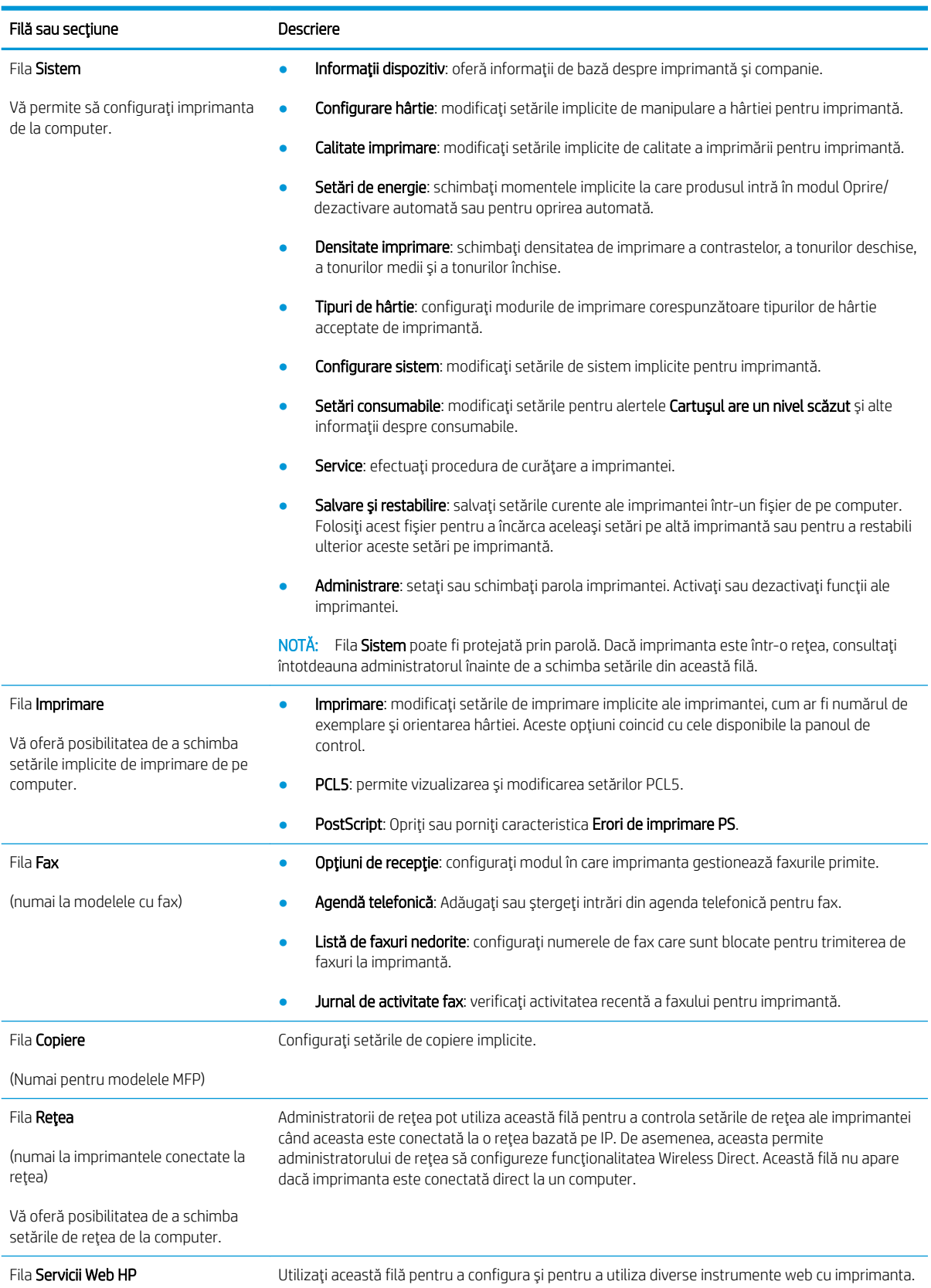

## <span id="page-83-0"></span>Configurarea setărilor de rețea IP

- **Introducere**
- Denegare a partajårii imprimantei
- Vizualizarea sau modificarea setărilor de rețea
- Redenumirea imprimantei în retea
- Configurarea manuală a parametrilor IPv4 TCP/IP de la panoul de control

### **Introducere**

Utilizați secțiunile următoare pentru a configura setările de rețea ale imprimantei.

### Denegare a partajării imprimantei

HP nu oferă suport pentru lucrul în rețea peer-to-peer, deoarece această caracteristică este o funcție a sistemelor de operare Microsoft și nu a driverelor de imprimare HP. Vizitați Microsoft la adresa www.microsoft.com.

### Vizualizarea sau modificarea setărilor de rețea

Utilizați serverul Web încorporat HP pentru a vizualiza sau modifica setările configurației IP.

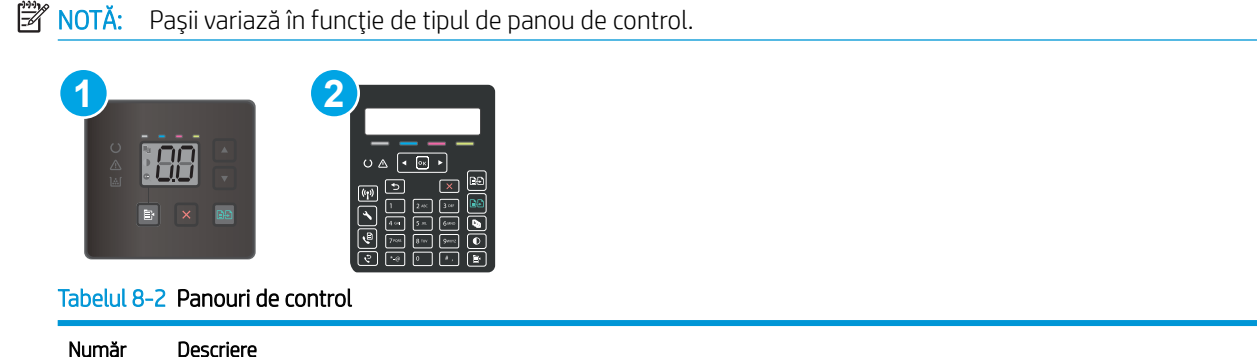

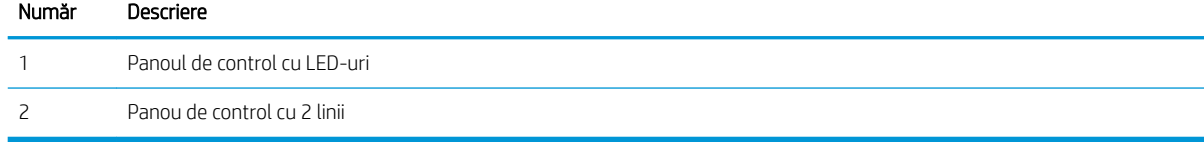

1. Deschideți serverul Web încorporat HP (EWS):

#### Panourile de control LED

- a. Deschideți Asistentul de imprimantă HP.
	- · Windows 10: din meniul Start, faceti clic pe Toate aplicațiile, faceți clic pe HP și apoi selectați numele imprimantei.
	- · Windows 8.1: Faceti clic pe săgeata în jos din coltul din stânga jos al ecranului Start și apoi selectați numele imprimantei.
- <span id="page-84-0"></span>Windows 8: Faceti clic dreapta pe o zonă goală de pe ecranul de Start, faceți clic pe Toate aplicațiile în bara de aplicații și apoi selectați numele imprimantei.
- · Windows 7, Windows Vista și Windows XP: de pe desktopul computerului, faceți clic pe Start, selectați Toate programele, faceți clic pe HP, faceți clic pe dosarul pentru imprimantă și apoi selectați numele imprimantei.
- b. În Asistentul imprimantei HP, selectați Imprimare și apoi selectați HP Device Toolbox.

#### Panourile de control cu 2 linii

- a. Din panoul de control al imprimantei, apăsați butonul Configurare . Deschideți meniul Configurare rețea, selectați Afisare adresă IP, apoi selectați Da. Reveniți la ecranul principal pentru a vizualiza adresa IP.
- b. Deschideti un browser web și, în caseta de introducere a adresei, tastați adresa IP sau numele gazdei exact cum sunt afisate pe panoul de control al imprimantei. Apăsați tasta Enter de pe tastatura computerului. Se deschide EWS.

https://10.10.XXXXX/

- $\mathbb{B}^\prime$  NOTĂ: Dacă browserul Web afisează un mesaj conform căruia este posibil ca accesarea site-ului Web să nu fie sigură, selectați opțiunea pentru continuarea pe site-ul Web. Accesarea acestui site Web nu va afecta computerul.
- 2. Faceți clic pe fila Rețea pentru a obține informații despre rețea. Modificați setările după cum este necesar.

## Redenumirea imprimantei în rețea

Pentru a redenumi imprimanta într-o rețea, astfel încât aceasta să poată fi identificată în mod unic, utilizați serverul Web încorporat HP.

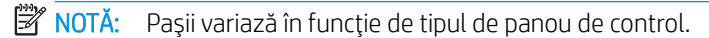

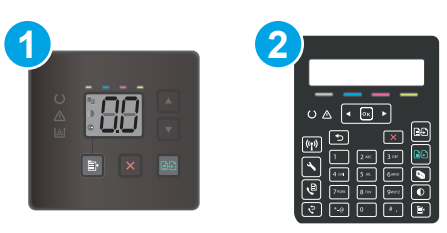

#### Tabelul 8-3 Panouri de control

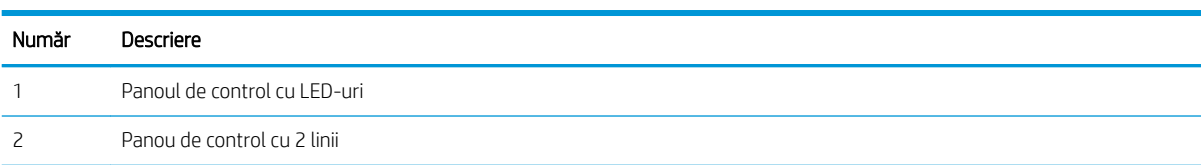

1. Deschideți serverul Web încorporat HP (EWS):

#### Panourile de control LED

a. Deschideți Asistentul de imprimantă HP.

- <span id="page-85-0"></span>Windows 10: din meniul Start, faceți clic pe Toate aplicațiile, faceți clic pe HP și apoi selectați numele imprimantei.
- · Windows 8.1: Faceti clic pe săgeata în jos din coltul din stânga jos al ecranului Start și apoi selectați numele imprimantei.
- · Windows 8: Faceti clic dreapta pe o zonă goală de pe ecranul de Start, faceți clic pe Toate aplicațiile în bara de aplicații și apoi selectați numele imprimantei.
- · Windows 7, Windows Vista și Windows XP: de pe desktopul computerului, faceți clic pe Start, selectați Toate programele, faceți clic pe HP, faceți clic pe dosarul pentru imprimantă și selectați numele imprimantei.
- b. În Asistentul imprimantei HP, selectați Imprimare și apoi selectați HP Device Toolbox.

#### Panourile de control cu 2 linii

- a. Din panoul de control al imprimantei, apăsați butonul Configurare . Deschideți meniul Configurare retea, selectati Afisare adresă IP, apoi selectați Da. Reveniți la ecranul principal pentru a vizualiza adresa IP.
- b. Deschideti un browser web si, în caseta de introducere a adresei, tastati adresa IP sau numele gazdei exact cum sunt afisate pe panoul de control al imprimantei. Apăsați tasta Enter de pe tastatura computerului. Se deschide EWS.

https://10.10.XXXXX/

- NOTĂ: Dacă browserul Web afișează un mesaj conform căruia este posibil ca accesarea site-ului Web să nu fie sigură, selectați opțiunea pentru continuarea pe site-ul Web. Accesarea acestui site Web nu va afecta computerul.
- 2. Deschideți fila Sistem.
- 3. Pe pagina Informații dispozitiv, numele implicit al imprimantei se află în câmpul Descriere dispozitiv. Puteți schimba acest nume pentru a identifica în mod unic această imprimantă.

**W** NOTĂ: Completarea celorlalte câmpuri de pe această pagină este opțională.

4. Faceți clic pe butonul Aplicare pentru a salva modificările.

### Configurarea manuală a parametrilor IPv4 TCP/IP de la panoul de control

Utilizati serverul web HP încorporat (EWS) sau meniurile panoului de control pentru a seta manual o adresă IPv4, o mască de subretea și un gateway implicit.

 $\mathbb{R}^n$  NOT $A$ : Paşii variază în funcție de tipul de panou de control.

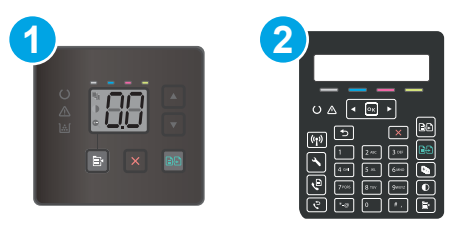

#### Tabelul 8-4 Panouri de control

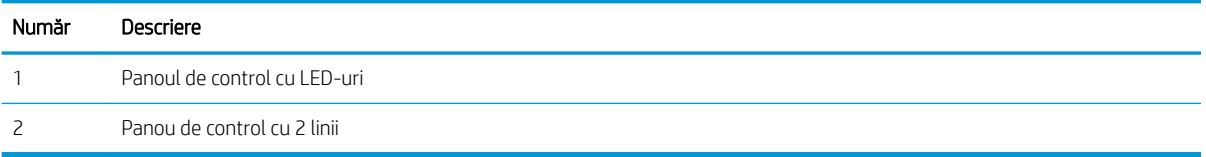

#### Panourile de control LED

- 1. Deschideți serverul web încorporat HP (EWS):
	- a. Deschideți HP Printer Assistant.
		- Windows 10: din meniul Start, faceti clic pe Toate aplicațiile, faceți clic pe HP și apoi selectați numele imprimantei.
		- Windows 8.1: Faceti clic pe săgeată jos din colțul din stânga jos al ecranului Start, apoi selectați numele imprimantei.
		- · Windows 8: Faceți clic dreapta pe o zonă goală de pe ecranul de Start, faceți clic pe Toate aplicațiile în bara de aplicații, apoi selectați numele imprimantei.
		- · Windows 7, Windows Vista și Windows XP: de pe desktopul computerului, faceți clic pe Start, selectați Toate programele, faceți clic pe HP, faceți clic pe dosarul pentru imprimantă și selectați numele imprimantei.
	- b. În HP Printer Assistant, selectați Imprimare, apoi selectați HP Device Toolbox.
- 2. În fila Networking, faceți clic pe Metodă de configurare IPV4 în panoul de navigare din partea stângă.
- 3. Din lista verticală Metodă adresă IP preferată, selectați Manual și editați setările de configurare IPv4.
- 4. Faceti clic pe butonul Aplicare.

#### Panourile de control cu 2 linii

- 1. Din panoul de control al imprimantei, apăsați butonul Configurare . Deschideți meniul Configurare rețea, selectați Afișare adresă IP, apoi selectați Da. Reveniți la ecranul principal pentru a vizualiza adresa IP.
- 2. Deschideți următoarele meniuri:
	- a. Configurare rețea
	- **b.** Metodă de configurare IPv4
	- c. Manual
- 3. Utilizați tastele cu săgeți și butonul OK pentru a introduce adresa IP, masca de subrețea și gateway-ul implicit, apoi atingeți butonul OK pentru a salva modificările.

# <span id="page-87-0"></span>Funcțiile de securitate ale imprimantei

## Introducere

Imprimanta include mai multe funcții de securitate pentru restricționarea utilizatorilor care au acces la setările de configurare, pentru asigurarea datelor și pentru prevenirea accesului la componentele hardware de valoare.

Atribuirea sau schimbarea parolei produsului utilizând serverul Web încorporat

## Atribuirea sau schimbarea parolei produsului utilizând serverul Web încorporat

Asociați o parolă de administrator pentru accesul la imprimantă și la serverul Web încorporat HP, pentru ca utilizatorii neautorizați să nu poată modifica setările imprimantei.

**W** NOTĂ: Pașii variază în funcție de tipul de panou de control.

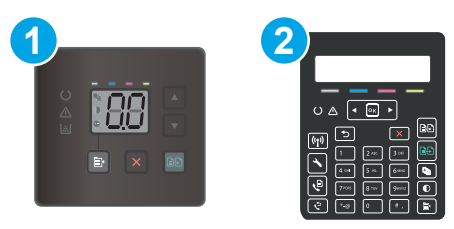

#### Tabelul 8-5 Panouri de control

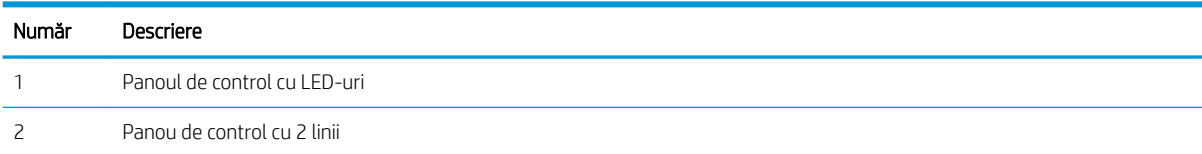

1. Deschideți serverul Web încorporat HP (EWS):

#### Panourile de control LED

- a. Deschideți Asistentul de imprimantă HP.
	- · Windows 10: din meniul Start, faceţi clic pe Toate aplicaţiile, faceţi clic pe HP şi apoi selectaţi numele imprimantei.
	- · Windows 8.1: Faceţi clic pe săgeata în jos din colţul din stânga jos al ecranului Start şi apoi selectați numele imprimantei.
	- · Windows 8: Faceți clic dreapta pe o zonă goală de pe ecranul de Start, faceți clic pe Toate aplicațiile în bara de aplicații și apoi selectați numele imprimantei.
	- Windows 7, Windows Vista și Windows XP: de pe desktopul computerului, faceți clic pe Start, selectați Toate programele, faceți clic pe HP, faceți clic pe dosarul pentru imprimantă și apoi selectați numele imprimantei.
- b. În Asistentul imprimantei HP, selectați **Imprimare** și apoi selectați HP Device Toolbox.

#### Panourile de control cu 2 linii:

- a. Din panoul de control al imprimantei, apăsaţi butonul Configurare . Deschideţi meniul Configurare rețea, selectați Afișare adresă IP, apoi selectați Da. Reveniți la ecranul principal pentru a vizualiza adresa IP.
- b. Deschideți un browser web și, în caseta de introducere a adresei, tastați adresa IP sau numele gazdei exact cum sunt afișate pe panoul de control al imprimantei. Apăsați tasta Enter de pe tastatura computerului. Se deschide EWS.

https://10.10.XXXXX/

- $\ddot{\mathbb{B}}$  NOTĂ: Dacă browserul Web afișează un mesaj conform căruia este posibil ca accesarea site-ului Web să nu fie sigură, selectați opțiunea pentru continuarea pe site-ul Web. Accesarea acestui site Web nu va afecta computerul.
- 2. În fila Sistem, faceți clic pe legătura Administrare din panoul de navigare din partea stângă.
- 3. În zona etichetată Securitate produs, introduceți parola în câmpul Parolă.
- 4. Reintroduceți parola în câmpul Confirmare parolă.
- 5. Faceti clic pe butonul Aplicare.
- NOTĂ: Rețineți parola și păstrați-o într-un loc sigur.
- 6. Faceti clic pe butonul Aplicare.
	- <sup>2</sup> NOTĂ: Rețineți parola și păstrați-o într-un loc sigur.

## <span id="page-89-0"></span>Setări de conservare a energiei

- **Introducere**
- Imprimarea cu optiunea EconoMode
- Configurarea setării Oprire/Dezactivare automată după inactivitate
- Setați durata de întârziere înainte de Oprirea automată după inactivitate și configurați imprimanta în așa fel încât să utilizeze o putere de 1 watt sau mai puțin
- Configurarea setării de întârziere a opririi

### Introducere

Imprimanta include mai multe functii economice pentru conservarea energiei și consumabilelor.

### Imprimarea cu optiunea EconoMode

Această imprimantă are o opțiune EconoMode pentru imprimarea de ciorne ale documentelor. Folosirea opțiunii EconoMode poate reduce consumul de toner. Totuși, utilizarea setării EconoMode poate, de asemenea, reduce calitatea imprimării.

HP nu recomandă utilizarea permanentă a regimului EconoMode. Dacă EconoMode este utilizat continuu, este posibil ca tonerul să reziste mai mult decât componentele mecanice ale cartușului de toner. În cazul în care calitatea imprimării începe să se degradeze și nu mai este acceptabilă, luați în considerare înlocuirea cartușului de toner.

NOTĂ: Dacă această opțiune nu este disponibilă în driverul de imprimare, puteți să o setați utilizând serverul Web încorporat HP.

- 1. Din programul software, selectați opțiunea Imprimare.
- 2. Selectați imprimanta și faceți clic pe butonul Proprietăți sau Preferințe.
- 3. Faceți clic pe fila Hârtie/Calitate.
- 4. Faceti clic pe optiunea EconoMode.

### Configurarea setării Oprire/Dezactivare automată după inactivitate

Utilizați meniurile panoului de control pentru a seta durata timpului de inactivitate înainte ca imprimanta să intre în modul Oprire.

Efectuați următoarea procedură pentru a modifica setarea Oprire/dezactivare automată după:

**W** NOTĂ: Pașii variază în funcție de tipul de panou de control.

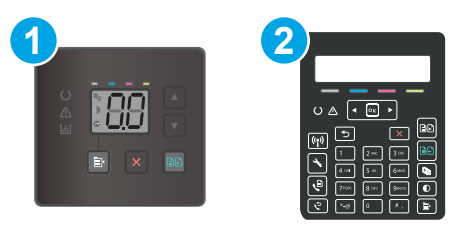

#### Tabelul 8-6 Panouri de control

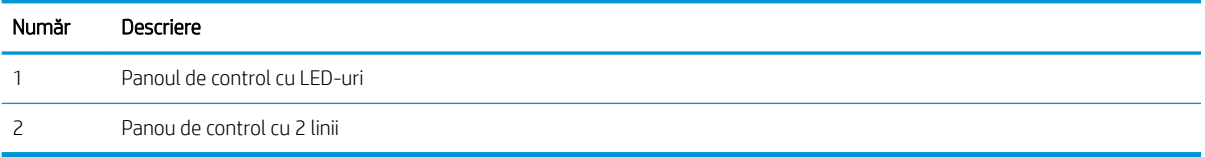

#### Panouri de control LED:

- 1. Deschideți serverul web HP încorporat (EWS):
	- a. Deschideți Asistentul de imprimantă HP.
		- Windows 10: din meniul Start, faceti clic pe Toate aplicațiile, faceți clic pe HP și apoi selectați numele imprimantei.
		- Windows 8.1: Faceti clic pe săgeata în jos din coltul din stânga jos al ecranului Start și apoi selectați numele imprimantei.
		- · Windows 8: Faceti clic dreapta pe o zonă goală de pe ecranul de Start, faceți clic pe Toate aplicațiile în bara de aplicații și apoi selectați numele imprimantei.
		- · Windows 7, Windows Vista și Windows XP: de pe desktopul computerului, faceți clic pe Start, selectați Toate programele, faceți clic pe HP, faceți clic pe dosarul pentru imprimantă și apoi selectați numele imprimantei.
	- b. În Asistentul imprimantei HP, selectați Imprimare și apoi selectați HP Device Toolbox.
- 2. Faceți clic pe fila Sistem, apoi selectați Setări de energie.
- 3. Din lista verticală Oprire/Dezactivare automată după inactivitate, selectați durata de întârziere.
- 4. Faceti clic pe butonul Aplicare.

#### Panourile de control cu 2 linii:

- 1. Din panoul de control al imprimantei, apăsați butonul Configurare .
- 2. Deschideți următoarele meniuri:
	- a. Configurare sistem
	- b. Setări de energie
	- c. Oprire/dezactivare automată după
- 3. Utilizați butoanele cu săgeți pentru a selecta timpul de întârziere înainte de intrarea în modul de oprire/ dezactivare automată, apoi apăsați butonul OK.

Selectați durata de întârziere înainte de intrarea în modul Oprire/dezactivare automată după.

## <span id="page-91-0"></span>Setați durata de întârziere înainte de Oprirea automată după inactivitate și configurați imprimanta în așa fel încât să utilizeze o putere de 1 watt sau mai puțin

Utilizați meniurile panoului de control pentru a seta intervalul de timp după care imprimanta se oprește.

**W NOTĂ:** După ce imprimanta se oprește, consumul de energie este de 1 watt sau mai puțin.

Efectuați următoarea procedură pentru a modifica setarea intervalului de întârziere a opririi:

**EZ NOTĂ:** Pasii variază în funcție de tipul de panou de control.

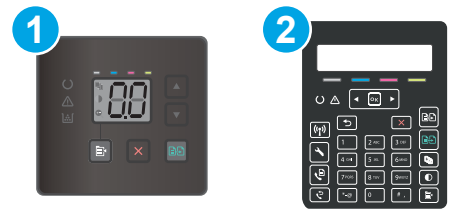

#### Tabelul 8-7 Panouri de control

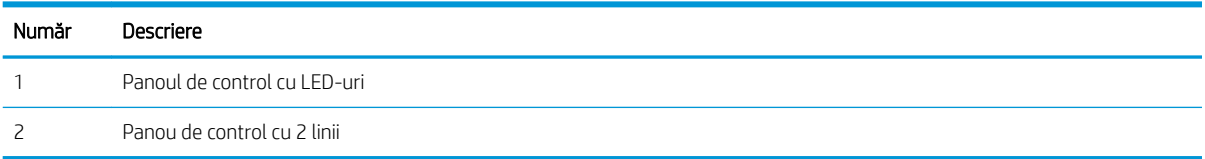

#### Panouri de control LED:

- 1. Deschideți serverul web HP încorporat (EWS):
	- a. Deschideți Asistentul de imprimantă HP.
		- · Windows 10: din meniul Start, faceţi clic pe Toate aplicaţiile, faceţi clic pe HP şi apoi selectaţi numele imprimantei.
		- · Windows 8.1: Faceti clic pe săgeata în jos din coltul din stânga jos al ecranului Start și apoi selectaţi numele imprimantei.
		- · Windows 8: Faceți clic dreapta pe o zonă goală de pe ecranul de Start, faceți clic pe Toate aplicațiile în bara de aplicații și apoi selectați numele imprimantei.
		- Windows 7, Windows Vista și Windows XP: de pe desktopul computerului, faceți clic pe Start, selectați Toate programele, faceți clic pe HP, faceți clic pe dosarul pentru imprimantă și apoi selectati numele imprimantei.
	- b. În Asistentul imprimantei HP, selectați **Imprimare** și apoi selectați HP Device Toolbox.
- 2. Faceți clic pe fila Sistem, apoi selectați Setări de energie.
- 3. Din lista verticală Oprire după inactivitate, selectați durata de întârziere.
	- NOTĂ: Valoarea implicită este de 4 ore.
- 4. Faceti clic pe butonul Aplicare.

#### <span id="page-92-0"></span>Panourile de control cu 2 linii:

- 1. Din panoul de control al imprimantei, apăsați butonul Configurare  $\mathcal{L}$ .
- 2. Deschideți următoarele meniuri:
	- a. Configurare sistem
	- b. Setări de energie
	- c. Întârzierea opririi
- 3. Selectați durata de întârziere înainte de Oprire după.

 $\mathbb{R}$  NOTĂ: Valoarea implicită este de 4 ore.

## Configurarea setării de întârziere a opririi

Utilizați meniurile panoului de control pentru a selecta dacă doriți sau nu ca imprimanta să se oprească cu întârziere după ce este apăsat butonul de alimentare.

Efectuați următoarea procedură pentru a modifica setarea de întârziere a opririi:

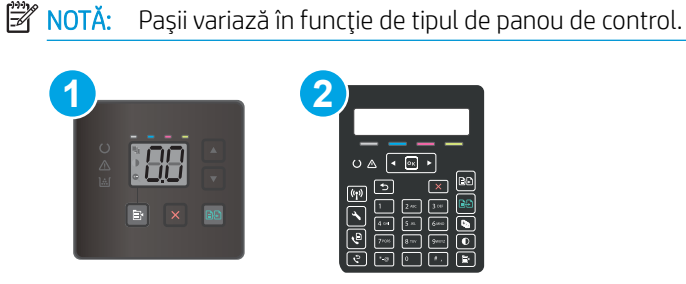

#### Tabelul 8-8 Panouri de control

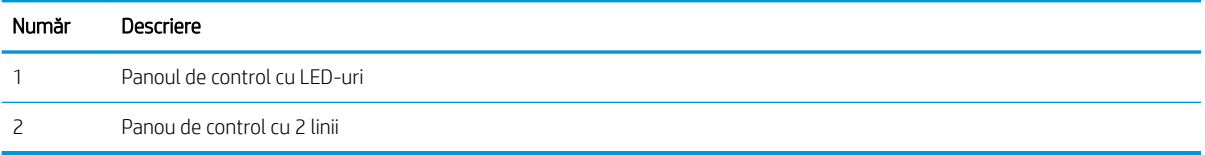

#### Panouri de control LED:

- 1. Deschideți serverul web HP încorporat (EWS):
	- a. Deschideți Asistentul de imprimantă HP.
		- Windows 10: din meniul Start, faceți clic pe Toate aplicațiile, faceți clic pe HP și apoi selectați numele imprimantei.
		- Windows 8.1: Faceți clic pe săgeata în jos din colțul din stânga jos al ecranului Start și apoi selectați numele imprimantei.
- · Windows 8: Faceti clic dreapta pe o zonă goală de pe ecranul de Start, faceți clic pe Toate aplicațiile în bara de aplicații și apoi selectați numele imprimantei.
- · Windows 7, Windows Vista și Windows XP: de pe desktopul computerului, faceți clic pe Start, selectați Toate programele, faceți clic pe HP, faceți clic pe dosarul pentru imprimantă și apoi selectați numele imprimantei.
- b. În Asistentul imprimantei HP, selectați Imprimare și apoi selectați HP Device Toolbox.
- 2. Faceți clic pe fila Sistem, apoi selectați Setări de energie.
- 3. Selectați sau deselectați opțiunea Întârziere când porturile sunt active.

**W NOTĂ:** Când este selectată această opțiune, imprimanta nu se oprește decât dacă toate porturile sunt inactive. O legătură activă la rețea sau o conexiune pentru fax va împiedica imprimanta să se oprească.

#### Panourile de control cu 2 linii:

- 1. Din panoul de control al imprimantei, apăsați butonul Configurare ...
- 2. Deschideți următoarele meniuri:
	- a. Configurare sistem
	- **b.** Setări de energie
	- c. Întârzierea opririi
- 3. Selectați una dintre opțiunile de întârziere:
	- · Nicio întârziere: imprimanta se oprește după o anumită perioadă de inactivitate determinată de setarea Oprire după.
	- Când sunt active porturile: când este selectată această opțiune, imprimanta nu se oprește decât dacă toate porturile sunt inactive. O legătură activă la rețea sau o conexiune pentru fax va împiedica imprimanta să se oprească.

## <span id="page-94-0"></span>HP Web Jetadmin

HP Web Jetadmin este un instrument de înaltă tehnologie, premiat, pentru gestionarea eficientă a unei mari varietăți de produse HP conectate la rețea, inclusiv imprimante, imprimante multifuncționale și dispozitive de trimitere digitală. Această soluție unică vă permite să instalați, să monitorizați, să întrețineți, să depanați și să securizați de la distanță mediul dvs. de imprimare și de prelucrare a imaginilor, contribuind considerabil la creşterea productivității în afaceri prin economisirea timpului, controlul costurilor și protejarea investiției dvs.

Upgrade-urile HP Web Jetadmin sunt disponibile periodic pentru a oferi asistență pentru anumite caracteristici ale produsului. Accesați www.hp.com/go/webjetadmin pentru mai multe informații.

# <span id="page-95-0"></span>Actualizarea firmware-ului

HP oferă actualizări periodice ale imprimantei, noi aplicații de servicii Web și noi caracteristici pentru aplicațiile de servicii Web existente. Urmați acești pași pentru a actualiza firmware-ul produsului pentru o singură imprimantă. La actualizarea firmware-ului, aplicațiile de servicii Web se vor actualiza automat.

Există două metode acceptate pentru efectuarea actualizării de firmware pentru această imprimantă. Utilizați una dintre metodele următoare pentru actualizarea firmware-ului imprimantei.

### Metoda 1: actualizați firmware-ul utilizând panoul de control (numai pentru panourile de control cu 2 linii)

Utilizați acești pași pentru a încărca firmware-ul de la panoul de control (numai pentru produsele conectate la rețea) și/sau pentru a configura imprimanta să încarce în mod automat actualizări viitoare de firmware. Pentru imprimantele conectate prin USB, treceți la a doua metodă.

- 1. Asigurați-vă că imprimanta este conectată la o rețea prin cablu (Ethernet) sau wireless cu o conexiune activă la Internet.
- **W NOTĂ:** Imprimanta trebuie să fie conectată la Internet pentru actualizarea firmware-ului printr-o conexiune de rețea.
- 2. Din panoul de control al imprimantei, apăsați butonul Configurare  $\mathcal{L}$ .
- 3. Deschideți meniul Service, apoi deschideți meniul Actualizare LaserJet.

**EZ NOTĂ:** Dacă opțiunea Actualizare LaserJet nu este listată, utilizați a doua metodă.

- 4. Selectați Căutare actualizări acum pentru a căuta actualizări.
- **EZ NOTĂ:** Imprimanta caută în mod automat o actualizare, iar dacă este detectată o versiune mai nouă, procesul de actualizare începe automat.
- 5. Configurați imprimanta să actualizeze automat firmware-ul atunci când devin disponibile actualizări.

Din panoul de control al imprimantei, apăsați butonul Configurare .

Deschideți meniul Service, deschideți meniul Actualizare LaserJet și apoi selectați meniul Gestionare actualizări.

Configurati optiunea Se permit actualizări la DA și apoi configurati optiunea Verificare automată la ACTIVAT.

### Metoda 2: Actualizarea firmware-ului utilizând utilitarul Actualizare firmware

Parcurgeți acești pași pentru a descărca manual și a instala utilitarul Actualizare firmware de pe HP.com.

NOTĂ: Această metodă este singura opțiune de actualizare a firmware-ului disponibilă pentru imprimantele conectate la computer printr-un cablu USB. Funcționează, de asemenea, pentru imprimante conectate la o rețea.

- NOTĂ: Trebuie să aveți un driver de imprimare instalat pentru a utiliza această metodă.
	- 1. Accesați [www.hp.com/support](http://www.hp.com/support), selectați limba țării/regiunii, faceți clic pe legătura Obținere software și drivere, introduceți numele imprimantei în câmpul de căutare, apăsați butonul Enter și apoi selectați imprimanta din lista cu rezultatele căutării.
	- 2. Selectați sistemul de operare.
- 3. În secțiunea Firmware, localizați Utilitarul Actualizare firmware.
- 4. Faceți clic pe Descărcare, faceți clic pe Executare și apoi faceți din nou clic pe Executare.
- 5. După ce se lansează utilitarul, selectați imprimanta din lista verticală și apoi faceți clic pe Trimitere firmware.
- **MOTĂ:** Pentru a imprima o pagină de configurare pentru verificarea versiunii de firmware instalate înainte sau după procesul de actualizare, faceți clic pe Config. imprimare.
- 6. Urmați instrucțiunile de pe ecran pentru a finaliza instalarea și apoi faceți clic pe butonul leșire pentru a închide utilitarul.

# 9 Rezolvarea problemelor

- · Asistență pentru clienți
- · Interpretarea combinațiilor de LED-uri de pe panoul de control (numai la panourile de control cu LED-uri)
- · Restabilirea setărilor implicite din fabrică
- · Panoul de control al imprimantei sau EWS afișează mesajul "Cartușul are un nivel scăzut" sau "Cartușul are un nivel foarte scăzut"
- · Imprimanta nu preia hârtia sau alimentează greșit
- · Eliminarea blocajelor de hârtie
- · Îmbunătățirea calității imprimării
- · Rezolvarea problemelor legate de calitatea imprimării
- · Îmbunătățirea calității imaginilor copiate și scanate
- · Îmbunătățirea calității imaginii faxurilor
- · Rezolvarea problemelor de rețea prin cablu
- · Rezolvarea problemelor de rețea wireless (doar pentru modelele wireless)
- [Rezolvarea problemelor de fax](#page-165-0)

#### Pentru informaţii suplimentare:

Următoarele informații sunt corecte la momentul publicării. Pentru informațiile curente, consultați [www.hp.com/](http://www.hp.com/support/ljM182MFP) [support/ljM182MFP](http://www.hp.com/support/ljM182MFP).

Asistența completă oferită de HP pentru imprimantă include următoarele informații:

- · Instalare și configurare
- Învățare și utilizare
- Rezolvarea problemelor
- Descărcări de software și actualizări de firmware
- · Alăturarea la forumuri de asistență
- · Găsirea de informații despre garanție și reglementări

# <span id="page-99-0"></span>Asistență pentru clienți

### Tabelul 9-1 Opțiuni de asistență pentru clienți

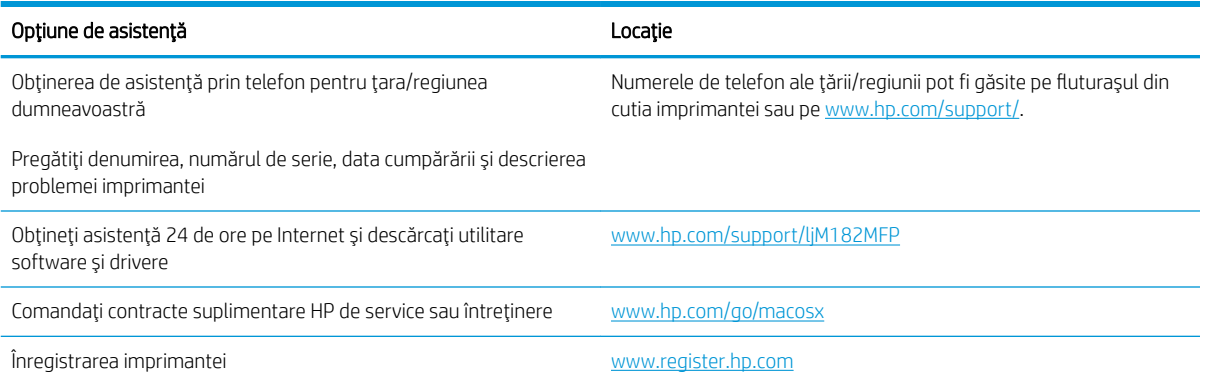

## <span id="page-100-0"></span>Interpretarea combinațiilor de LED-uri de pe panoul de control (numai la panourile de control cu LED-uri)

Dacă imprimanta necesită confirmare de la utilizator, panoul de control cu LED-uri alternează între Actionati și un cod de stare din două cifre. Dacă imprimanta necesită atenție, panoul de control cu LED-uri alternează între Er și un cod de eroare din două cifre. Utilizați tabelul de mai jos, pentru a determina orice probleme apărute la imprimantă.

#### Tabelul 9-2 Legenda pentru ledurile de stare

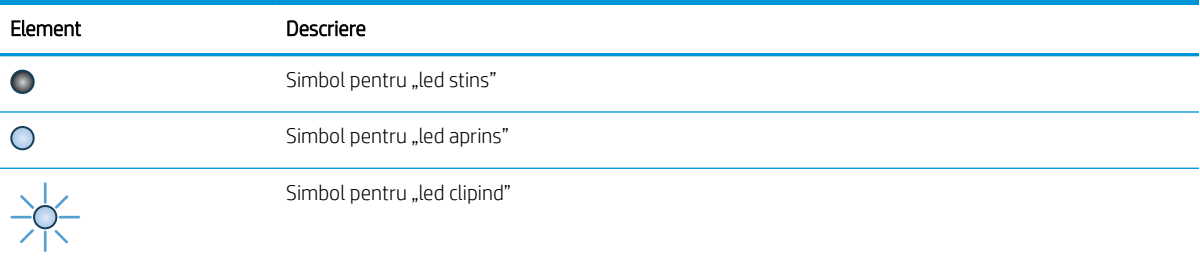

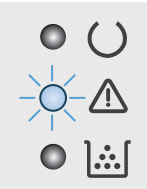

#### Tabelul 9-3 Ledul Atenție luminează intermitent

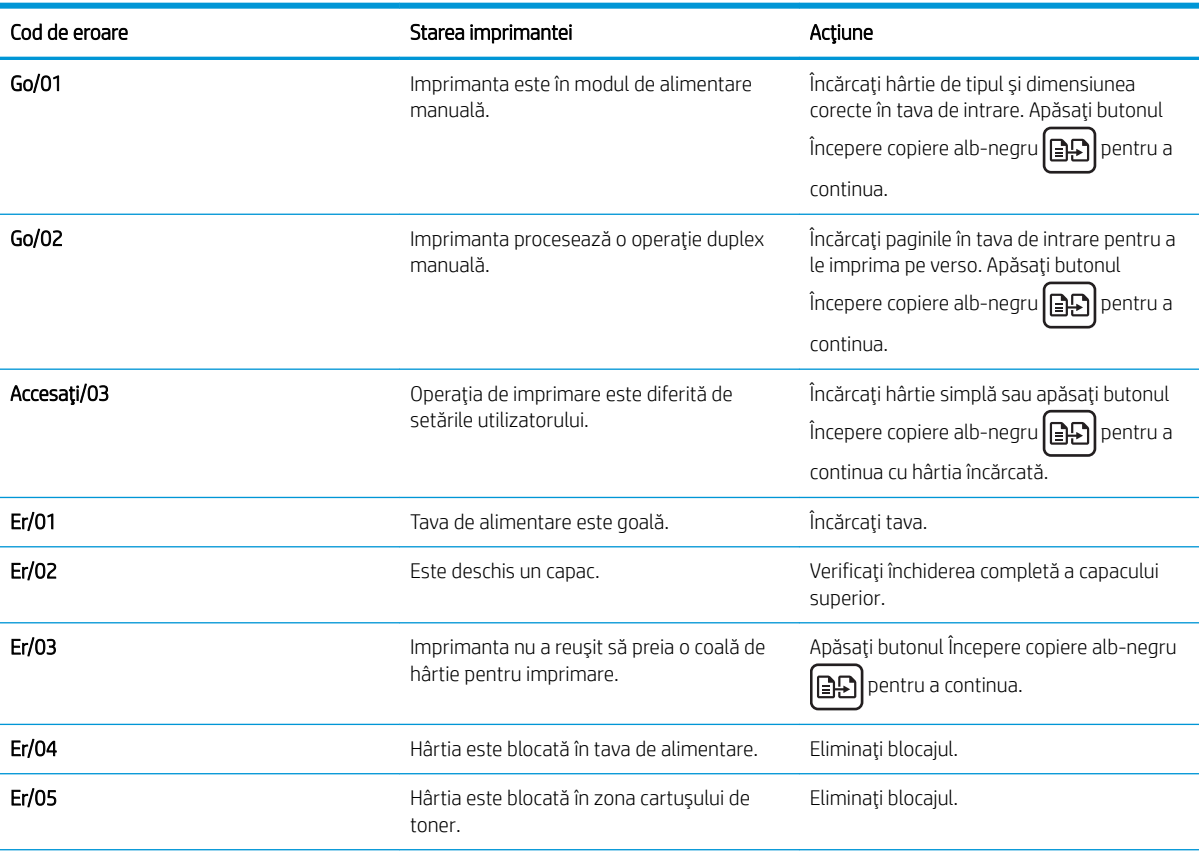

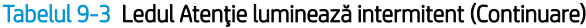

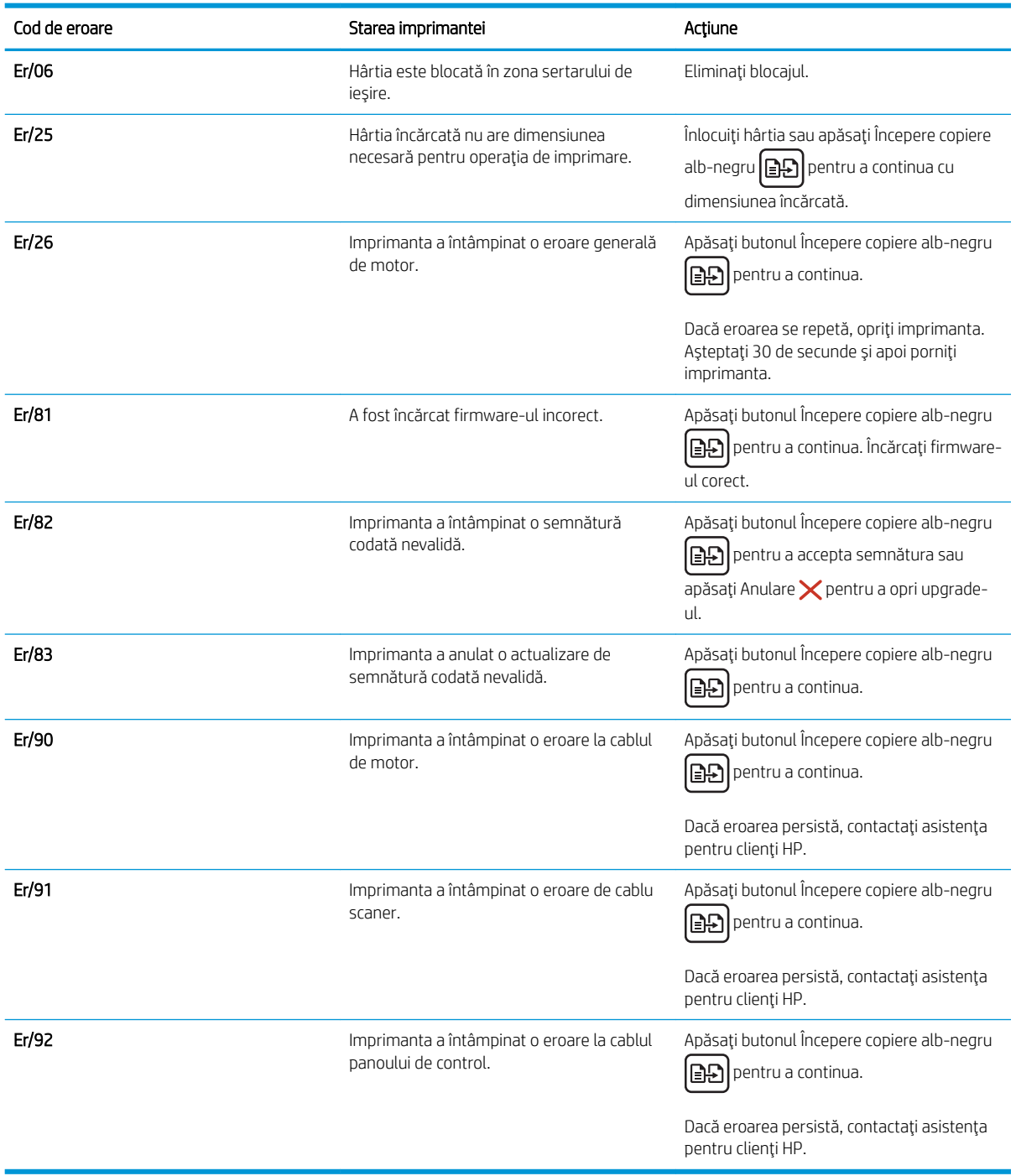

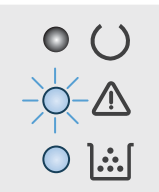

#### Tabelul 9-4 Ledul Atenție luminează intermitent, iar ledul Toner este aprins

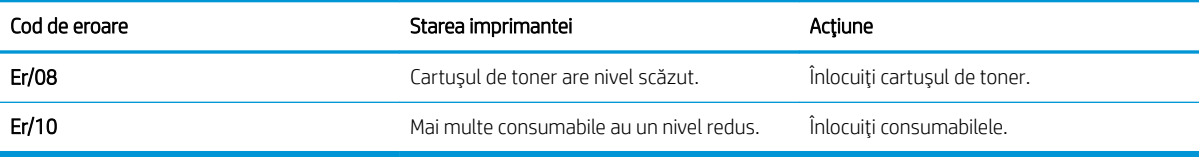

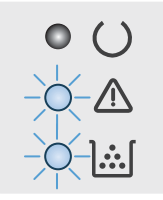

#### Tabelul 9-5 Ledurile Atenție și Toner luminează intermitent

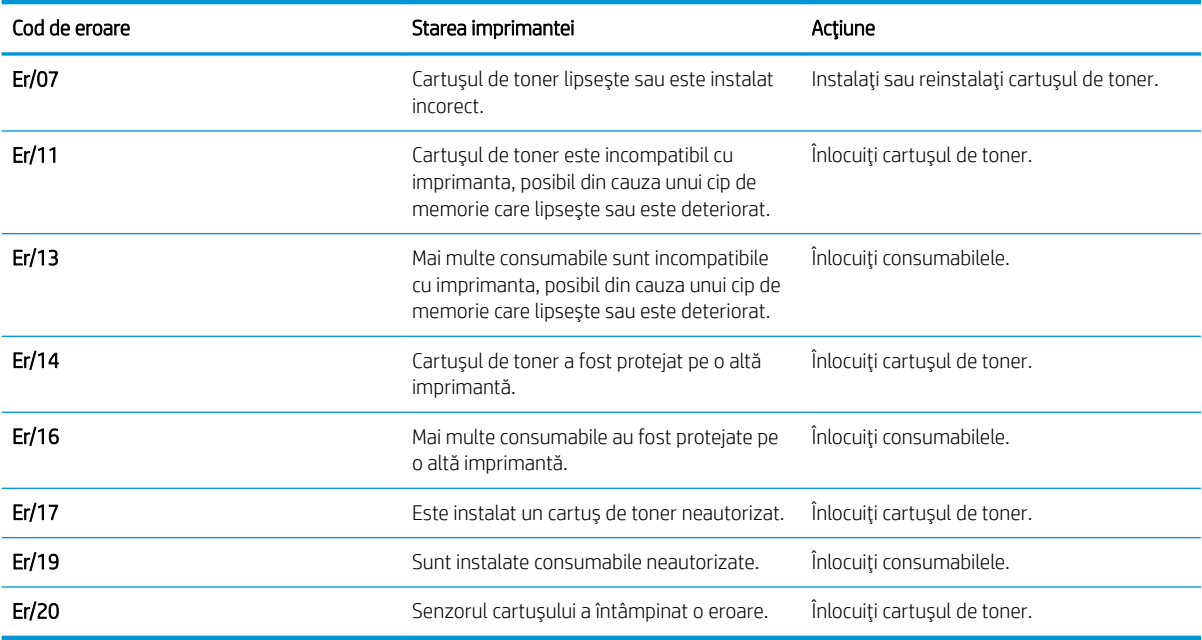

 $\begin{array}{c}\n\circ & \circ \\
\circ & \circ\n\end{array}$  $\bullet$   $\mathbb{H}$ 

### Tabelul 9-6 Ledurile Atenție și Pregătit sunt aprinse

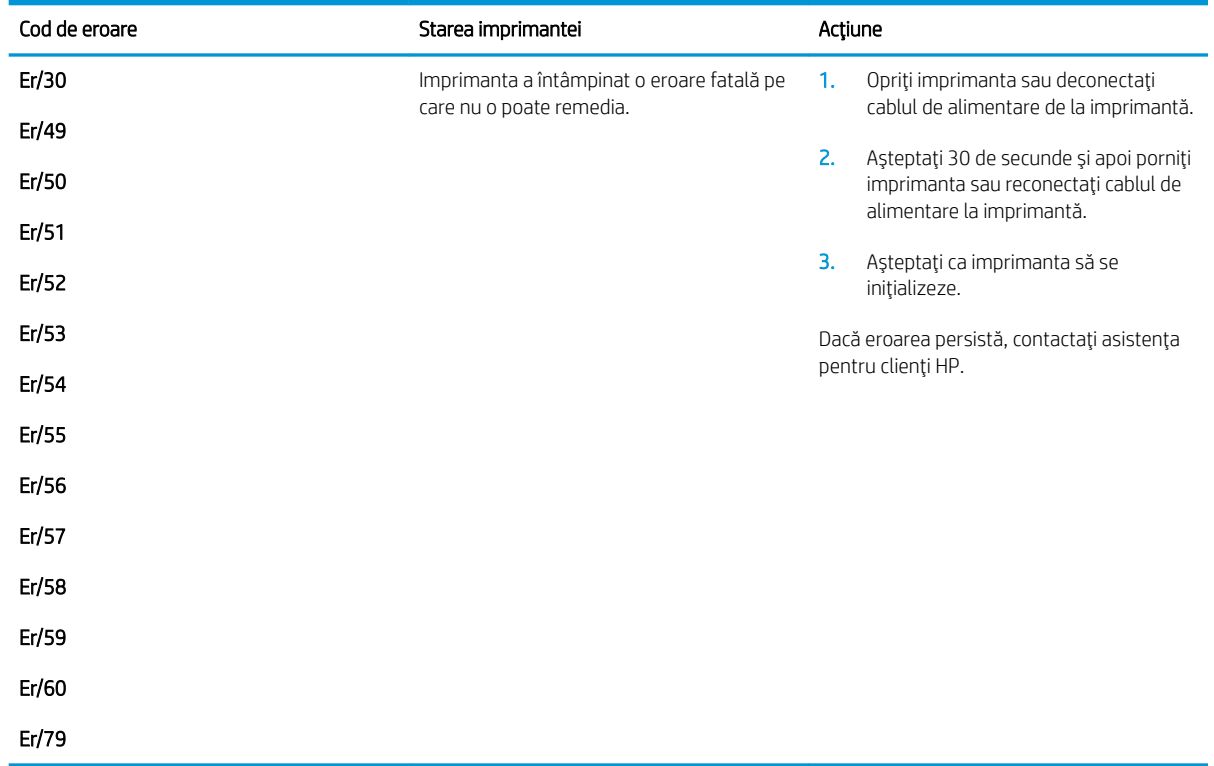

## <span id="page-104-0"></span>Restabilirea setărilor implicite din fabrică

Restabilirea setărilor implicite din fabrică readuce toate setările imprimantei și ale rețelei la valorile implicite din fabrică. Nu va reseta numărul de pagini sau dimensiunea tăvii. Pentru a reveni la setările implicite, urmați acești paşi.

ATENȚIE: Restabilirea setărilor implicite stabilite din fabrică readuce majoritatea setărilor la valorile implicite din fabrică și, de asemenea, șterge paginile stocate în memorie.

**EX NOTĂ:** Paşii variază în funcție de tipul de panou de control.

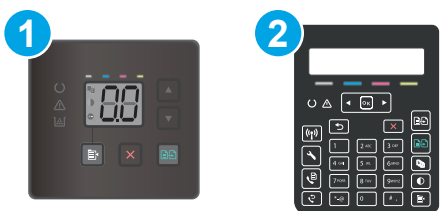

#### Tabelul 9-7 Panouri de control

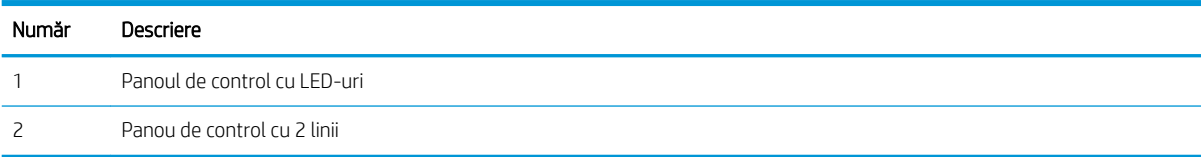

#### Panouri de control LED:

- 1. Deschideti serverul web HP încorporat (EWS):
	- a. Deschideti Asistentul de imprimantă HP.
		- Windows 10: din meniul Start, faceti clic pe Toate aplicatiile, faceti clic pe HP și apoi selectați numele imprimantei.
		- Windows 8.1: Faceti clic pe săgeata în jos din coltul din stânga jos al ecranului Start și apoi selectati numele imprimantei.
		- Windows 8: Faceti clic dreapta pe o zonă goală de pe ecranul de Start, faceti clic pe Toate aplicatiile în bara de aplicații și apoi selectați numele imprimantei.
		- · Windows 7, Windows Vista și Windows XP: de pe desktopul computerului, faceti clic pe Start, selectati Toate programele, faceti clic pe HP, faceti clic pe dosarul pentru imprimantă și apoi selectati numele imprimantei.
	- b. În Asistentul imprimantei HP, selectati **Imprimare** și apoi selectați HP Device Toolbox.
- 2. Faceti clic pe fila Sistem, apoi faceti clic pe pagina Salvare și restabilire.
- 3. Selectați Restabilire setări implicite.

Imprimanta reporneşte automat.

### Panourile de control cu 2 linii:

- 1. Din panoul de control al imprimantei, apăsați butonul Configurare .
- 2. Deschideți meniul Serviciu.
- 3. Selectați Restabilire setări implicite.

Imprimanta reporneşte automat.

## <span id="page-106-0"></span>Panoul de control al imprimantei sau EWS afișează mesajul "Cartușul are un nivel scăzut" sau "Cartușul are un nivel foarte scăzut"

Cartusul are un nivel scăzut: Imprimanta anunță când nivelul unui cartuș este scăzut. Durata de viață rămasă efectivă a cartușului poate fi diferită. Încercați să aveți un consumabil de schimb disponibil, pe care să îl puteți instala când calitatea imprimării nu mai este acceptabilă. Cartușul nu trebuie înlocuit în acest moment.

Continuati să imprimați utilizând cartușul existent până când redistribuirea tonerului nu mai oferă o calitate de imprimare acceptabilă. Pentru a redistribui tonerul, scoateți cartușul de toner din imprimantă și agitați ușor cartușul înainte și înapoi, dintr-o parte în cealaltă. Introduceți cartușul de toner la loc în imprimantă, apoi închideți capacul.

Cartusul are un nivel foarte scăzut: imprimanta anunță când nivelul cartușului este foarte scăzut. Durata de viață rămasă efectivă a cartușului poate fi diferită. Pentru a prelungi durata de viață a tonerului, agitați ușor cartușele înainte și înapoi, dintr-o parte în cealaltă. Încercați să aveți un consumabil de schimb disponibil, pe care să-l puteți instala când calitatea imprimării nu mai este acceptabilă. Cartușul nu trebuie înlocuit în acest moment decât în cazul în care calitatea de imprimare nu mai este acceptabilă.

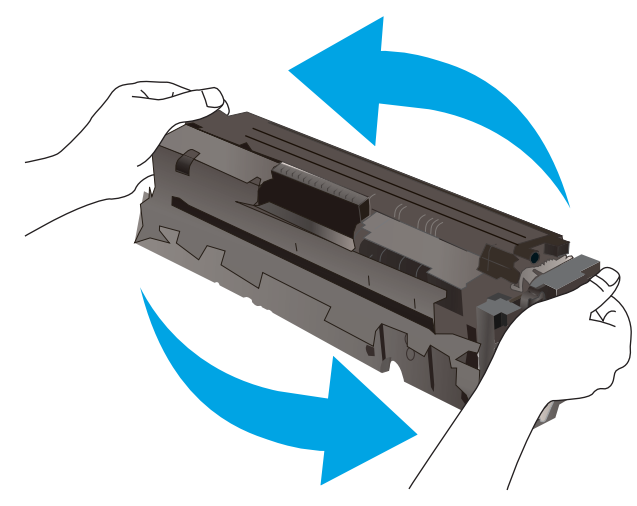

Garanția HP Premium Protection expiră când pe pagina de stare a consumabilelor sau în EWS apare un mesaj care indică faptul că ia sfârșit garanția HP Premium Protection pentru acest consumabil.

## Schimbarea setărilor de "Nivel foarte scăzut"

Puteți schimba modul în care imprimanta reacționează atunci când consumabilele ating nivelul foarte scăzut. Nu trebuie să restabiliți aceste setări la instalarea unui nou cartuș.

**W** NOTĂ: Pașii variază în funcție de tipul de panou de control.

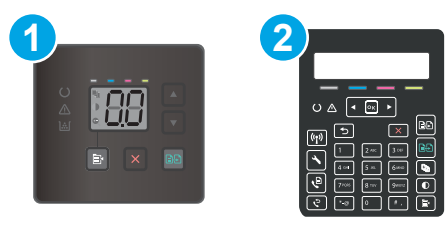

#### Tabelul 9-8 Panouri de control

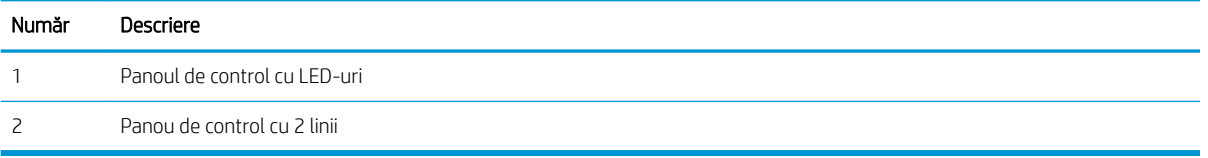

#### Panouri de control LED:

- 1. Deschideți serverul web HP încorporat (EWS):
	- a. Deschideți Asistentul de imprimantă HP.
		- Windows 10: din meniul Start, faceti clic pe Toate aplicațiile, faceți clic pe HP și apoi selectați numele imprimantei.
		- Windows 8.1: Faceti clic pe săgeata în jos din coltul din stânga jos al ecranului Start și apoi selectați numele imprimantei.
		- · Windows 8: Faceti clic dreapta pe o zonă goală de pe ecranul de Start, faceți clic pe Toate aplicațiile în bara de aplicații și apoi selectați numele imprimantei.
		- · Windows 7, Windows Vista și Windows XP: de pe desktopul computerului, faceți clic pe Start, selectați Toate programele, faceți clic pe HP, faceți clic pe dosarul pentru imprimantă și apoi selectați numele imprimantei.
	- b. În Asistentul imprimantei HP, selectați Imprimare și apoi selectați HP Device Toolbox.
- 2. Faceți clic pe fila Sistem, apoi selectați Setări consumabile.
- 3. Selectați una dintre următoarele opțiuni din lista verticală Setare de nivel foarte scăzut (cartus negru): sau Setare de nivel foarte scăzut (cartușe color):
	- Selectați opțiunea Continuare pentru a seta imprimanta să vă avertizeze când nivelul cartușului este foarte scăzut, dar să continue imprimarea.
	- Selectați opțiunea Oprire pentru ca imprimanta să se oprească din imprimat până când înlocuiți cartuşul.
	- Selectați opțiunea Solicitare pentru ca imprimanta să se oprească din imprimat și să vă solicite să înlocuiti cartusul.

#### Panourile de control cu 2 linii:

- 1. Din panoul de control al imprimantei, apăsați butonul Configurare .
- 2. Deschideți următoarele meniuri:
	- a. Configurare sistem
	- b. Setări consumabile
- c. Cartuş negru sau Cartuşe color
- d. Setare Foarte scăzut
- 3. Selectați una dintre opțiunile următoare:
	- Selectați opțiunea Continuare pentru a seta imprimanta să vă avertizeze când nivelul cartușului este foarte scăzut, dar să continue imprimarea.
	- Selectați opțiunea Oprire pentru ca imprimanta să se oprească din imprimat până când înlocuiți cartuşul.
	- · Selectați opțiunea Solicitare pentru ca imprimanta să se oprească din imprimat și să vă solicite să înlocuiți cartușul. Puteți să confirmați solicitarea și să continuați imprimarea. O opțiune configurabilă de către client la această imprimantă este "Solicitare de reamintire după 100 de pagini, 200 de pagini, 300 de pagini, 400 de pagini sau niciodată". Această opțiune este oferită pentru confortul clientului și nu este o indicație a faptului că aceste pagini vor avea o calitate acceptabilă a imprimării.

### Pentru imprimante cu funcționalitate de fax

Când imprimanta este setată la opțiunea Oprire sau Solicitare, există riscul ca faxurile să nu se imprime când produsul reia imprimarea. Această situație poate să survină când imprimanta a recepționat mai multe faxuri decât poate să rețină memoria când produsul este în așteptare.

Imprimanta poate să imprime faxurile fără întrerupere când trece de pragul nivelului foarte scăzut dacă selectați opțiunea Continuare pentru cartuș, dar calitatea imprimării poate să scadă.

### Comandarea de consumabile

Tabelul 9-9 Comandare

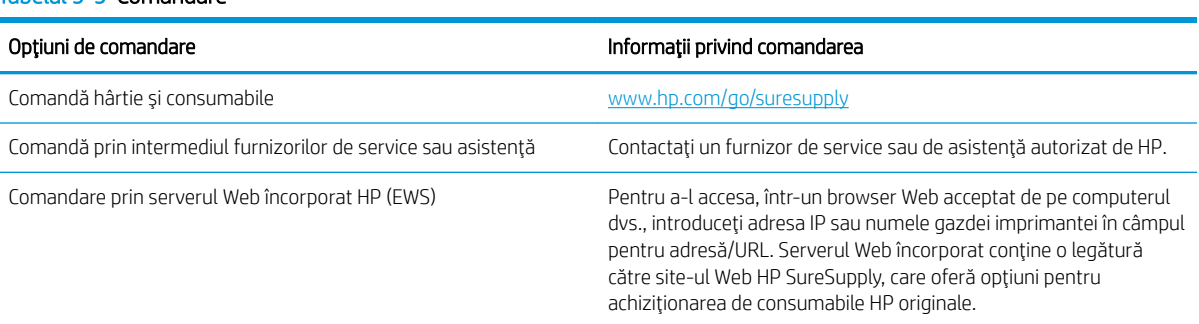

#### ROWW Panoul de control al imprimantei sau EWS afișează mesajul "Cartușul are un nivel scăzut" sau "Cartușul are un nivel foarte scăzut" 99

# Imprimanta nu preia hârtia sau alimentează greșit

# **Introducere**

Următoarele soluții pot ajuta la rezolvarea problemelor în cazul în care imprimanta nu preia hârtie din tavă sau dacă preia mai multe coli de hârtie în același timp. Oricare dintre următoarele situații poate duce la blocaje de hârtie.

- Produsul nu preia hârtie
- Produsul preia mai multe coli de hârtie
- Alimentatorul de documente se blochează, se strâmbă sau preia mai multe coli de hârtie

### Produsul nu preia hârtie

Dacă produsul nu preia hârtie din tavă, încercați aceste soluții.

- 1. Deschideți produsul și scoateți colile de hârtie blocate.
- 2. Încărcați tava cu dimensiunea corectă de hârtie pentru operația dvs.
- 3. Asigurați-vă că dimensiunea și tipul hârtiei sunt setate corect pe panoul de control al produsului.
- 4. Asiguraţi-vă că ghidajele pentru hârtie sunt ajustate corect pentru dimensiunea hârtiei. Reglaţi ghidajele la marcajul de aliniere corespunzător din tavă.
- 5. Verificați panoul de control al produsului pentru a vedea dacă produsul așteaptă să confirmați o solicitare de alimentare manuală cu hârtie. Încărcați hârtie și continuați.
- 6. Este posibil ca rolele de deasupra tăvii să fie contaminate. Curățați rolele cu o cârpă fără scame, înmuiată în apă caldă.

### Produsul preja maj multe coli de hârtie

Dacă produsul preia mai multe coli de hârtie din tavă, încercați aceste soluții.

- 1. Scoateți topul de hârtie din tavă și îndoiți-l, rotiți-l la 180 de grade și întoarceți-l pe partea cealaltă. Nu răsfoiți hârtia. Puneți topul de hârtie din nou în tavă.
- 2. Utilizați numai hârtie care respectă specificațiile HP pentru acest produs.
- 3. Utilizați hârtie care nu este șifonată, îndoită sau deteriorată. Dacă este necesar, utilizați hârtie din alt pachet.
- 4. Asigurați-vă că tava nu este umplută excesiv. Dacă este, scoateți întregul top de hârtie din tavă, îndreptați-l, apoi puneți la loc în tavă o parte din hârtie.
- 5. Asiguraţi-vă că ghidajele pentru hârtie sunt ajustate corect pentru dimensiunea hârtiei. Reglaţi ghidajele la marcajul de aliniere corespunzător din tavă.
- 6. Asigurați-vă că mediul de imprimare respectă specificațiile recomandate.

# Alimentatorul de documente se blochează, se strâmbă sau preia mai multe coli de hârtie

**WA:** Această informație se aplică numai imprimantelor MFP.

- Este posibil ca originalul să aibă ceva pe el, precum capse sau note autoadezive, care trebuie îndepărtate.
- Verificați dacă toate rolele sunt la locul lor și dacă este închis capacul de acces la role din alimentatorul de documente.
- Asigurați-vă că ați închis capacul de sus al alimentatorului de documente.
- Este posibil ca paginile să nu fie așezate corect. Îndreptați paginile și ajustați ghidajele pentru hârtie pentru a centra teancul.
- Ghidajele pentru hârtie trebuie să atingă marginile topului de hârtie pentru o funcționare corectă. Asigurațivă că topul de hârtie este drept și că ghidajele fixează topul de hârtie.
- · Este posibil ca în tava de alimentare a alimentatorului de documente sau în sertarul de iesire să se afle mai multe pagini decât numărul maxim permis. Asigurați-vă că topul de hârtie se potrivește sub ghidajele din tava de alimentare și scoateți paginile din sertarul de ieșire.
- Verificați că nu există bucăți de hârtie, capse, agrafe sau alte impurități în calea de rulare a hârtiei.
- · Curățați rolele alimentatorului de documente și placa de separare. Utilizați aer comprimat sau o cârpă curată, fără scame, umezită cu apă caldă. Dacă alimentarea defectuoasă persistă, înlocuiți rolele.
- În ecranul principal de pe panoul de control al imprimantei, derulați până la butonul Consumabile și atingeți acest buton. Verificați starea kitului alimentator de documente și înlocuiți-l dacă este necesar.

# Eliminarea blocajelor de hârtie

# Introducere

Următoarele informații includ instrucțiuni pentru îndepărtarea blocajelor de hârtie din produs.

- Localizările blocajelor de hârtie
- Experimentați blocaje de hârtie frecvente sau repetate?
- Eliminarea blocajelor de hârtie din alimentatorul de documente (numai la modelele fw)
- Eliminarea blocajelor de hârtie din tava 1
- Eliminarea blocajelor de hârtie de la uşa din spate și din zona cuptorului
- Eliminarea blocajelor de hârtie din sertarul de ieşire

## Localizările blocajelor de hârtie

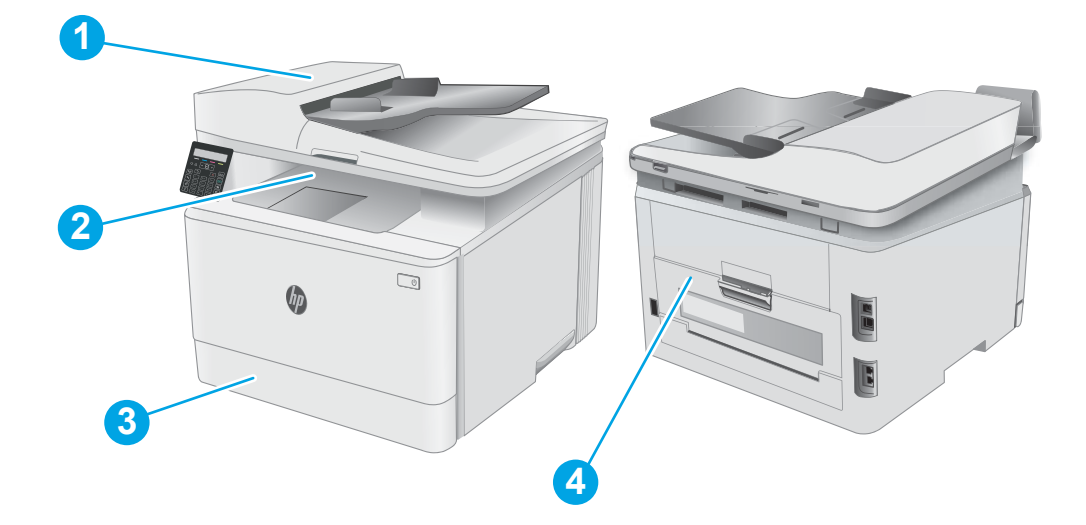

#### Tabelul 9-10 Localizările blocajelor de hârtie

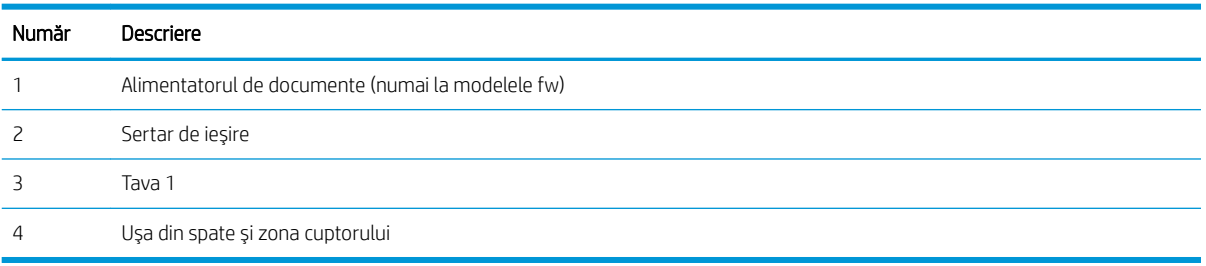

# <span id="page-112-0"></span>Experimentați blocaje de hârtie frecvente sau repetate?

Urmați acești pași pentru a rezolva problemele cu blocajele frecvente de hârtie. Dacă primul pas nu rezolvă problema, continuați cu următorul pas până când ați rezolvat problema.

NOTĂ: Pașii variază în funcție de tipul de panou de control.

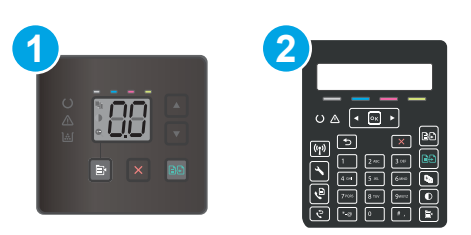

#### Tabelul 9-11 Panouri de control

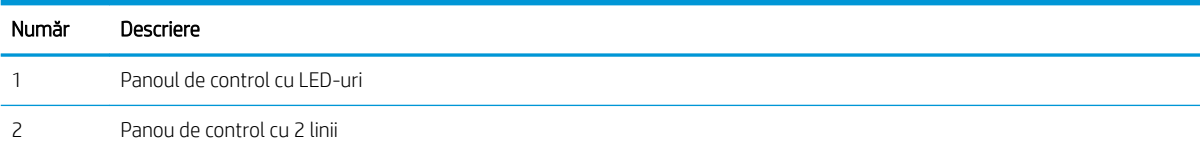

- 1. Dacă hârtia s-a blocat în imprimantă, eliminați blocajul și apoi imprimați o pagină de configurare pentru a testa imprimanta.
- 2. Asigurați-vă că tava este configurată pentru dimensiunea și tipul de hârtie corecte pe panoul de control al imprimantei. Reglați setările pentru hârtie dacă este necesar.

### Panouri de control LED:

- a. Deschideți serverul web încorporat HP (EWS):
	- i. Deschideți Asistentul de imprimantă HP.
		- Windows 10: din meniul Start, faceti clic pe Toate aplicațiile, faceți clic pe HP și apoi selectati numele imprimantei.
		- Windows 8.1: Faceti clic pe săgeata în jos din coltul din stânga jos al ecranului Start și apoi selectați numele imprimantei.
		- · Windows 8: Faceți clic dreapta pe o zonă goală de pe ecranul de Start, faceți clic pe Toate aplicațiile în bara de aplicații și apoi selectați numele imprimantei.
		- Windows 7, Windows Vista și Windows XP: de pe desktopul computerului, faceți clic pe Start, selectați Toate programele, faceți clic pe HP, faceți clic pe dosarul pentru imprimantă şi apoi selectați numele imprimantei. Se deschide Asistentul de imprimantă HP.
	- ii. În Asistentul imprimantei HP, selectați Imprimare și apoi selectați HP Device Toolbox.
- b. Faceti clic pe fila Sistem, apoi faceti clic pe pagina Configurare hârtie.
- c. Selectați tava din listă.
- d. Selectați opțiunea Tip implicit hârtie, apoi selectați tipul de hârtie care se află în tavă.
- e. Selectați opțiunea Dimensiune prestabilită hârtie, apoi selectați dimensiunea de hârtie care se află în tavă.
- f. Faceți clic pe Apply (Aplicare), pentru a salva modificările.

### Panourile de control cu 2 linii:

- a. Din panoul de control al imprimantei, apăsați butonul Configurare .
- b. Deschideți următoarele meniuri:
	- a. Configurare sistem
	- **b.** Configurare hârtie
- c. Selectați tava din listă.
- d. Selectati optiunea Tip implicit hârtie, apoi selectati tipul de hârtie care se află în tavă.
- e. Selectați opțiunea Dimensiune prestabilită hârtie, apoi selectați dimensiunea de hârtie care se află în tavă.
- 3. Opriți imprimanta, așteptați 30 de secunde, apoi reporniți-o.
- 4. Imprimați o pagină de curățare pentru a îndepărta excesul de toner din interiorul imprimantei.

### Panouri de control LED:

- a. Deschideți Asistentul de imprimantă HP.
	- Windows 10: din meniul Start, faceţi clic pe Toate aplicaţiile, faceţi clic pe HP şi apoi selectaţi numele imprimantei.
	- · Windows 8.1: Faceți clic pe săgeata în jos din colțul din stânga jos al ecranului Start și apoi selectati numele imprimantei.
	- · Windows 8: Faceți clic dreapta pe o zonă goală de pe ecranul de Start, faceți clic pe Toate aplicatiile în bara de aplicații și apoi selectați numele imprimantei.
	- Windows 7, Windows Vista și Windows XP: de pe desktopul computerului, faceți clic pe Start, selectați Toate programele, faceți clic pe HP, faceți clic pe dosarul pentru imprimantă și apoi selectați numele imprimantei.
- b. În Asistentul imprimantei HP, selectați Imprimare și apoi selectați HP Device Toolbox.
- c. Din fila Sisteme, faceti clic pe Service.
- d. În zona Mod de curățare, faceți clic pe Start pentru a începe procesul de curățare.

### Panourile de control cu 2 linii:

- a. Din panoul de control al imprimantei, apăsați butonul Configurare .
- b. Deschideti meniul Serviciu.
- c. Selectați Pagină de curățare.
- d. Încărcați hârtie simplă de dimensiune Letter sau A4 când vi se cere acest lucru.

Aşteptați finalizarea procesului. Aruncați pagina imprimată.

5. Imprimați o pagină de configurare pentru a testa imprimanta.

### Panouri de control LED:

 $\blacktriangle$  Apăsați și țineți apăsat Butonul Începere copiere color/Continuare  $\lceil$ a $\clubsuit$ ) până când ledul Pregătit  $\bigcirc$ începe să lumineze intermitent, apoi eliberați butonul.

### Panourile de control cu 2 linii:

- a. Din panoul de control al imprimantei, apăsați butonul Configurare .
- b. Deschideți meniul Rapoarte.
- c. Selectați Raport de configurare.

Dacă niciunul dintre acești pași nu rezolvă problema, este posibil să fie necesară repararea imprimantei. Contactați asistența pentru clienți HP.

# <span id="page-115-0"></span>Eliminarea blocajelor de hârtie din alimentatorul de documente (numai la modelele fw)

Utilizați următoarea procedură pentru a verifica dacă există blocaje de hârtie în toate locațiile posibile din alimentatorul de documente. Când survine un blocaj, panoul de control poate afișa un mesaj care ajută la eliminarea blocajului.

1. Deschideți capacul alimentatorului de documente.

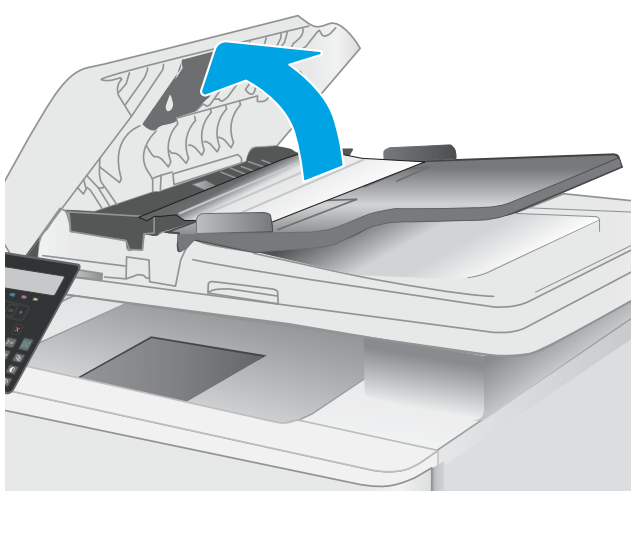

2. Scoateți hârtia blocată.

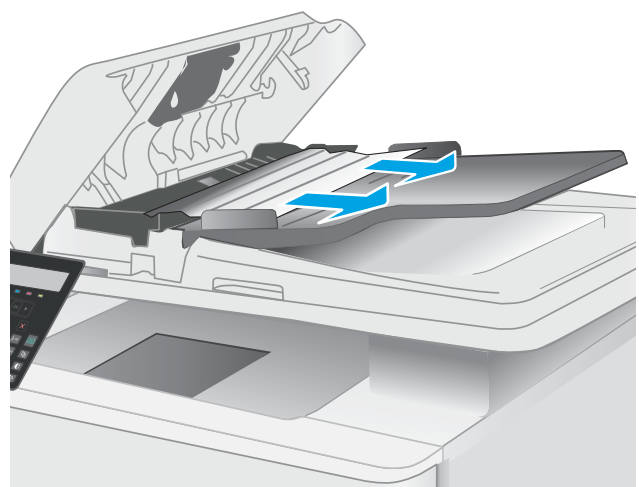

3. Închideți capacul scanerului.

4. Ridicați tava de intrare a alimentatorului de documente pentru a asigura un acces mai bun la sertarul de ieşire al alimentatorului de documente şi apoi scoateţi hârtia blocată din zona de ieşire.

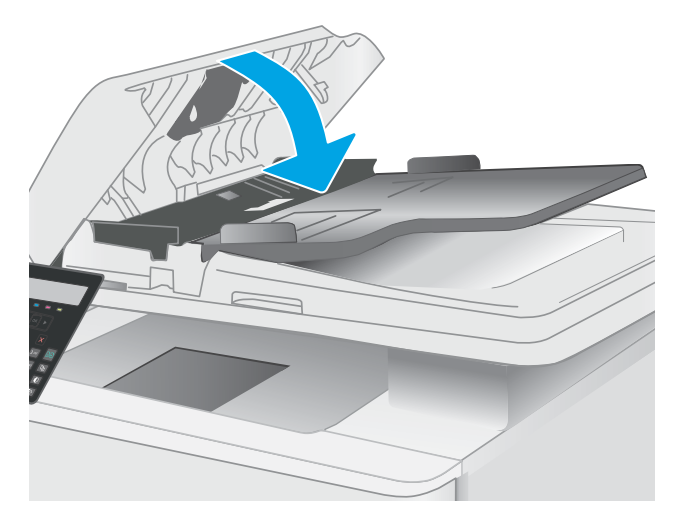

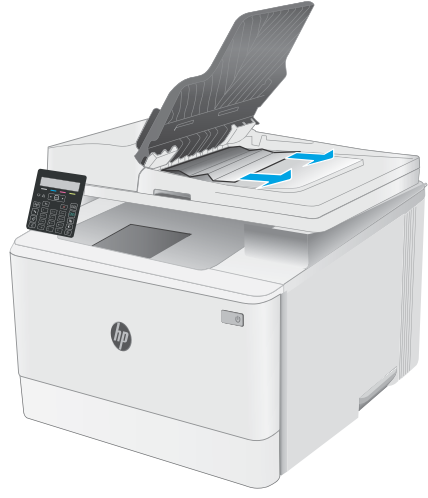

5. Deschideți capacul scanerului. Dacă hârtia este blocată în spatele contraplăcii din plastic alb, scoateți-o ușor.

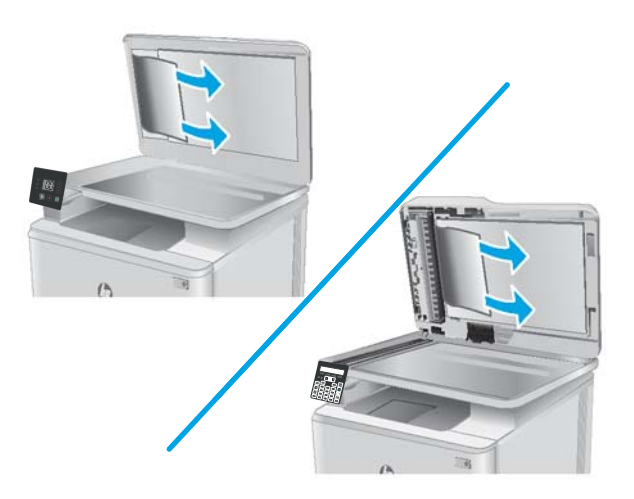

6. Coborâți capacul scanerului.

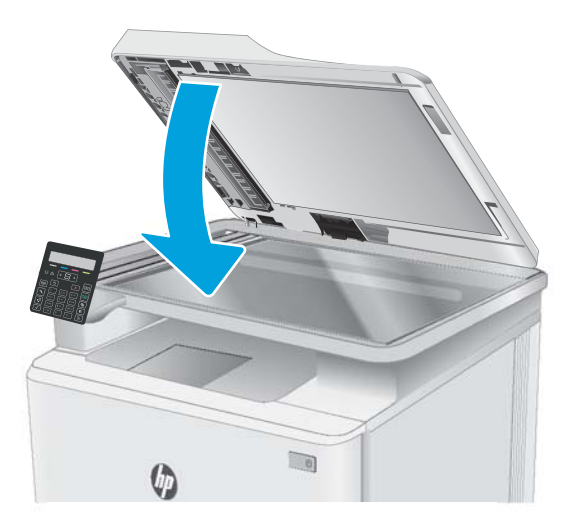

**EX** NOTĂ: Pentru a evita blocajele, asigurați-vă că ghidajele din tava de intrare a alimentatorului de documente sunt reglate strâns pe document. Îndepărtați toate capsele și agrafele de hârtie de la documentele originale.

NOTĂ: Documentele originale care sunt imprimate pe hârtie grea lucioasă se pot bloca mai frecvent decât originalele imprimate pe hârtie simplă.

# <span id="page-118-0"></span>Eliminarea blocajelor de hârtie din tava 1

Utilizați următoarea procedură pentru a elimina blocajele din tava 1. Când survine un blocaj, ledul Atenție  $\Lambda$ luminează intermitent pe panoul de control LED, iar pe panoul de control cu 2 linii este posibil să se afișeze un mesaj care facilitează eliminarea blocajului.

1. Scoateți cu totul tava din imprimantă.

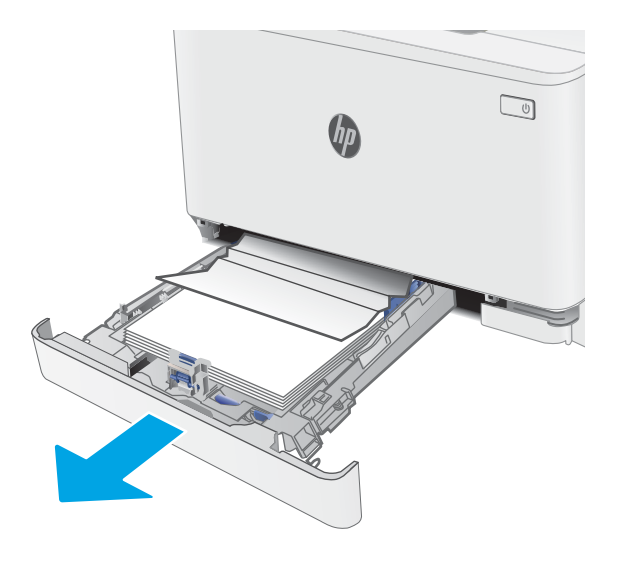

2. Scoateți colile de hârtie blocate sau deteriorate.

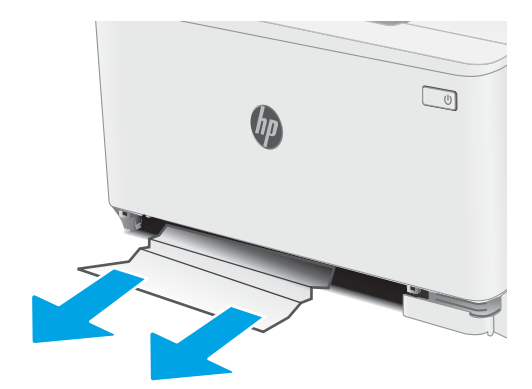

3. Reintroduceți și închideți tava 1.

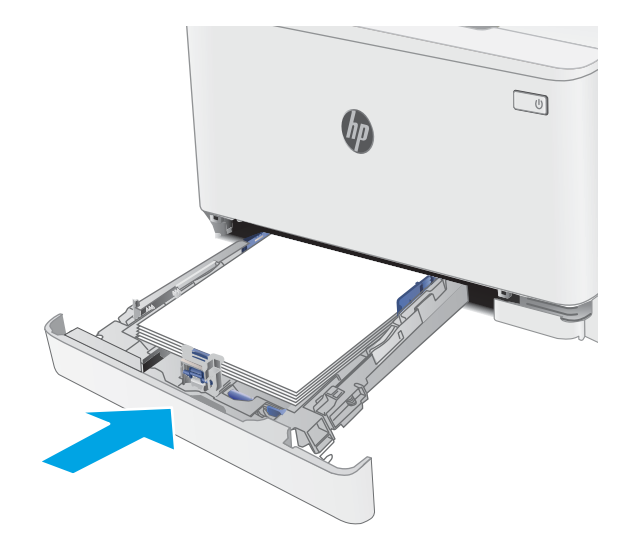

# <span id="page-120-0"></span>Eliminarea blocajelor de hârtie de la uşa din spate şi din zona cuptorului

Utilizați următoarea procedură pentru a elimina blocajele din zona ușii din spate și a cuptorului. Când survine un blocaj, ledul Atenție A luminează intermitent pe panoul de control LED, iar pe panoul de control cu 2 linii este posibil să se afișeze un mesaj care facilitează eliminarea blocajului.

ATENȚIE: Cuptorul poate fi fierbinte când utilizați imprimanta. Așteptați răcirea cuptorului înainte de a-l manevra.

1. Deschideți ușa din spate.

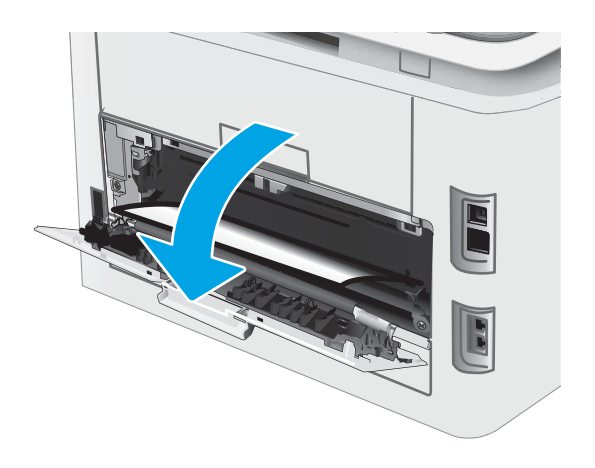

2. Trageți cu grijă hârtia blocată dintre rolele din zona uşii din spate.

ATENȚIE: Cuptorul poate fi fierbinte când utilizați imprimanta. Aşteptaţi răcirea cuptorului înainte de a-l manevra.

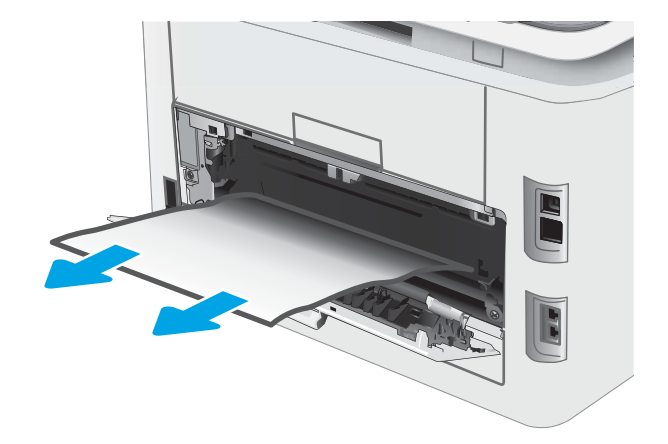

3. Închideți ușa din spate.

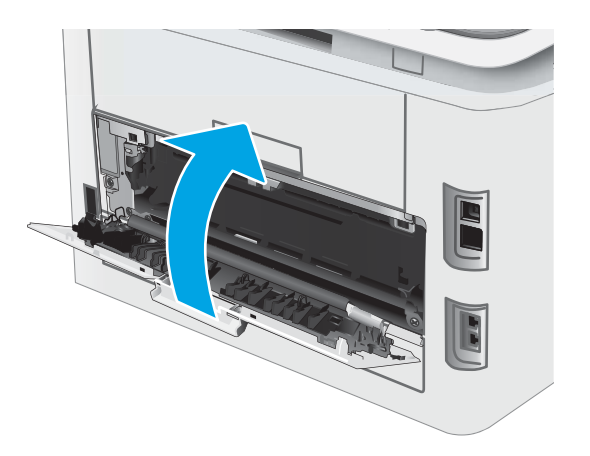

# <span id="page-122-0"></span>Eliminarea blocajelor de hârtie din sertarul de ieşire

Utilizați următoarea procedură pentru a verifica dacă există hârtie blocată în toate locațiile posibile din zona sertarului de ieşire. Când survine un blocaj, ledul Atenție A luminează intermitent pe panoul de control LED, iar pe panoul de control cu 2 linii este posibil să se afișeze un mesaj care facilitează eliminarea blocajului.

ATENȚIE: Cuptorul poate fi fierbinte când utilizați imprimanta. Așteptați răcirea cuptorului înainte de a-l manevra.

1. Deschideți ușa din spate.

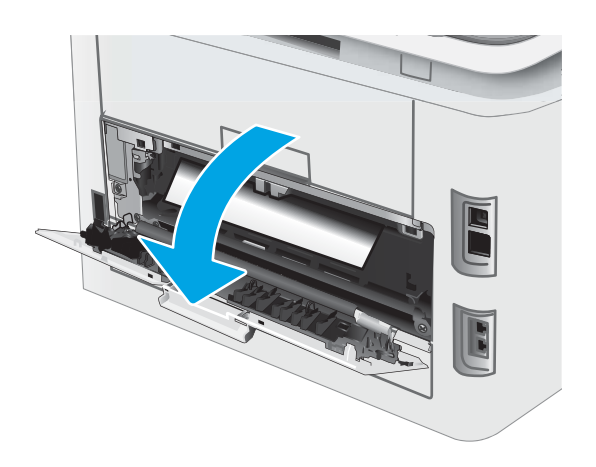

2. Dacă hârtia se poate vedea în sertarul de ieșire, prindeți marginea din față și scoateți-o. Pentru a evita ruperea, folosiți ambele mâini pentru a scoate hârtia blocată.

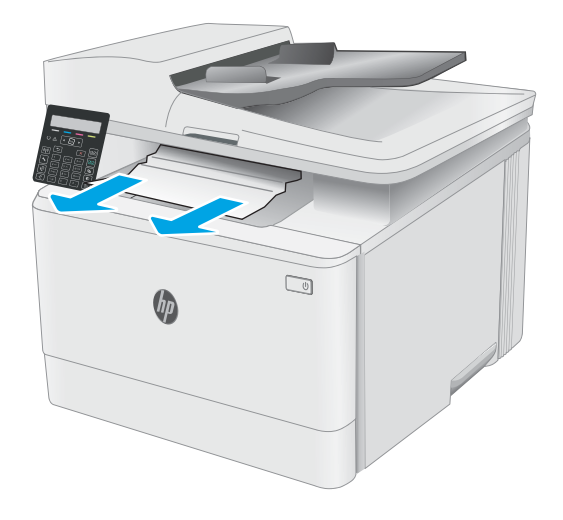

3. Trageți cu grijă hârtia blocată dintre rolele din zona uşii din spate.

ATENȚIE: Cuptorul poate fi fierbinte când utilizați imprimanta. Aşteptaţi răcirea cuptorului înainte de a-l manevra.

4. Închideți ușa din spate.

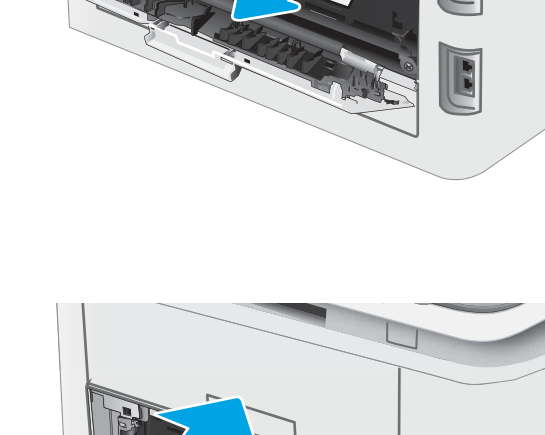

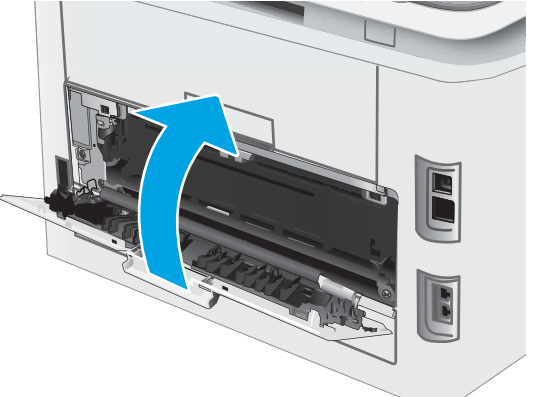

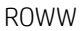

# Îmbunătățirea calității imprimării

- Introducere
- Actualizarea firmware-ului imprimantei
- Imprimarea din alt program software
- Verificarea setării pentru tipul de hârtie pentru operația de imprimare
- Verificarea stării cartușului de toner
- Imprimarea unei pagini de curățare
- Inspectarea vizuală a cartușelor de toner
- Verificarea hârtiei și a mediului de imprimare
- $\bullet$  Încercarea altui driver de imprimare
- Verificarea setărilor EconoMode
- · Ajustare densitate de imprimare
- · Calibrarea imprimantei pentru alinierea culorilor
- Reglarea setărilor de culoare (Windows)
- Imprimarea și interpretarea paginii de calitate a imprimării

### Introducere

Următoarele informații furnizează pașii de depanare pentru rezolvarea problemelor de calitate a imprimării, inclusiv a următoarelor probleme:

- Pete
- Imprimare neclară
- Imprimare întunecată
- Imprimare deschisă la culoare
- Dungi
- Lipsa tonerului
- Puncte de toner împrăstiate
- Toner revărsat
- Imagini înclinate

Pentru a rezolva problemele de calitate a imprimării, încercați următoarele soluții în ordinea prezentată.

Pentru informații despre rezolvarea defectelor de imagine specifice, consultați secțiunea Rezolvarea problemelor legate de calitatea imprimării din acest Ghid al utilizatorului.

## <span id="page-125-0"></span>Actualizarea firmware-ului imprimantei

Încercați să efectuați un upgrade al firmware-ului imprimantei. Pentru informații suplimentare, consultați sectiunea Actualizarea firmware-ului din acest Ghid al utilizatorului.

### Imprimarea din alt program software

Încercați să imprimați dintr-un alt program software. Dacă pagina se imprimă corect, problema este legată de programul software din care ati imprimat.

### Verificarea setării pentru tipul de hârtie pentru operația de imprimare

Verificati setarea pentru tipul de hârtie când imprimați dintr-un program software și paginile imprimate prezintă pete, imprimare neclară sau întunecată, hârtie ondulată, puncte împrăștiate de toner, toner nefixat sau zone mici de pe care lipseşte tonerul.

### Verificarea setării tipului de hârtie pe imprimantă

- 1. Deschideți tava.
- 2. Verificați dacă tava este încărcată cu tipul corect de hârtie.
- 3. Închideți tava.

### Verificarea setării tipului de hârtie (Windows)

- 1. Din programul software, selectați opțiunea Imprimare.
- 2. Selectați imprimanta, apoi faceți clic pe butonul Proprietăți sau Preferințe.
- 3. Faceți clic pe fila Hârtie/Calitate.
- 4. Din lista derulantă Tip hârtie, faceți clic pe opțiunea Mai multe....
- 5. Extindeți lista de opțiuni Tipul este: opțiuni.
- 6. Extindeți categoria de tipuri de hârtie care descrie cel mai bine hârtia dvs.
- 7. Selectați opțiunea pentru tipul de hârtie utilizat și faceți clic pe butonul OK.
- 8. Faceți clic pe butonul OK pentru a închide caseta de dialog Proprietăți document. În caseta de dialog Imprimare, faceti clic pe butonul OK pentru a imprima operația.

### Verificarea setării tipului de hârtie (macOS)

- 1. Faceti clic pe meniul File (Fişier), apoi faceti clic pe optiunea Print (Imprimare).
- 2. În meniul **Imprimantă**, selectați imprimanta.
- 3. În mod prestabilit, driverul de imprimare afişează meniul Exemplare și pagini. Deschideți lista derulantă a meniurilor, apoi faceți clic pe meniul Finisare.
- 4. Selectați un tip din lista derulantă Tip suport.
- 5. Faceti clic pe butonul Imprimare.

# <span id="page-126-0"></span>Verificarea stării cartușului de toner

Urmați acești pași pentru a verifica durata de viața rămasă a cartușelor de toner și, dacă este cazul, starea altor componente de întreținere înlocuibile.

NOTĂ: Pașii variază în funcție de tipul de panou de control.

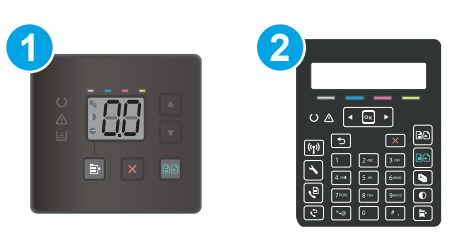

#### Tabelul 9-12 Panouri de control

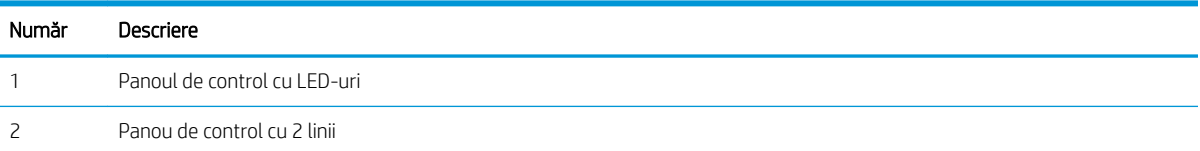

### Pasul 1: imprimarea paginii de stare a consumabilelor (panourile de control cu LED-uri)

Imprimanta imprimă și pagina de rezumat pentru consumabile atunci când imprimă pagina de configurare.

- 1. Apăsați și țineți apăsat butonul Continuare  $\lceil \frac{n}{2} \rceil$ până când ledul Pregătit  $\bm{O}$ începe să lumineze intermitent.
- 2. Eliberati butonul Continuare  $\Box$

### Pasul 1: imprimarea paginii de stare a consumabilelor (panourile de control cu 2 linii)

- 1. Din panoul de control al imprimantei, apăsați butonul Configurare .
- 2. Selectati Repoarte.
- 3. Selectați Stare consumabile.

#### Pasul doi: Verificați starea consumabilelor

1. Examinati raportul de stare pentru consumabile pentru a verifica durata de viata rămasă pentru cartusele de toner și, dacă este cazul, starea altor componente de întreținere înlocuibile.

Când se utilizează un cartus de toner care a ajuns la sfârsitul duratei de viată estimate, pot surveni probleme de calitate a imprimării. Pagina de stare a consumabilelor indică momentul când nivelul unui consumabil este foarte scăzut.

Garantia HP Premium Protection expiră când pe pagina de stare a consumabilelor sau în EWS apare un mesaj care indică faptul că ia sfârsit garanția HP Premium Protection pentru acest consumabil.

Cartusul de toner nu trebuie înlocuit în acest moment, decât în cazul în care calitatea de imprimare nu mai este acceptabilă. Încercați să aveți un consumabil de schimb disponibil, pe care să îl puteți instala când calitatea imprimării nu mai este acceptabilă.

<span id="page-127-0"></span>Când decideți să înlocuiți un cartuş de toner sau alte componente de întreținere, consultați pagina de stare a consumabilelor, care listează numerele de reper ale produselor originale HP.

2. Verificați dacă utilizați un cartuș original HP.

Pe un cartuş de toner HP original sunt inscripționate "HP" sau sigla HP. Pentru mai multe informații despre identificarea cartuşelor HP, accesați www.hp.com/go/learnaboutsupplies.

### Imprimarea unei pagini de curățare

În timpul procesului de imprimare, este posibil ca în interiorul imprimantei să se acumuleze hârtie, particule de toner și de praf care pot cauza probleme de calitate a imprimării, precum stropi sau pete de toner, scurgeri, linii întrerupte sau urme repetitive.

Utilizați procedura următoare pentru a imprima o pagină de curățare.

**W** NOTĂ: Pașii variază în funcție de tipul de panou de control. **1 2** Tabelul 9-13 Panouri de control

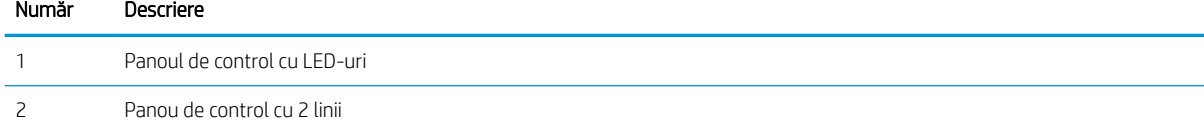

### Panourile de control cu LED-uri

- 1. Deschideți Asistentul de imprimantă HP.
	- Windows 10: din meniul Start, faceţi clic pe Toate aplicațiile, faceţi clic pe HP și apoi selectaţi numele imprimantei.
	- Windows 8.1: Faceti clic pe săgeata în jos din colțul din stânga jos al ecranului Start și apoi selectați numele imprimantei.
	- Windows 8: Faceți clic dreapta pe o zonă goală de pe ecranul de Start, faceți clic pe Toate aplicațiile în bara de aplicații și apoi selectați numele imprimantei.
	- Windows 7, Windows Vista şi Windows XP: de pe desktopul computerului, faceţi clic pe Start, selectaţi Toate programele, faceţi clic pe HP, faceţi clic pe dosarul pentru imprimantă și apoi selectaţi numele imprimantei.
- 2. În Asistentul imprimantei HP, selectați **Imprimare** și apoi selectați HP Device Toolbox.
- 3. Din fila Sisteme, faceti clic pe Service.
- 4. În zona Mod de curățare, faceți clic pe Start pentru a începe procesul de curățare.

### Panourile de control cu 2 linii

- 1. Din panoul de control al imprimantei, apăsați butonul Configurare .
- 2. Selectați următoarele meniuri:
	- a. Service
	- **b.** Pagină de curățare
- 3. Încărcați hârtie simplă de dimensiune Letter sau A4 când vi se cere acest lucru, apoi selectați OK.

Pe panoul de control al imprimantei se va afişa un mesaj Curățare. Așteptați finalizarea procesului. Aruncați pagina imprimată.

## <span id="page-129-0"></span>Inspectarea vizuală a cartuşelor de toner

Urmați acești pași pentru a inspecta fiecare cartuș de toner.

- 1. Scoateți cartușele de toner din imprimantă și verificați dacă banda protectoare a fost scoasă.
- 2. Verificați cipul de memorie pentru deteriorări.
- 3. Examinați suprafața tamburului de imagine verde.

 $\triangle$  ATENTIE: Nu atingeti tamburul de imagine. Amprentele de pe cilindrul fotosensibil pot cauza probleme de calitate a imprimării.

- 4. Dacă vedeți zgârieturi, amprente sau alte deteriorări pe cilindrul fotosensibil, înlocuiți cartușul de toner.
- 5. Reinstalați cartușul de toner și imprimați câteva pagini pentru a vedea dacă s-a rezolvat problema.

### Verificarea hârtiei și a mediului de imprimare

### Pasul unu: Utilizarea hârtiei care respectă specificațiile HP

Unele probleme de calitate a imprimării apar în urma utilizării hârtiei care nu îndeplinește specificațiile HP.

- · Utilizați întotdeauna tipul și greutatea de hârtie acceptate de această imprimantă.
- · Utilizați hârtie care este de bună calitate și nu are tăieturi, zgârieturi, rupturi, pete, particule desprinse, praf, cute, goluri, capse și margini ondulate sau îndoite.
- · Utilizați hârtie care nu a mai fost imprimată anterior.
- · Utilizați hârtie fără materiale metalice și luciu.
- Utilizați hârtie destinată imprimantelor laser. Nu utilizați hârtie destinată exclusiv imprimantelor cu jet de cerneală.
- Utilizați hârtie care nu este prea aspră. Utilizarea hârtiei mai netede duce în general la o mai bună calitate a imprimării.

### Pasul doi: Verificarea condițiilor de mediu

Mediul poate afecta în mod direct calitatea imprimării și este o cauză comună pentru problemele de calitate a imprimării și de alimentare cu hârtie. Încercați următoarele soluții:

- Mutați imprimanta departe de locuri expuse curentului, precum ferestre și uși deschise sau orificiile de ventilare ale aparatelor de aer condiționat.
- · Asigurați-vă că imprimanta nu este expusă la temperaturi sau condiții de umiditate ce nu respectă specificațiile imprimantei.
- Nu așezați imprimanta într-un spațiu închis, precum un dulap.
- Așezați imprimanta pe o suprafață solidă și plană.
- Indepărtați orice ar putea bloca orificiile de ventilație de pe imprimantă. Imprimanta necesită un flux corespunzător de aer pe toate laturile, inclusiv în partea de sus.
- Protejați imprimanta de reziduuri din aer, praf, abur sau alte elemente care pot lăsa impurități în interiorul imprimantei.

### Pasul 3: Setarea alinierii tăvilor individuale

Urmați acești pași atunci când textul sau imaginile nu sunt centrate sau aliniate corect pe pagina imprimată când imprimați din anumite tăvi.

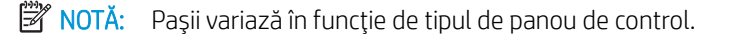

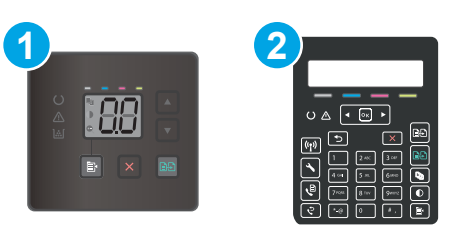

#### Tabelul 9-14 Panouri de control

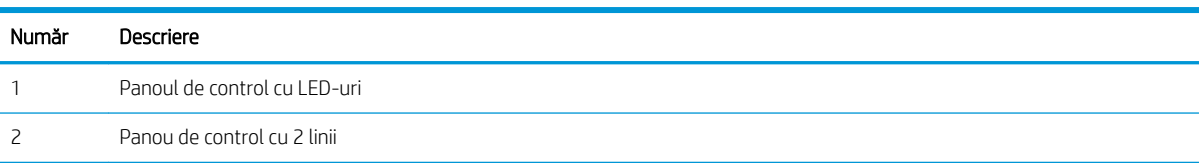

### Panourile de control cu LED-uri

- 1. Deschideti serverul web HP încorporat (EWS):
	- a. Deschideți HP Printer Assistant.
		- · Windows 10: din meniul Start, faceţi clic pe Toate aplicaţiile, faceţi clic pe HP şi apoi selectaţi numele imprimantei.
		- · Windows 8.1: Faceți clic pe săgeată jos din colțul din stânga jos al ecranului Start, apoi selectați numele imprimantei.
		- · Windows 8: Faceți clic dreapta pe o zonă goală de pe ecranul de Start, faceți clic pe Toate aplicațiile în bara de aplicații, apoi selectați numele imprimantei.
		- · Windows 7, Windows Vista și Windows XP: de pe desktopul computerului, faceți clic pe Start, selectați Toate programele, faceți clic pe HP, faceți clic pe dosarul pentru imprimantă și apoi selectati numele imprimantei.
	- b. În HP Printer Assistant, selectați Imprimare, apoi selectați HP Device Toolbox.
- 2. Faceti clic pe fila Sistem, apoi selectați pagina Service.
- 3. În zona Reglare aliniere, selectați tava pe care doriți să o reglați.
- 4. Reglati setările de aliniere, apoi faceti clic pe Aplicare
- 5. Faceti clic pe *Imprimare pagină de test*, pentru a imprima o pagină de test care să confirme noile setări de aliniere

### Panourile de control cu 2 linii

- 1. Din panoul de control al imprimantei, apăsați butonul Configurare .
- 2. Selectați următoarele meniuri:
- <span id="page-131-0"></span>a. Configurare sistem
- **b.** Calitate imprimare
- c. Reglare aliniere
- d. Imprimare pagină de test
- 3. Selectați tava pe care doriți să o reglați, apoi urmați instrucțiunile de pe paginile imprimate.
- 4. Imprimați din nou pagina de test, pentru a verifica rezultatele. Efectuați reglaje suplimentare dacă este necesar.
- 5. Selectați OK pentru a salva noile setări.

### Încercarea altui driver de imprimare

Încercați alt driver de imprimare când imprimați dintr-un program software și paginile imprimate prezintă linii neașteptate în grafică, text lipsă, grafică lipsă, formatare incorectă sau fonturi înlocuite.

Descărcați oricare dintre următoarele drivere de pe site-ul Web HP: [www.hp.com/support/ljM182MFP.](http://www.hp.com/support/ljM182MFP)

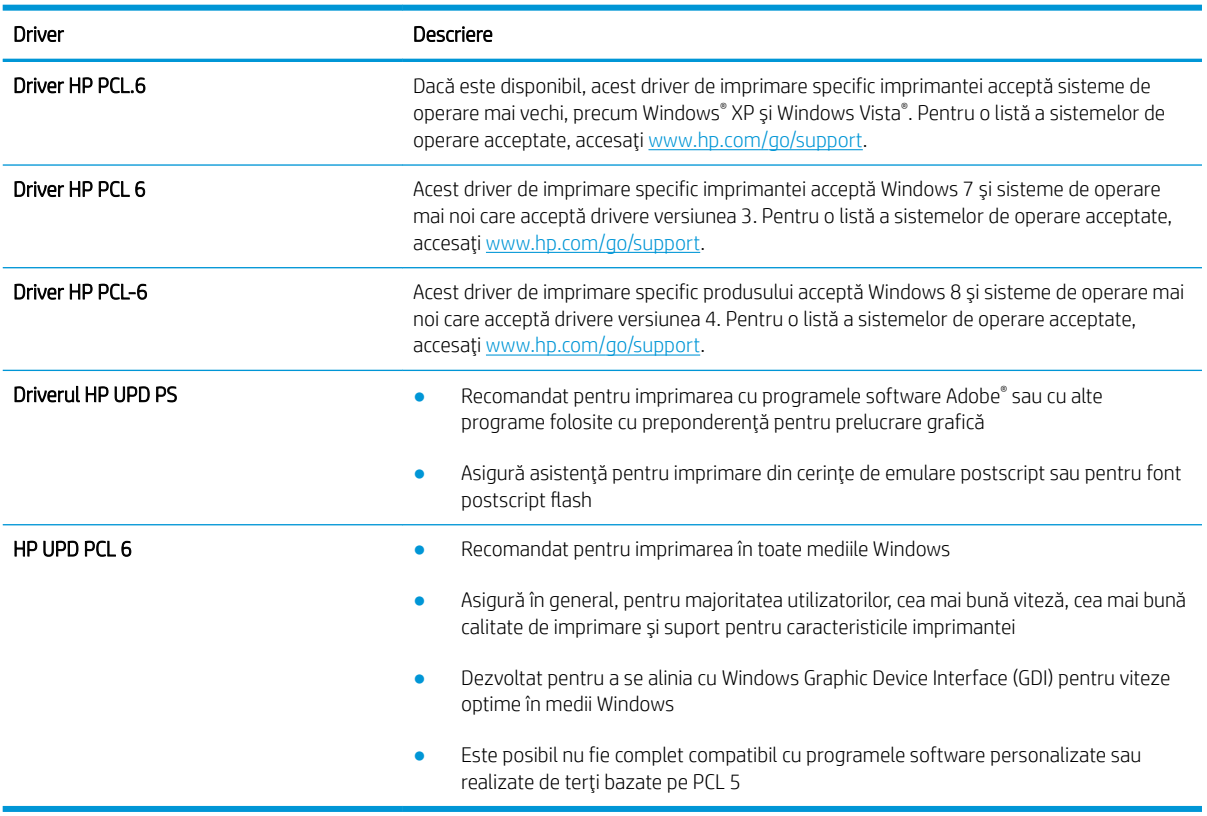

#### Tabelul 9-15 Drivere de imprimare

# Verificarea setărilor EconoMode

HP nu recomandă utilizarea permanentă a regimului EconoMode. Dacă EconoMode este utilizat continuu, este posibil ca tonerul să reziste mai mult decât componentele mecanice ale cartușului de toner. În cazul în care calitatea imprimării începe să se degradeze și nu mai este acceptabilă, luați în considerare înlocuirea cartușului de toner.

<span id="page-132-0"></span>**W NOTĂ:** Această caracteristică este disponibilă cu driverul de imprimare PCL 6 pentru Windows. Dacă nu utilizați driverul respectiv, puteți activa caracteristica utilizând serverul Web încorporat HP.

Urmați acești pași dacă întreaga pagină este prea închisă sau prea deschisă.

- 1. Din programul software, selectati optiunea Imprimare.
- 2. Selectați imprimanta, apoi faceți clic pe butonul Proprietăți sau Preferințe.
- 3. Faceți clic pe fila Hârtie/Calitate și localizați zona Calitate imprimare.
- 4. Dacă întreaga pagină este prea închisă, utilizați aceste setări:
	- Selectați opțiunea 600 dpi, dacă este disponibilă.
	- · Selectați caseta de validare EconoMode pentru a activa această caracteristică.

Dacă întreaga pagină este prea deschisă, utilizați aceste setări:

- · Selectați opțiunea FastRes 1200, dacă este disponibilă.
- Debifați caseta de validare EconoMode pentru a dezactiva această caracteristică.
- 5. Faceti clic pe butonul OK pentru a închide caseta de dialog Proprietăți document. În caseta de dialog Imprimare, faceti clic pe butonul OK pentru a imprima operația.

### Ajustare densitate de imprimare

Parcurgeți următorii pași pentru a ajusta densitatea de imprimare.

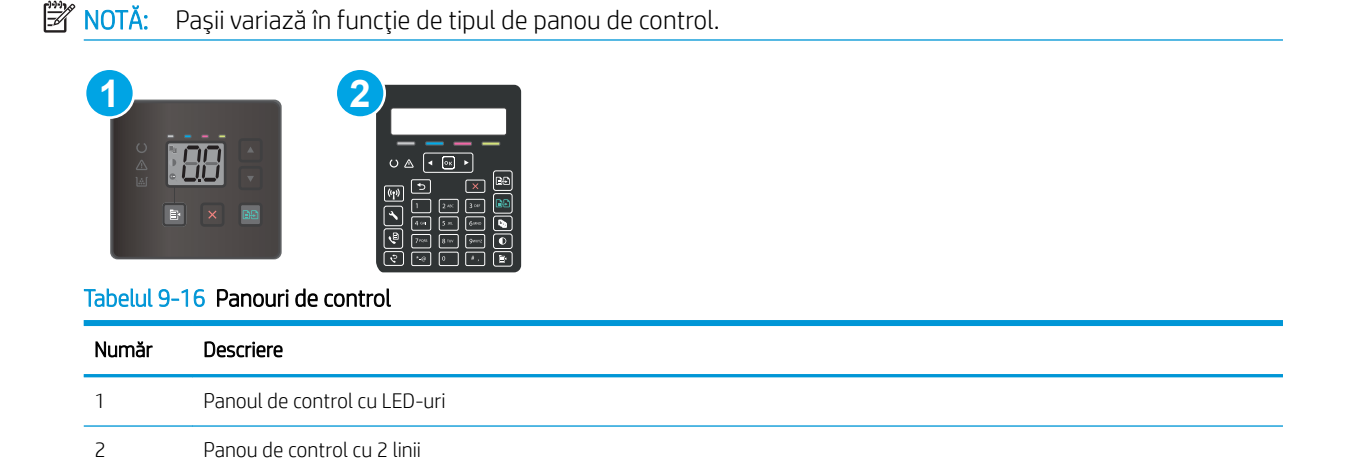

1. Deschideți serverul web HP încorporat (EWS):

### Panourile de control cu LED-uri

- a. Deschideți Asistentul de imprimantă HP.
	- Windows 10: din meniul Start, faceti clic pe Toate aplicațiile, faceți clic pe HP și apoi selectați numele imprimantei.
	- Windows 8.1: Faceti clic pe săgeata în jos din coltul din stânga jos al ecranului Start și apoi selectați numele imprimantei.
- <span id="page-133-0"></span>Windows 8: Faceti clic dreapta pe o zonă goală de pe ecranul de Start, faceți clic pe Toate aplicațiile în bara de aplicații și apoi selectați numele imprimantei.
- · Windows 7, Windows Vista şi Windows XP: de pe desktopul computerului, faceti clic pe Start, selectați Toate programele, faceți clic pe HP, faceți clic pe dosarul pentru imprimantă și apoi selectați numele imprimantei.
- b. În Asistentul imprimantei HP, selectați Imprimare și apoi selectați HP Device Toolbox.

#### Panourile de control cu 2 linii

- a. Din panoul de control al imprimantei, apăsați butonul Configurare . Deschideți meniul Configurare rețea, selectați Afisare adresă IP, apoi selectați Da. Reveniți la ecranul principal pentru a vizualiza adresa IP.
- b. Deschideți un browser web și, în linia de adresă, tastați adresa IP sau numele gazdei exact cum sunt afisate pe panoul de control al imprimantei. Apăsați tasta Enter de pe tastatura computerului. Se deschide EWS.

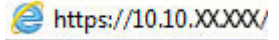

- **W NOTĂ:** Dacă browserul web afișează un mesaj care arată că accesarea site-ului web poate să nu fie sigură, selectați opțiunea de accesare în continuare a site-ului web. Accesarea acestui site web nu va afecta computerul.
- 2. Faceti clic pe fila Sistem, apoi selectați pagina Densitate imprimare.
- 3. Selectați setările de densitate corecte.
- 4. Faceți clic pe Aplicare, pentru a salva modificările.

### Calibrarea imprimantei pentru alinierea culorilor

Calibrarea este o funcție a imprimantei care optimizează calitatea imprimării.

Urmați acești pași pentru a soluționa problemele legate de calitatea imprimării, cum ar fi culori nealiniate, umbre colorate, grafică neclară sau alte probleme de calitate a imprimării.

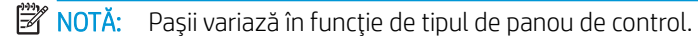

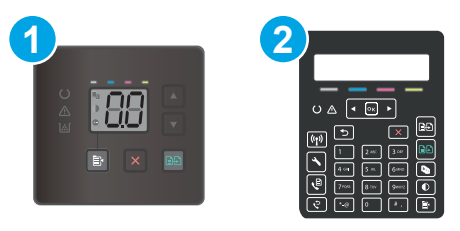

#### Tabelul 9-17 Panouri de control

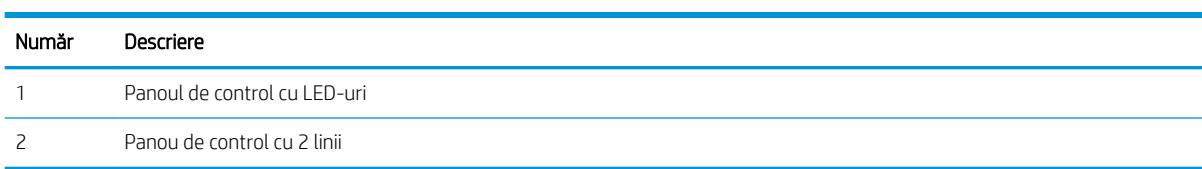

### <span id="page-134-0"></span>Panourile de control cu LED-uri

- 1. Deschideți serverul web HP încorporat (EWS):
	- a. Deschideti HP Printer Assistant.
		- Windows 10: din meniul Start, faceti clic pe Toate aplicațiile, faceți clic pe HP și apoi selectați numele imprimantei.
		- Windows 8.1: Faceţi clic pe săgeată jos din colţul din stânga jos al ecranului Start, apoi selectaţi numele imprimantei.
		- Windows 8: Faceți clic dreapta pe o zonă goală de pe ecranul de Start, faceți clic pe Toate aplicațiile în bara de aplicații, apoi selectați numele imprimantei.
		- · Windows 7, Windows Vista și Windows XP: de pe desktopul computerului, faceți clic pe Start, selectați Toate programele, faceți clic pe HP, faceți clic pe dosarul pentru imprimantă și apoi selectaţi numele imprimantei.
	- b. În HP Printer Assistant, selectați Imprimare, apoi selectați HP Device Toolbox.
- 2. Faceți clic pe fila Sistem și apoi selectați pagina de Setări de energie.
- 3. Selectați Calibrare acum:, apoi faceți clic pe Aplicare pentru a începe procesul de calibrare.

### Panourile de control cu 2 linii

- 1. Din panoul de control al imprimantei, apăsați butonul Configurare  $\sum$ .
- 2. Selectați următoarele meniuri:
	- **a.** Configurare sistem
	- **b.** Calitate imprimare
	- c. Calibrare culori
	- d. Calibrare acum
- 3. Selectați OK pentru a iniția procesul de calibrare.
- 4. Pe panoul de control al imprimantei se va afișa un mesaj de Calibrare. Procesul de calibrare durează câteva minute să se finalizeze. Nu opriți imprimanta până la terminarea procesului de calibrare. Așteptați în timp ce imprimanta se calibrează, apoi încercați din nou imprimarea.

### Reglarea setărilor de culoare (Windows)

La imprimarea dintr-un program software, urmați acești pași în cazul în care culorile de pe pagina imprimată nu corespund cu cele de pe ecranul computerului sau nu sunt imprimate satisfăcător.

### Modificarea opțiunilor pentru culori

- 1. Din programul software, selectați opțiunea Imprimare.
- 2. Selectați imprimanta, apoi faceți clic pe butonul Proprietăți sau Preferințe.
- 3. Faceți clic pe fila Color (Culori).
- 4. Faceți clic pe opțiunea Print in Grayscale (Imprimare în nuanțe de gri) pentru a imprima un document în albnegru și nuanțe de gri. Utilizați această opțiune pentru a imprima documente color pentru fotocopiere sau

trimitere prin fax. De asemenea, utilizați această opțiune pentru a imprima ciorne sau pentru a economisi tonerul color.

5. Faceți clic pe butonul OK pentru a închide caseta de dialog Proprietăți document. În caseta de dialog Imprimare, faceti clic pe butonul OK pentru a imprima operația.

# <span id="page-136-0"></span>Imprimarea și interpretarea paginii de calitate a imprimării

**W** NOTĂ: Pașii variază în funcție de tipul de panou de control.

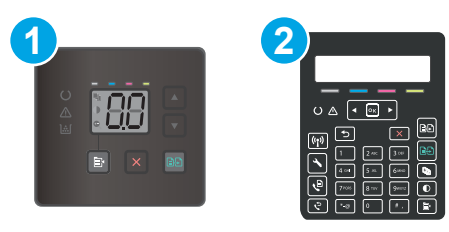

#### Tabelul 9-18 Panouri de control

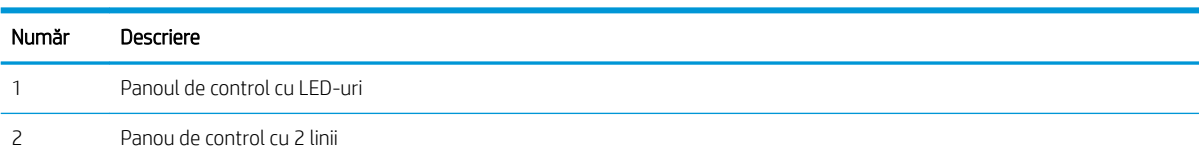

### Panourile de control cu LED-uri

- 1. Deschideți serverul web HP încorporat (EWS).
	- a. Deschideți HP Printer Assistant.
		- Windows 10: din meniul Start, faceti clic pe Toate aplicațiile, faceți clic pe HP și apoi selectați numele imprimantei.
		- · Windows 8.1: faceti clic pe săgeata jos din coltul din stânga jos al ecranului Start, apoi selectați numele imprimantei.
		- · Windows 8: faceți clic dreapta pe o zonă goală de pe ecranul de Start, faceți clic pe Toate aplicațiile în bara de aplicații, apoi selectați numele imprimantei.
		- · Windows 7, Windows Vista și Windows XP: de pe desktopul computerului, faceți clic pe Start, selectați Toate programele, faceți clic pe HP, faceți clic pe dosarul pentru imprimantă și apoi selectați numele imprimantei.
	- b. În HP Printer Assistant, selectați Imprimare, apoi selectați HP Device Toolbox.
- 2. Faceți clic pe fila Ecran principal, apoi selectați pagina Rapoarte.
- 3. Găsiți Pagina Calitate imprimare din lista de rapoarte, apoi faceți clic pe Imprimare.

### Panourile de control cu 2 linii

- 1. Din panoul de control al imprimantei, apăsați butonul Configurare .
- 2. Selectați meniul Rapoarte.
- 3. Selectați elementul Pagină Calitate imprimare.

Această pagină conține cinci benzi de culoare care sunt împărțite în patru grupuri, conform ilustrației următoare. Prin examinarea fiecărui grup, puteți să izolați problema la un anumit cartuș de toner.

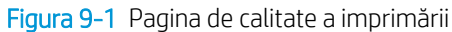

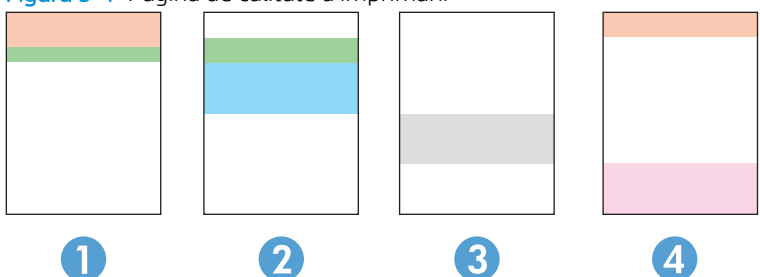

Tabelul 9-19 Pagina de calitate a imprimării

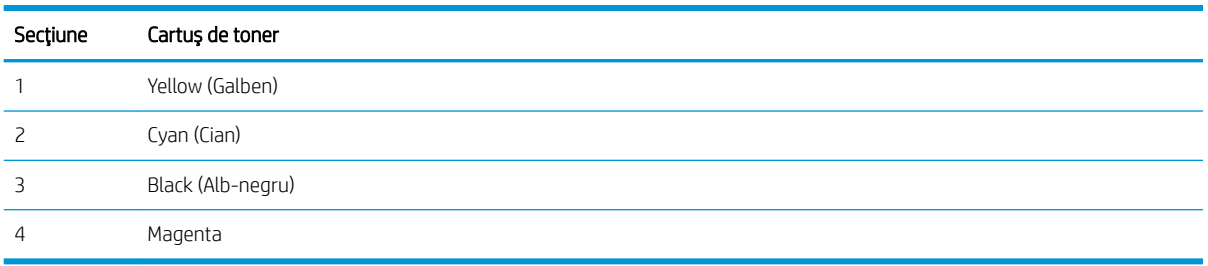

- · Dacă apar puncte sau linii întrerupte numai la unul dintre grupuri, înlocuiți cartușul de toner asociat grupului respectiv.
- · Dacă apar puncte în mai multe grupuri, imprimați o pagină de curățare. Dacă aceasta nu rezolvă problema, stabiliți dacă punctele sunt întotdeauna de aceeași culoare, de exemplu, dacă punctele magenta apar în toate cele cinci benzi de culoare. Dacă punctele sunt toate de aceeași culoare, înlocuiți cartușul de toner.
- · Dacă apar linii întrerupte în mai multe benzi de culoare, contactați HP. Probabil altă componentă, nu cartuşul de toner, cauzează problema.

# Rezolvarea problemelor legate de calitatea imprimării

- Introducere
- Depanarea problemelor legate de calitatea imprimării

### Introducere

Următoarele informații furnizează pașii de depanare pentru rezolvarea defectelor de imagine, inclusiv a următoarelor defecte:

- · Imprimare deschisă la culoare
- Fundal gri sau imprimare întunecată
- Pagini goale
- Pagini negre
- Benzi deschise sau închise
- Dungi deschise sau închise
- Lipsa tonerului
- · Imagini înclinate
- Culori care nu se aliniază
- **•** Hârtie ondulată

# Depanarea problemelor legate de calitatea imprimării

### Tabelul 9-20 Referință rapidă tabel cu defecte de imagine

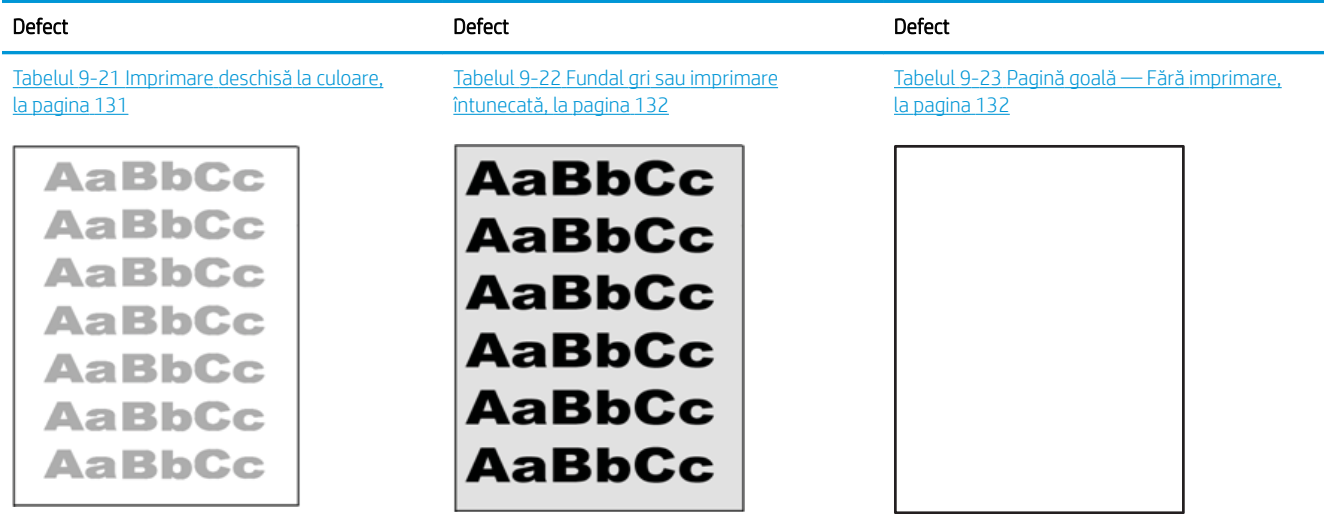

#### Tabelul 9-20 Referință rapidă tabel cu defecte de imagine (Continuare)

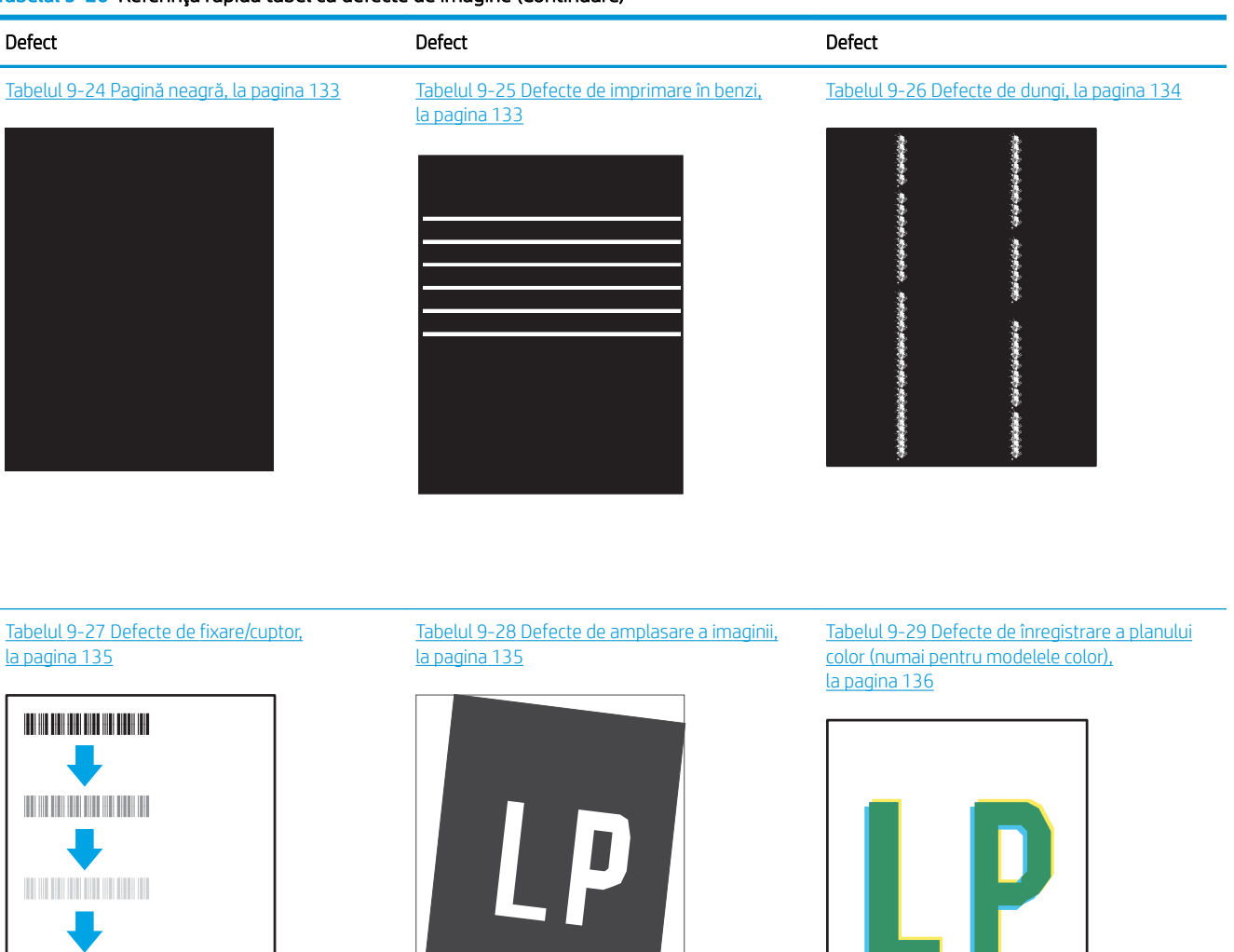

#### Tabelul 9-30 Defecte la ieșire, la pagina 137

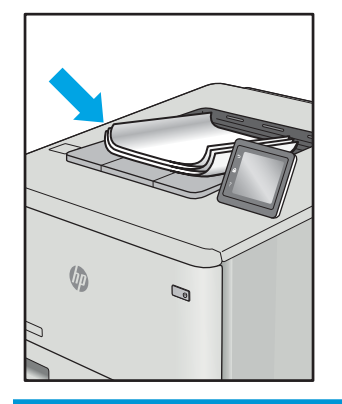

Indiferent de cauză, defectele de imagine pot fi deseori rezolvate utilizând aceiași pași. Utilizați următorii pași ca punct de pornire pentru rezolvarea defectelor de imagine.

- <span id="page-140-0"></span>1. Imprimați din nou documentul. Defectele de calitate a imprimării pot apărea sporadic sau pot dispărea definitiv la imprimarea continuă.
- 2. Verificați starea cartușului sau a cartușelor. În cazul în care un cartuș atinge nivelul Foarte scăzut (a depășit durata de viață estimată), înlocuiți-l.
- 3. Asigurați-vă că setările driverului și ale modului de imprimare pentru tavă corespund cu suporturile de imprimare încărcate în tavă. Încercați să utilizați alt top de suporturi de imprimare sau altă tavă. Încercați să utilizati alt mod de imprimare.
- 4. Asigurați-vă că imprimanta este în intervalul acceptat de temperatură/umiditate de operare.
- 5. Asiguraţi-vă că tipul, dimensiunea și greutatea hârtiei sunt acceptate de imprimantă. Consultați pagina de asistență pentru imprimantă la [support.hp.com](http://support.hp.com) pentru a consulta lista de tipuri și dimensiuni de hârtie acceptate pentru imprimantă.
- NOTĂ: Termenul "absorbție" se referă la o parte din procesul de imprimare în care tonerul este aplicat pe hârtie.

Următoarele exemple prezintă hârtia de dimensiune letter care a trecut prin imprimantă cu marginea scurtă înainte.

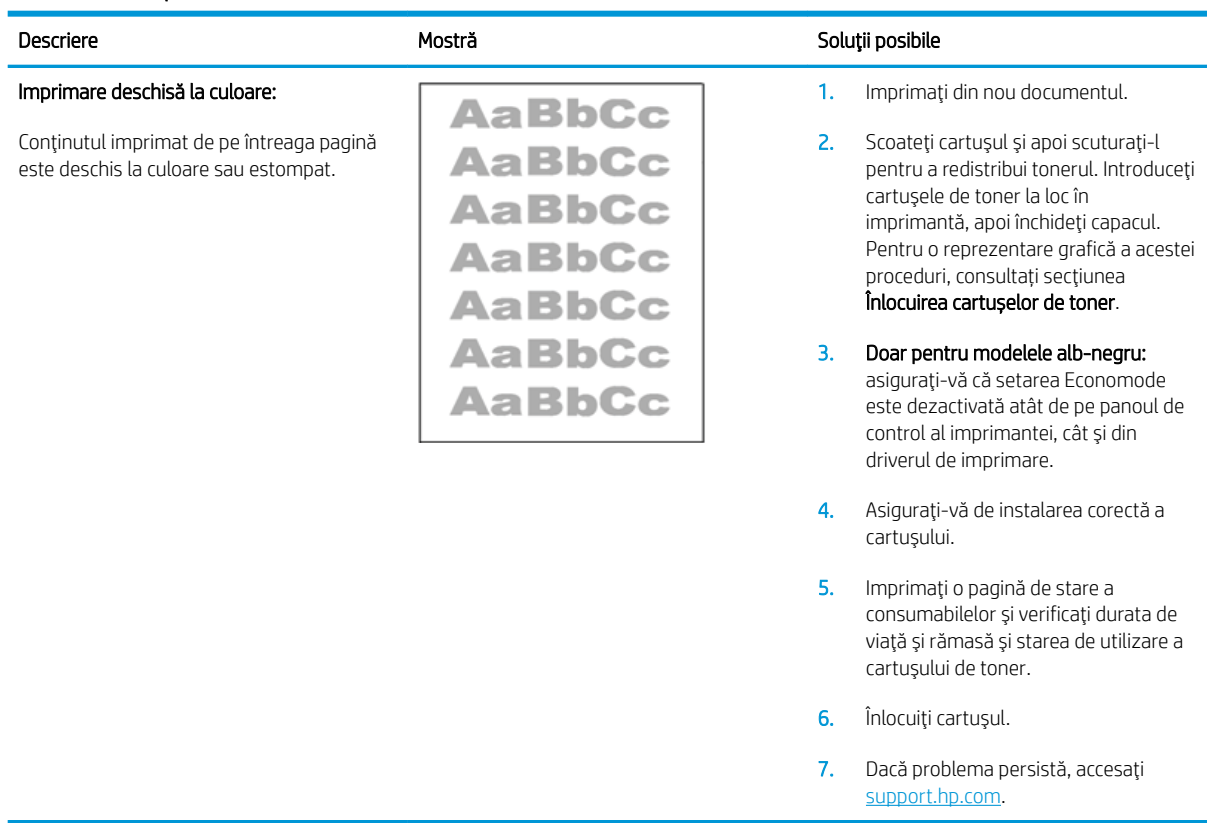

#### Tabelul 9-21 Imprimare deschisă la culoare

### <span id="page-141-0"></span>Tabelul 9-22 Fundal gri sau imprimare întunecată

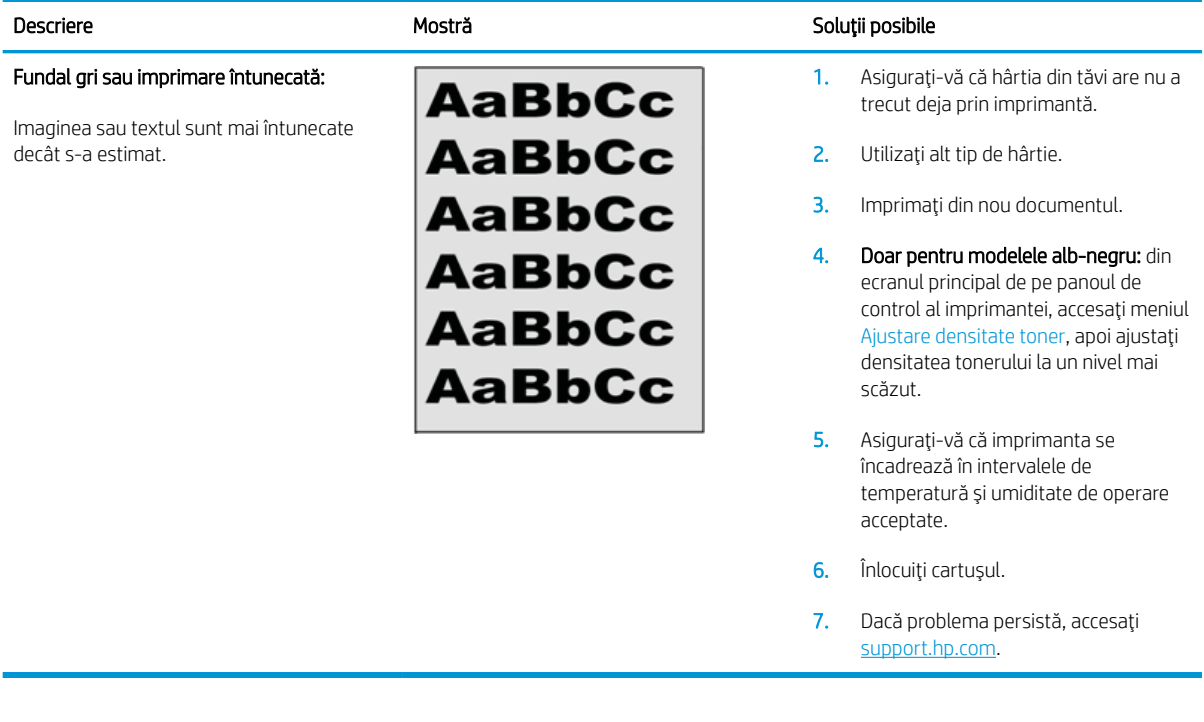

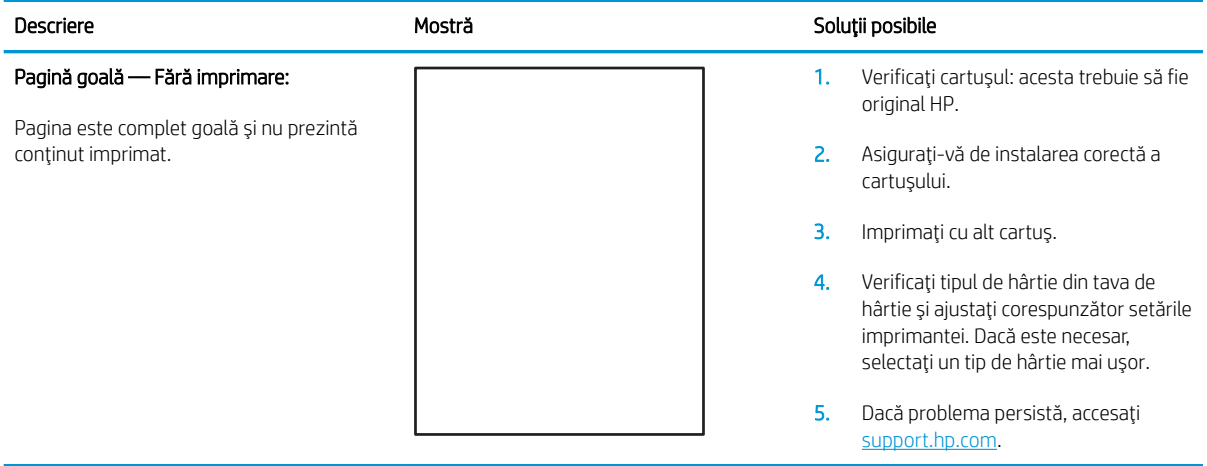

### Tabelul 9-23 Pagină goală — Fără imprimare

### <span id="page-142-0"></span>Tabelul 9-24 Pagină neagră

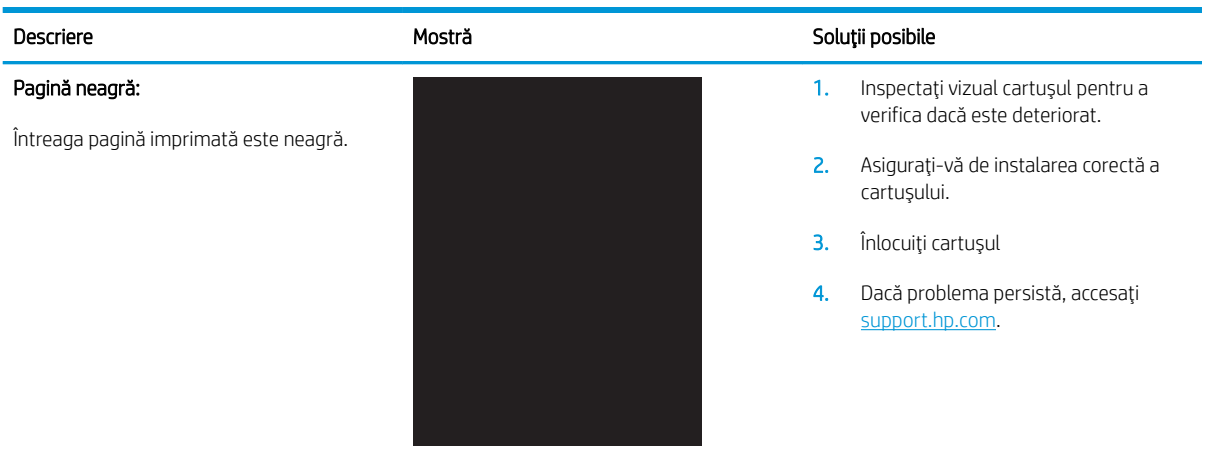

### Tabelul 9-25 Defecte de imprimare în benzi

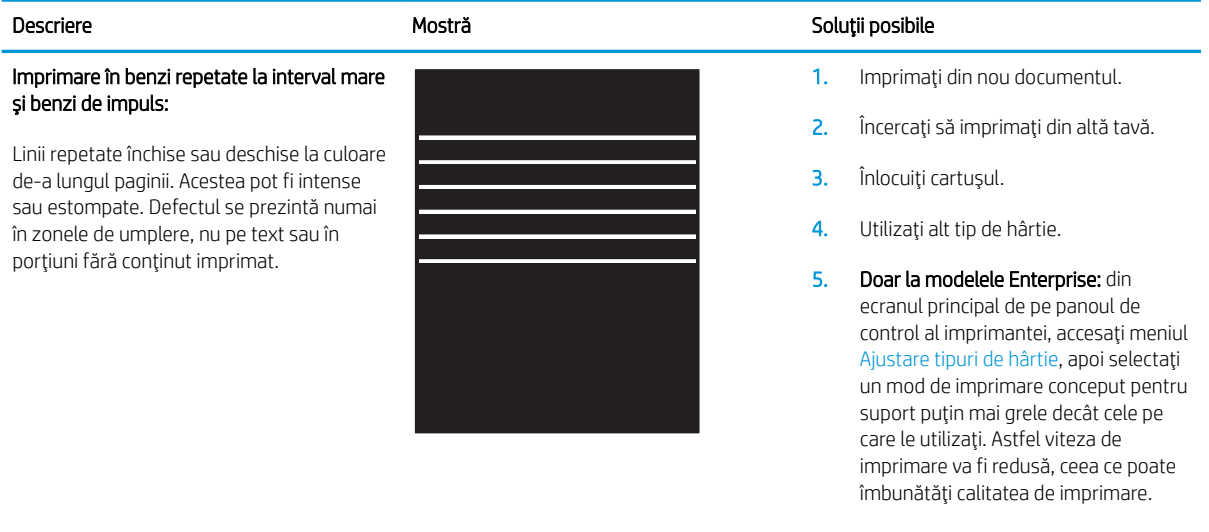

6. Dacă problema persistă, accesați [support.hp.com](http://support.hp.com).

# <span id="page-143-0"></span>Tabelul 9-26 Defecte de dungi

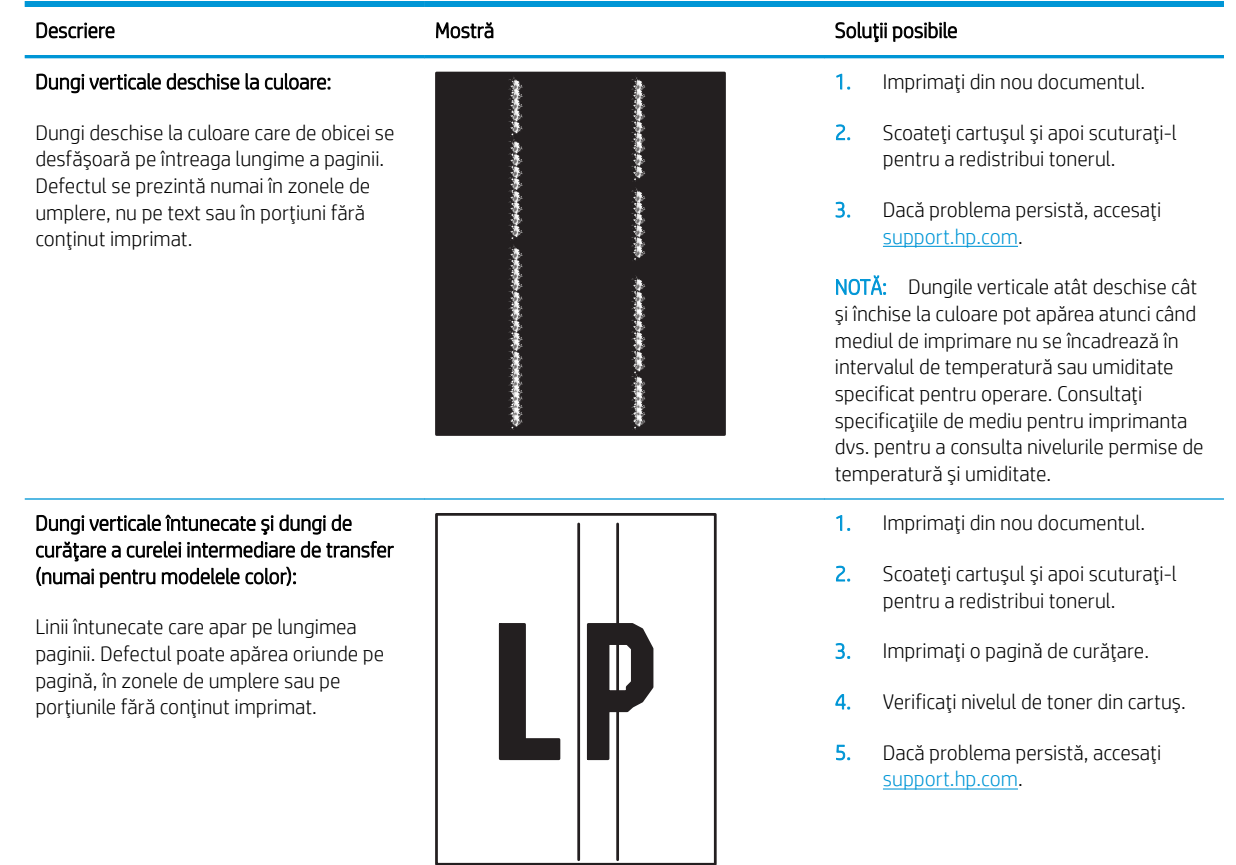
### Tabelul 9-27 Defecte de fixare/cuptor

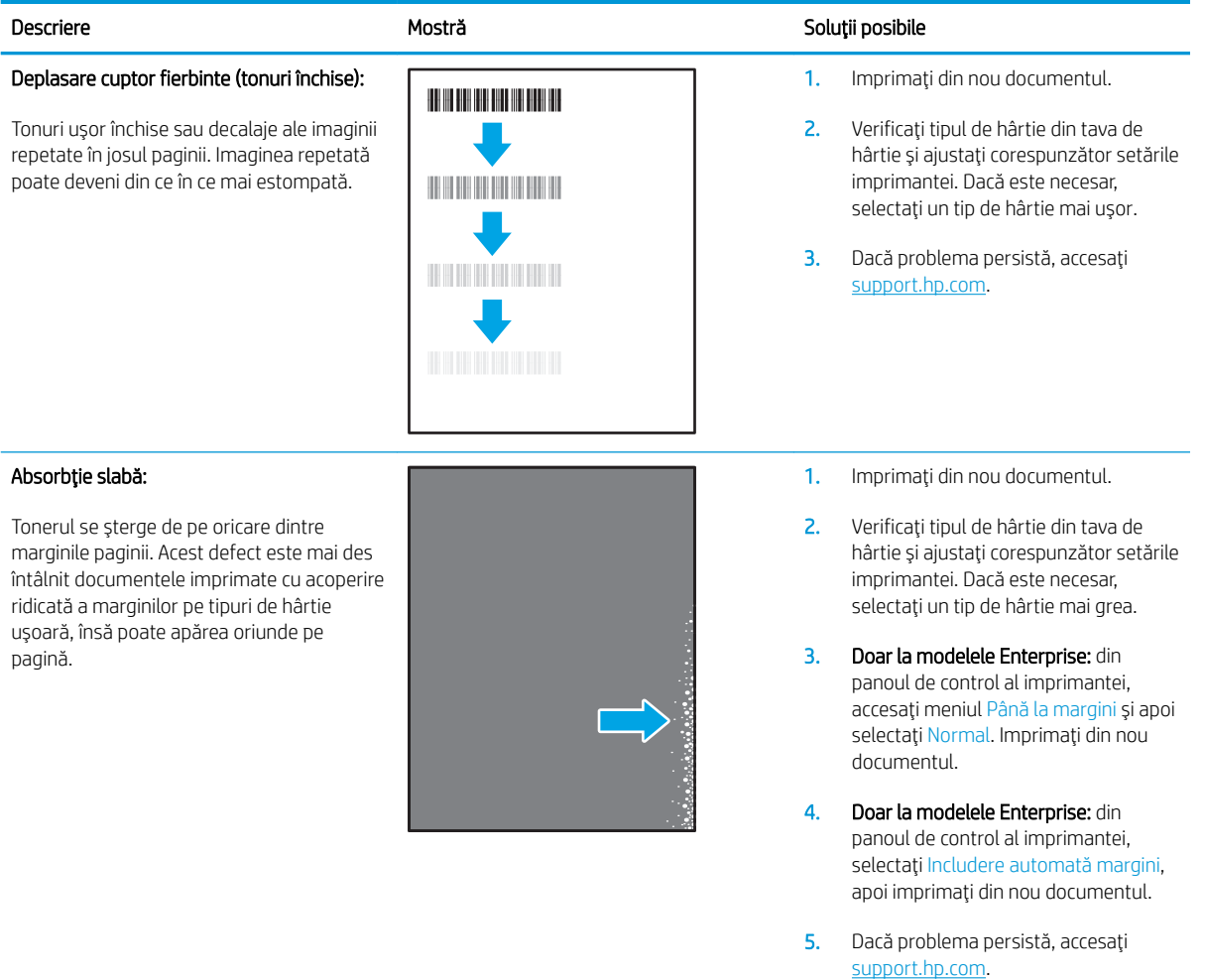

#### Tabelul 9-28 Defecte de amplasare a imaginii

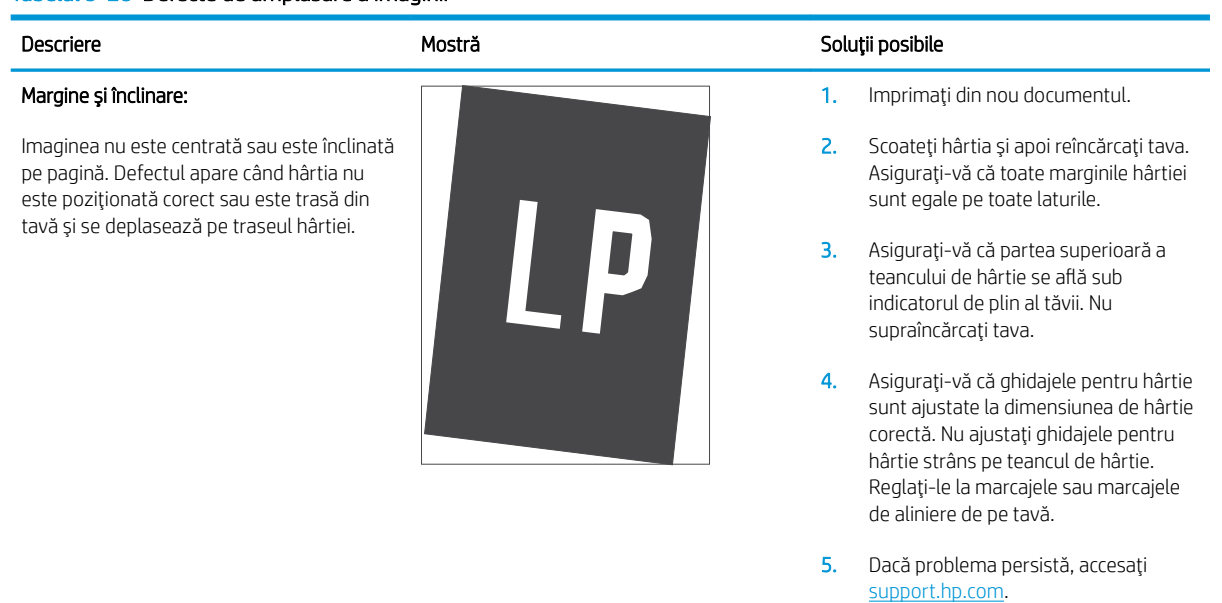

#### Tabelul 9-29 Defecte de înregistrare a planului color (numai pentru modelele color)

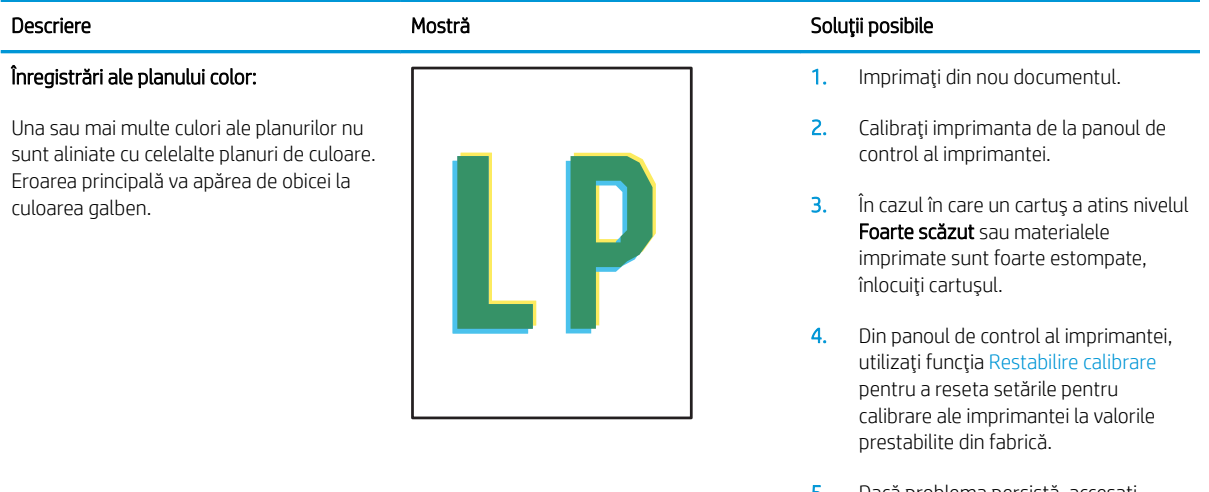

5. Dacă problema persistă, accesați [support.hp.com](http://support.hp.com).

#### Tabelul 9-30 Defecte la ieşire

#### Răsucire la ieşire:

Hârtia imprimantă are marginile răsucite. Marginile răsucite se pot prezenta pe latura scurtă sau lungă a hârtiei. Pot exista două tipuri de răsucire:

- Răsucire pozitivă: hârtia se răsucește spre fața imprimată. Defectul apare în medii uscate sau la imprimarea cu acoperire ridicată a paginii.
- Răsucire negativă: hârtia se răsucește în direcția opusă feței imprimate. Defectul apare în medii cu umiditate ridicată, sau la imprimarea cu acoperire redusă a paginii.

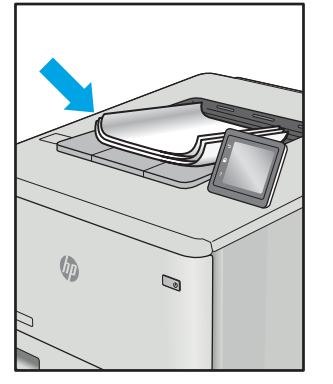

#### Stivuire la ieşire:

Hârtia nu este stivuită în mod adecvat în tava de iesire. Stiva poate fi inegală, înclinată, sau paginile sunt împinse în afara tăvii, pe jos. Acest defect poate fi provocat de oricare dintre următoarele condiții:

- Răsucire semnificativă a hârtiei
- Hârtia din tavă este încrețită sau deformată
- Hârtia nu este de tip standard, precum plicuri
- Tava de ieşire este prea plină

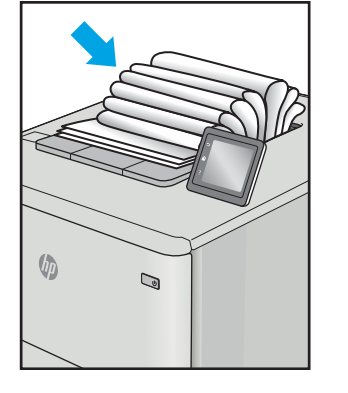

#### Descriere Soluții posibile Nostră Mostră de la Soluții posibile

- 1. Imprimaţi din nou documentul.
- 2. Räsucire pozitivä: selectati un tip de hârtie mai grea de la panoul de control al imprimantei. Tipul de hârtie mai grea creează o temperatură mai ridicată pentru imprimare.

Răsucire negativă: selectați un tip de hârtie mai usoară de la panoul de control al imprimantei. Tipul de hârtie mai ușoară creează o temperatură mai scăzută pentru imprimare. Încercați să depozitați hârtia într-un mediu uscat înainte de a utiliza hârtie nouă.

- 3. Imprimati în modul duplex.
- 4. Dacă problema persistă, accesați [support.hp.com](http://support.hp.com).
- 1. Imprimați din nou documentul.
- 2. Extindeți extensia tăvii de ieșire.
- 3. Dacă defectul este cauzat de răsucirea semnificativă a hârtiei, urmați pașii de depanare pentru Răsucire la ieşire.
- 4. Utilizați alt tip de hârtie.
- 5. Utilizați hârtie nouă.
- 6. Scoateți hârtia din tava de ieșire ca tava să se umple.
- 7. Dacă problema persistă, accesați [support.hp.com](http://support.hp.com).

# <span id="page-147-0"></span>Îmbunătățirea calității imaginilor copiate și scanate

## **Introducere**

Dacă imprimanta are probleme de calitate a imaginii, pentru a soluționa problema încercați următoarele soluții în ordinea prezentată.

- Verificarea prezenței murdăriei și a petelor pe geamul scanerului
- · Eliminați liniile și dungile când folosiți alimentatorul de documente
- · Verificarea setărilor hârtiei
- · Verificarea setărilor de reglare a imaginii
- Optimizare pentru text sau imagini
- Verificarea rezoluției scanerului și a setărilor de culoare de pe computer
- Copierea până la margini
- Curătarea rolelor de preluare și a plăcii de separare din alimentatorul de documente (numai la modelele fw)

Încercați mai întâi acești câțiva pași simpli:

- · Utilizați scanerul cu suport plat mai degrabă decât alimentatorul de documente.
- Utilizați originale de calitate.
- Când utilizați alimentatorul de documente, încărcați corect documentul original în alimentator, utilizând ghidajele pentru hârtie, pentru a evita imaginile neclare sau înclinate.

Dacă problema persistă, încercați următoarele soluții suplimentare. Dacă acestea nu soluționează problema, consultați capitolul "Îmbunătățirea calității imprimării" pentru alte soluții.

## Verificarea prezenței murdăriei și a petelor pe geamul scanerului

În timp, se pot acumula particule de reziduuri pe geamul și contraplaca din plastic alb ale scanerului, care pot afecta performanțele aparatului. Utilizați următoarea procedură pentru a curăța scanerul.

- 1. Apăsați butonul de alimentare pentru a opri imprimanta, apoi deconectați cablul de alimentare de la priza electrică.
- 2. Deschideți capacul scanerului.
- 3. Curățați geamul scanerului și contraplaca din plastic alb de sub capacul scanerului cu o cârpă moale sau un burete umezit în prealabil în soluție de curățat neabrazivă pentru geamuri.

A ATENȚIE: Nu utilizați materiale abrazive, acetonă, benzen, amoniac, alcool etilic sau tetraclorură de carbon. Aceste substanțe pot deteriora imprimanta. Nu puneți lichide direct pe geam sau pe placă. Lichidele pot curge și pot deteriora imprimanta.

- 4. Pentru a preveni apariția petelor, uscați geamul și componentele din plastic alb cu o bucată de piele de căprioară sau cu un burete din celuloză.
- 5. Conectați cablul de alimentare la o priză, apoi apăsați butonul de alimentare pentru a porni imprimanta.

## <span id="page-148-0"></span>Eliminați liniile și dungile când folosiți alimentatorul de documente

Dacă apar linii sau dungi pe documentele copiate sau scanate atunci când folosiți alimentatorul de documente, aplicați procedura de mai jos pentru a curăța resturile de pe geamul alimentatorului de documente. Reziduurile pot conține praf, resturi de hârtie sau de toner, resturi de adeziv de pe note adezive, bandă sau pastă corectoare, cerneală, amprente și altele.

- 1. Deschideți capacul scanerului.
- 2. Asezați lama de sticlă de un inch în stânga geamului scanerului cu suport și utilizați o cârpă moale, fără scame, umezită cu apă, pentru a curăța lama de sticlă.
	- $\bigtriangleup$  ATENȚIE: Nu utilizați materiale abrazive, acetonă, benzen, amoniac, alcool etilic sau tetraclorură de carbon. Aceste substanțe pot deteriora produsul. Nu puneți lichide direct pe geam sau pe placă. Lichidele pot curge și pot deteriora produsul.
- 3. Pentru partea interioară a capacului scanerului de deasupra lamei de sticlă, utilizați o cârpă moale, fără scame, umezită cu apă, pentru a curăța banda albă superioară de plastic.
- 4. Uscați lama de sticlă și banda superioară cu o cârpă moale, uscată, pentru a preveni apariția petelor, după care încercați din nou să copiați sau să scanați.

### Verificarea setărilor hârtiei

**W** NOTĂ: Pașii variază în funcție de tipul de panou de control.

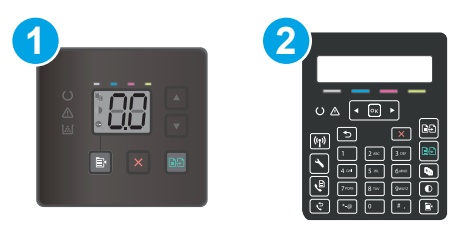

#### Tabelul 9-31 Panouri de control

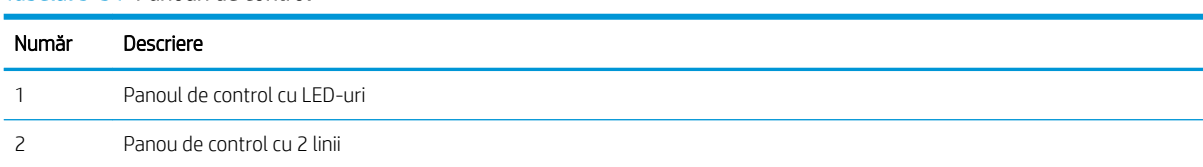

#### Panourile de control LED

- 1. Deschideți serverul web HP încorporat (EWS):
	- a. Deschideți Asistentul de imprimantă HP.
		- Windows 10: din meniul Start, faceti clic pe Toate aplicațiile, faceți clic pe HP și apoi selectați numele imprimantei.
		- Windows 8.1: Faceti clic pe săgeata în jos din coltul din stânga jos al ecranului Start și apoi selectați numele imprimantei.
- <span id="page-149-0"></span>Windows 8: Faceti clic dreapta pe o zonă goală de pe ecranul de Start, faceți clic pe Toate aplicațiile în bara de aplicații și apoi selectați numele imprimantei.
- · Windows 7, Windows Vista și Windows XP: de pe desktopul computerului, faceți clic pe Start, selectați Toate programele, faceți clic pe HP, faceți clic pe dosarul pentru imprimantă și apoi selectati numele imprimantei.
- b. În Asistentul imprimantei HP, selectați Imprimare și apoi selectați HP Device Toolbox.
- 2. Din fila Sisteme, faceți clic pe Configurare hârtie.
- 3. Modificați setările necesare și apoi faceți clic pe Aplicare.

#### Panourile de control cu 2 linii

- 1. Din panoul de control al imprimantei, apăsați butonul Configurare .
- 2. Deschideți următoarele meniuri:
	- a. Configurare sistem
	- **b.** Configurare hârtie
- 3. Selectati Dimensiune prestabilită hârtie.
- 4. Selectați numele dimensiunii de hârtie din tava de intrare, apoi apăsați butonul OK.
- 5. Selectați Tip prestabilit hârtie.
- 6. Selectați denumirea tipului de hârtie din tava de intrare, apoi apăsați butonul OK.

### Verificarea setărilor de reglare a imaginii

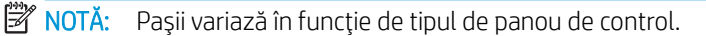

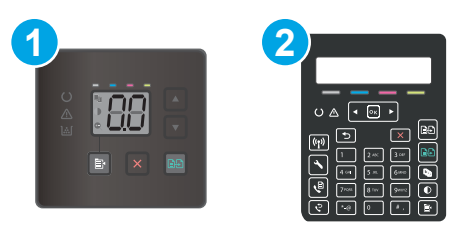

#### Tabelul 9-32 Panouri de control

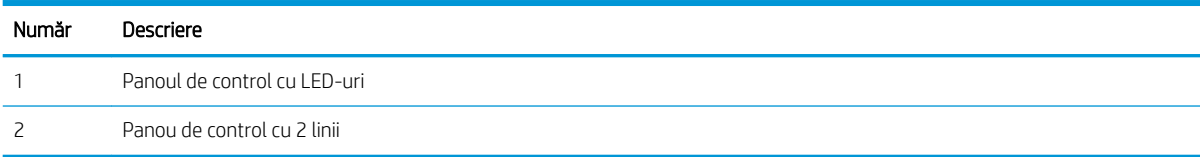

#### Panourile de control cu LED-uri

Utilizați serverul web HP încorporat (EWS) pentru a verifica setările de ajustare a imaginii.

- 1. Deschideți serverul web HP încorporat (EWS).
	- a. Deschideți HP Printer Assistant.
- Windows 10: din meniul Start, faceți clic pe Toate aplicațiile, faceți clic pe HP și apoi selectați numele imprimantei.
- Windows 8.1: faceți clic pe săgeata jos din colțul din stânga jos al ecranului Start, apoi selectați numele imprimantei.
- Windows 8: faceți clic dreapta pe o zonă goală de pe ecranul de Start, faceți clic pe Toate aplicațiile în bara de aplicații, apoi selectați numele imprimantei.
- Windows 7, Windows Vista și Windows XP: de pe desktopul computerului, faceți clic pe Start, selectați Toate programele, faceți clic pe HP, faceți clic pe dosarul pentru imprimantă și apoi selectati numele imprimantei.
- b. În HP Printer Assistant, selectați Imprimare, apoi selectați HP Device Toolbox.
- 2. Faceti clic pe fila Copiere.
- 3. În zona Ajustare avansată imagine, modificați setările după cum este necesar.
	- · Luminozitate: reglează setarea de luminozitate/întunecime.
	- Contrast: reglează contrastul dintre zonele cele mai luminoase și cele mai întunecate ale imaginii.
	- · Intensificare: reglează claritatea caracterelor de text.
	- · Eliminare fundal: reglează întunecimea fundalului imaginii. Această setare este deosebit de utilă în cazul documentelor originale imprimate pe hârtie colorată.
	- · Tonuri de gri: reglează intensitatea culorilor.
- 4. Faceți clic pe Setare ca implicite noi pentru a salva setările.

#### Panourile de control cu 2 linii

- 1. Apăsați butonul Meniu copiere  $\mathbb{B}$
- 2. Utilizați butoanele cu săgeți pentru a selecta meniul Ajustare imagine, apoi apăsați butonul OK.
- 3. Selectați setarea pe care doriți să o reglați, apoi apăsați butonul OK.
	- · Luminozitate: Reglează setarea de luminozitate/întunecime.
	- Contrast: Reglează contrastul dintre zonele cele mai luminoase și cele mai întunecate ale imaginii.
	- · Intensificare: Reglează claritatea caracterelor din text.
	- Eliminare fundal: Reglează întunecimea fundalului imaginii. Această setare este deosebit de utilă în cazul documentelor originale imprimate pe hârtie colorată.
	- · Balans culori: Reglează nuanțele culorilor roșu, verde și albastru.
	- · Tonuri de gri: Reglează intensitatea culorilor.
- 4. Utilizati butoanele cu săgeți pentru a regla valoarea pentru setare, apoi atingeți butonul OK.
- 5. Reglati o altă setare sau atingeți săgeata înapoi pentru a reveni la meniul principal de copiere.

## <span id="page-151-0"></span>Optimizare pentru text sau imagini

**W** NOTĂ: Pașii variază în funcție de tipul de panou de control.

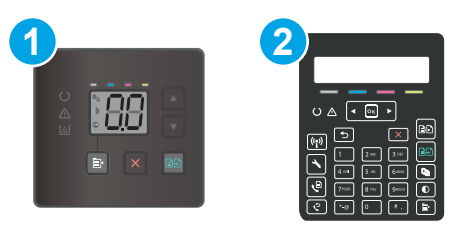

#### Tabelul 9-33 Panouri de control

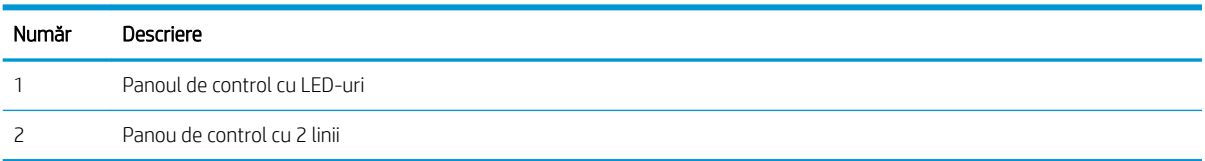

#### Panourile de control LED

- 1. Deschideți serverul web HP încorporat (EWS):
	- a. Deschideți Asistentul de imprimantă HP.
		- Windows 10: din meniul Start, faceti clic pe Toate aplicațiile, faceți clic pe HP și apoi selectați numele imprimantei.
		- Windows 8.1: Faceti clic pe săgeata în jos din coltul din stânga jos al ecranului Start și apoi selectați numele imprimantei.
		- · Windows 8: Faceti clic dreapta pe o zonă goală de pe ecranul de Start, faceți clic pe Toate aplicațiile în bara de aplicații și apoi selectați numele imprimantei.
		- · Windows 7, Windows Vista și Windows XP: de pe desktopul computerului, faceți clic pe Start, selectați Toate programele, faceți clic pe HP, faceți clic pe dosarul pentru imprimantă și apoi selectați numele imprimantei.
	- b. În Asistentul imprimantei HP, selectați **Imprimare** și apoi selectați HP Device Toolbox.
- 2. În fila Copiere, selectați lista derulantă Optimizare.
- 3. Selectați setarea pe care doriți să o folosiți.
	- Selectare automată: Utilizați această setare atunci când nu sunteți preocupat de calitatea exemplarului. Aceasta este setarea implicită.
	- Mixtă: Utilizați această setare pentru documente care conțin o combinație de text și imagini grafice.
	- Text: Selectați această setare pentru documente care conțin în majoritate text.
	- Imagine: Utilizați această setare pentru documente care conțin în majoritate grafică.
- 4. Modificați setările necesare și apoi faceți clic pe Aplicare.

#### <span id="page-152-0"></span>Panourile de control cu 2 linii

- 1. Din panoul de control al imprimantei, apăsați butonul Meniu copiere  $\mathbf{E}$
- 2. Pentru a îmbunătăți calitatea de copiere pentru diferite tipuri de documente, utilizați butoanele cu săgeți pentru a selecta meniul Optimizare, apoi apăsați butonul OK. Sunt disponibile următoarele setări de calitate a copierii:
	- Selectare automată: utilizați această setare atunci când nu sunteți preocupat de calitatea exemplarului. Aceasta este setarea implicită.
	- · Mixtă: utilizați această setare pentru documente care conțin o combinație de text și imagini grafice.
	- · Text: selectați această setare pentru documente care conțin în majoritate text.
	- · Imagine: utilizati această setare pentru documente care contin în majoritate grafică.

### Verificarea rezoluției scanerului și a setărilor de culoare de pe computer

Dacă imprimați o imagine scanată, iar calitatea nu este cea așteptată, este posibil să fi selectat o setare pentru rezoluție sau culoare în software-ul scanerului care nu corespunde nevoilor dvs. Rezoluția și culorile afectează următoarele caracteristici ale imaginilor scanate:

- Claritatea imaginii
- Textura și gradațiile (neted sau aspru)
- Timpul de scanare
- Dimensiunea fişierelor

Rezoluția scanării se măsoară în pixeli per inch (ppi).

NOTĂ: Nivelurile ppi de scanare nu pot fi interschimbate cu nivelurile dpi (dots per inch) de la imprimare.

Culorile, nuanţele gri și alb-negru definesc numărul de culori posibile. Puteţi regla rezoluţia hardware-ului scanerului până la 1200 ppi.

Tabelul cu indicații pentru rezoluție și culoare oferă sugestii simple pe care le puteți urma pentru a răspunde nevoilor de scanare.

**W NOTĂ:** Setarea rezoluției și a culorilor la valori ridicate poate crea fișiere de dimensiuni mari, care ocupă din spațiul de pe disc și încetinesc procesul de scanare. Înainte de a seta rezoluția și culoarea, determinați modul în care veți utiliza imaginea scanată.

#### Îndrumări cu privire la rezoluție și culori

Următorul tabel descrie setările recomandate pentru rezoluție și culori, pentru diverse tipuri de operații de scanare.

NOTĂ: Rezoluția prestabilită este de 200 ppi.

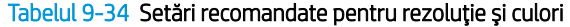

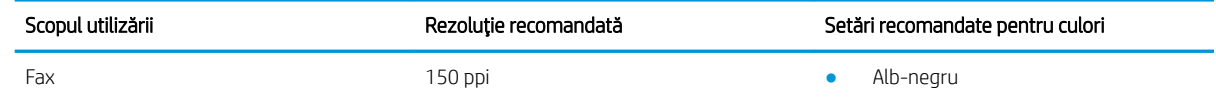

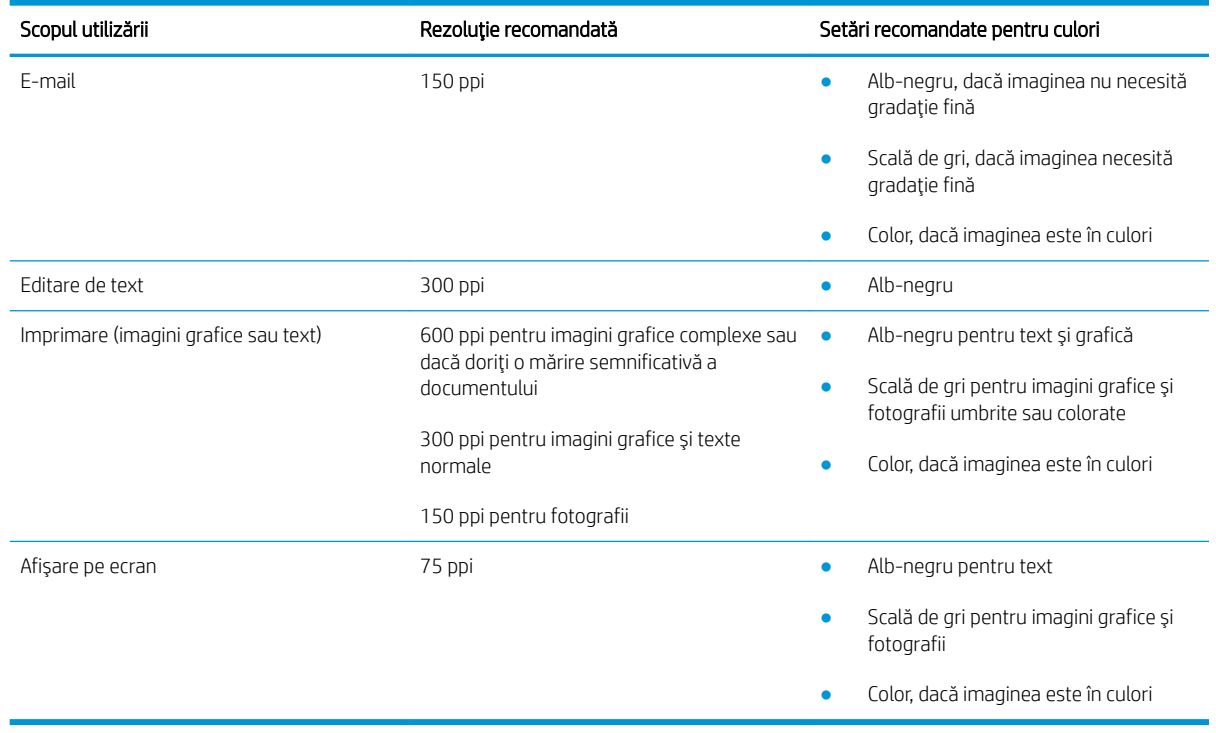

#### <span id="page-153-0"></span>Tabelul 9-34 Setări recomandate pentru rezoluție și culori (Continuare)

### **Color**

Puteți seta valorile pentru culori la următoarele setări când scanați.

#### Tabelul 9-35 Setări pentru culoare

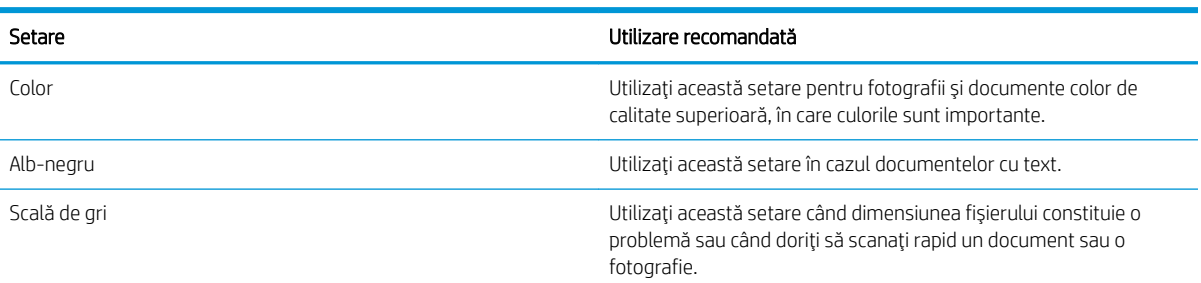

## Copierea până la margini

Imprimanta nu poate imprima exact până la margini. În jurul paginii se află o margine de 4 mm care nu poate fi imprimată.

#### Considerații asupra imprimării sau scanării documentelor cu margini trunchiate:

- Când originalul este mai mic decât dimensiunea exemplarului de ieşire, mutaţi originalul la o distanţă de 4 mm față de colțul indicat de pictograma de pe scaner. Copiați din nou sau scanați pe această poziție.
- · Când originalul are aceleaşi dimensiuni ca exemplarul imprimat pe care îl doriți, utilizați funcția Micșorare/ Mărire pentru a micșora imaginea, astfel încât exemplarul să nu fie decupat.

## <span id="page-154-0"></span>Curățarea rolelor de preluare și a plăcii de separare din alimentatorul de documente (numai la modelele fw)

Dacă alimentatorul de documente prezintă probleme la manevrarea hârtiei, precum blocaje sau alimentări de mai multe pagini, curățați rolele alimentatorului de documente și placa de separare.

1. Deschideți capacul de acces al alimentatorului de documente.

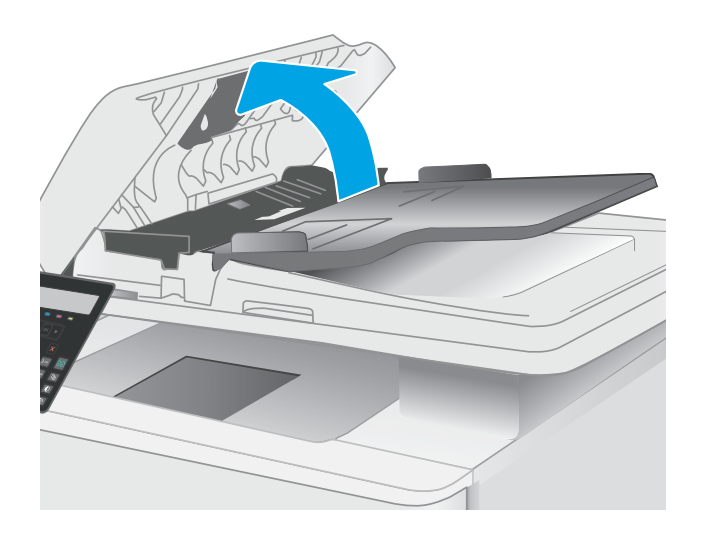

2. Utilizați o lavetă umedă, care nu lasă scame pentru a şterge rolele de preluare şi placa de separare în vederea eliminării murdăriei.

ATENȚIE: Nu utilizați materiale abrazive, acetonă, benzen, amoniac, alcool etilic sau tetraclorură de carbon pe nicio componentă a imprimantei. Aceste substanțe pot deteriora imprimanta.

3. Închideți capacul de acces al alimentatorului de documente.

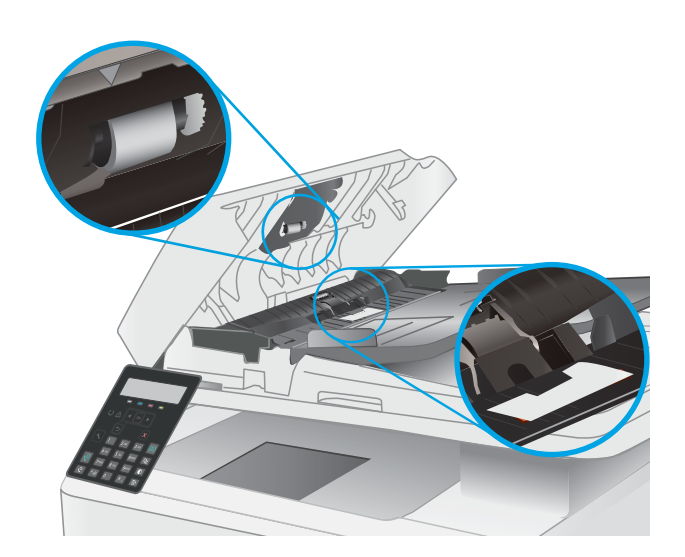

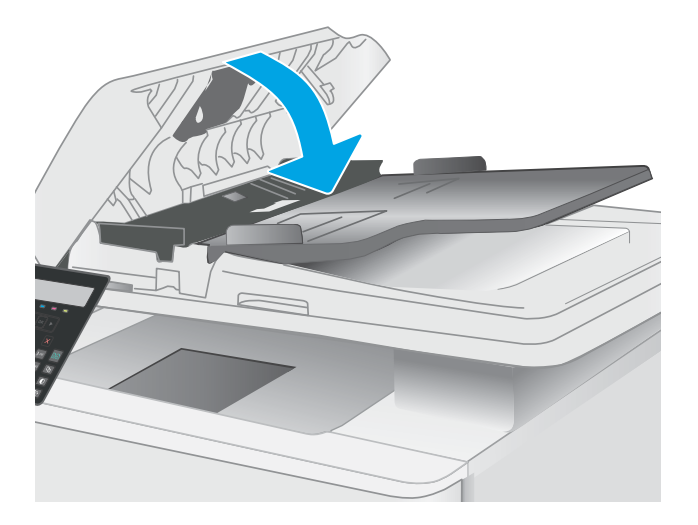

# <span id="page-156-0"></span>Îmbunătățirea calității imaginii faxurilor

## Introducere

Dacă imprimanta are probleme de calitate a imaginii, pentru a soluționa problema încercați următoarele soluții în ordinea prezentată.

- Verificarea prezenței murdăriei și a petelor pe geamul scanerului
- Verificarea setării de rezoluție pentru faxurile trimise
- Verificarea setărilor de corectie a erorilor
- Verificarea setării de potrivire în pagină
- Trimiterea către alt aparat de fax
- · Verificarea aparatului de fax al expeditorului

Încercați mai întâi acești câțiva pași simpli:

- Utilizați scanerul cu suport plat mai degrabă decât alimentatorul de documente.
- Utilizați originale de calitate.
- Când utilizați alimentatorul de documente, încărcați corect documentul original în alimentator, utilizând ghidajele pentru hârtie, pentru a evita imaginile neclare sau înclinate.

Dacă problema persistă, încercați următoarele soluții suplimentare. Dacă acestea nu soluționează problema, consultați capitolul "Îmbunătățirea calității imprimării" pentru alte soluții.

## Verificarea prezenței murdăriei și a petelor pe geamul scanerului

În timp, se pot acumula particule de reziduuri pe geamul și contraplaca din plastic alb ale scanerului, care pot afecta performanțele aparatului. Utilizați următoarea procedură pentru a curăța scanerul.

- 1. Apăsați butonul de alimentare pentru a opri imprimanta, apoi deconectați cablul de alimentare de la priza electrică.
- 2. Deschideți capacul scanerului.
- 3. Curățați geamul scanerului și contraplaca din plastic alb de sub capacul scanerului cu o cârpă moale sau un burete umezit în prealabil în soluție de curățat neabrazivă pentru geamuri.
- $\bigtriangleup$  ATENȚIE: Nu utilizați materiale abrazive, acetonă, benzen, amoniac, alcool etilic sau tetraclorură de carbon. Aceste substanțe pot deteriora imprimanta. Nu puneți lichide direct pe geam sau pe placă. Lichidele pot curge și pot deteriora imprimanta.
- 4. Pentru a preveni apariția petelor, uscați geamul și componentele din plastic alb cu o bucată de piele de căprioară sau cu un burete din celuloză.
- 5. Conectați cablul de alimentare la o priză, apoi apăsați butonul de alimentare pentru a porni imprimanta.

### Verificarea setării de rezolutie pentru faxurile trimise

- 1. Din panoul de control al imprimantei, apăsați butonul Configurare .
- 2. Selectați Configurare fax.
- <span id="page-157-0"></span>3. Selectați Configurare trimitere fax, apoi selectați Rezoluție prestabilită.
- 4. Selectați setarea de rezoluție dorită, apoi apăsați OK.

## Verificarea setărilor de corecție a erorilor

De obicei, imprimanta monitorizează semnalele de pe linia telefonică atunci când primește sau trimite un fax. Dacă imprimanta detectează o eroare la transmitere și setarea de corecție a erorilor este Activat, imprimanta poate solicita retrimiterea acelei porțiuni din fax. Setarea implicită din fabrică pentru corecția erorilor este Activat.

Trebuie să dezactivaţi corecţia erorilor numai dacă întâmpinaţi dificultăţi la trimiterea sau primirea unui fax şi dacă sunteți dispus să acceptați erori la transmitere. Dezactivarea setării poate fi utilă când încercați să trimiteți un fax peste hotare sau să primiți un fax de peste hotare sau când utilizați o conexiune telefonică prin satelit.

- 1. Din panoul de control al imprimantei, apăsați butonul Configurare  $\sum$ .
- 2. Selectați Serviciu, apoi selectați Serviciu de fax.
- 3. Selectați Corecție erori, apoi selectați Activat.

## Verificarea setării de potrivire în pagină

Dacă produsul a imprimat o operație de fax în afara paginii, activați caracteristica de încadrare în pagină din panoul de control al imprimantei.

 $\mathbb{B}^*$  NOTĂ: Asigurați-vă că setarea pentru dimensiunea hârtiei corespunde dimensiunii hârtiei din tavă.

- 1. Din panoul de control al imprimantei, apăsați butonul Configurare .
- 2. Selectati Configurare fax, apoi selectati Configurare primire faxuri.
- 3. Selectați Încadrare în pagină, apoi selectați Activat.

## Trimiterea către alt aparat de fax

Încercați să trimiteți faxul către un alt echipament de fax. În cazul în care calitatea faxului este îmbunătățită, problema este legată de setările echipamentului inițial de fax al destinatarului sau de starea consumabilelor.

## Verificarea aparatului de fax al expeditorului

Cereți expeditorului să încerce să trimită faxul de la alt echipament de fax. În cazul în care calitatea faxului este îmbunătățită, problema are legătură cu echipamentul de fax al expeditorului. Dacă nu este disponibil alt echipament de fax, cereți expeditorului să aibă în vedere realizarea următoarelor modificări:

- Să se asigure că documentul original este pe hârtie albă (nu colorată).
- Să mărească rezoluția faxului, nivelul de calitate sau setările de contrast.
- Dacă este posibil, trimiteți faxul dintr-un program software de pe computer.

# <span id="page-158-0"></span>Rezolvarea problemelor de rețea prin cablu

## Introducere

Anumite tipuri de probleme pot indica că există o problemă de comunicare cu rețeaua. Aceste probleme implică următoarele aspecte:

- Pierdere periodică a posibilității de a comunica cu imprimanta
- Imprimanta nu pot fi găsită în timpul instalării driverului
- Imposibilitatea periodică de a imprima

NOTĂ: Dacă v-ați confruntat cu întreruperea intermitentă a conectivității la rețea, actualizați mai întâi firmwareul imprimantei. Pentru instrucțiuni despre modul de actualizare a firmware-ului imprimantei, accesați [http://support.hp.com,](http://support.hp.com) căutați imprimanta dvs., apoi căutați "actualizarea firmware-ului".

Verificați următoarele elemente pentru a afla dacă imprimanta comunică cu rețeaua. Înainte de a începe, imprimați o pagină de configurare de la panoul de control al imprimantei și localizați adresa IP a imprimantei, care este listată în această pagină.

- · Conexiune fizică necorespunzătoare
- Computerul utilizează o adresă IP incorectă pentru imprimantă
- Computerul nu poate să comunice cu imprimanta
- Imprimanta utilizează setări de legătură și duplex incorecte pentru rețea
- Programele software noi pot cauza probleme de compatibilitate
- Computerul sau statia de lucru poate fi configurată incorect
- Imprimanta este dezactivată sau alte setări de rețea sunt incorecte

**EZ NOTĂ:** HP nu oferă suport pentru lucrul în rețea peer-to-peer, deoarece această caracteristică este o funcție a sistemelor de operare Microsoft și nu a driverelor de imprimare HP. Pentru mai multe informații, mergeți la Microsoft la adresa www.microsoft.com.

## Conexiune fizică necorespunzătoare

- 1. Verificați dacă imprimanta este atașată la portul de rețea corect, utilizând un cablu cu o lungime corespunzătoare.
- 2. Verificați fixarea corectă a mufelor cablurilor.
- 3. Verificați conexiunea la portul de rețea din partea din spate a imprimantei și asigurați-vă că ledul de activitate de culoarea chihlimbarului care indică traficul de rețea și ledul verde de stare a conexiunii sunt aprinse în mod continuu, indicând conectarea la rețea.
- 4. Dacă problema persistă, încercați un alt cablu sau un alt port de pe hub.

## <span id="page-159-0"></span>Computerul utilizează o adresă IP incorectă pentru imprimantă

- 1. Deschideți proprietățile imprimantei și faceți clic pe fila Porturi. Verificați dacă adresa IP curentă pentru imprimantă este selectată. Adresa IP este listată în pagina de configurare a imprimantei.
- 2. Dacă ați instalat imprimanta folosind portul TCP/IP standard HP, selectați caseta etichetată Se imprimă întotdeauna la această imprimantă, chiar dacă adresa IP a acesteia se schimbă.
- 3. Dacă ați instalat imprimanta folosind un port TCP/IP standard Microsoft, utilizați numele gazdei în locul adresei IP.
- 4. Dacă adresa IP este corectă, ștergeți imprimanta, apoi adăugați-o din nou.

### Computerul nu poate să comunice cu imprimanta

- 1. Verificați comunicarea cu rețeaua, testând-o cu comanda ping.
	- a. Deschideți un prompt în linie de comandă pe computer.
		- · Pentru Windows, faceţi clic pe Start, faceţi clic pe Executare, tastaţi cmd şi apăsaţi Enter.
		- Pentru macOS, accesati Aplicații, apoi Utilitare și deschideți Terminal.
	- **b.** Tastati ping, urmat de adresa IP a imprimantei dvs.
	- c. Dacă fereastra afișează timpul de revenire al pachetelor, rețeaua funcționează.
- 2. În cazul în care comanda ping eşuează, verificați dacă huburile de rețea sunt active, apoi verificați dacă setările de rețea, imprimanta și computerul sunt toate configurate pentru aceeași rețea (cunoscută și ca subrețea).
- 3. Deschideți proprietățile imprimantei și faceți clic pe fila Porturi. Verificați dacă adresa IP curentă pentru imprimantă este selectată. Adresa IP este listată în pagina de configurare a imprimantei.
- 4. Dacă ați instalat imprimanta folosind portul TCP/IP standard HP, selectați caseta etichetată Se imprimă întotdeauna la această imprimantă, chiar dacă adresa IP a acesteia se schimbă.
- 5. Dacă ați instalat imprimanta folosind un port TCP/IP standard Microsoft, utilizați numele de gazdă al imprimantei în locul adresei IP.
- 6. Dacă adresa IP este corectă, ștergeți imprimanta, apoi adăugați-o din nou.

### Imprimanta utilizează setări de legătură și duplex incorecte pentru rețea

HP vă recomandă să lăsați aceste setări în modul automat (setarea prestabilită). Dacă modificați aceste setări, trebuie să le schimbați și pentru rețeaua dvs.

### Programele software noi pot cauza probleme de compatibilitate

Asigurați-vă că toate programele software noi sunt instalate corespunzător și că utilizează driverul de imprimare corect.

## Computerul sau stația de lucru poate fi configurată incorect

- 1. Verificați driverele de rețea, driverele de imprimare și setările pentru redirecționarea rețelei.
- 2. Asigurați-vă că sistemul de operare este configurat corect.

## <span id="page-160-0"></span>Imprimanta este dezactivată sau alte setări de rețea sunt incorecte

- 1. Consultați paginile de configurare/de rețea ale imprimantei pentru a verifica starea setările de rețea și protocoalele.
- 2. Reconfigurați setările de rețea dacă este necesar.

## <span id="page-161-0"></span>Rezolvarea problemelor de rețea wireless (doar pentru modelele wireless)

- Introducere
- Lista de verificare a conectivității wireless
- Produsul nu imprimă după finalizarea configurării wireless
- Produsul nu imprimă, iar computerul are instalat un firewall terț
- · Conexiunea wireless nu funcționează după mutarea routerului sau a imprimantei wireless
- Nu se pot conecta mai multe computere la imprimanta wireless
- Imprimanta wireless pierde comunicarea atunci când este conectată la un VPN
- Rețeaua nu apare în lista de rețele wireless
- · Rețeaua wireless nu funcționează
- Efectuarea unui test de diagnosticare a rețelei wireless
- Reducerea interferentelor dintr-o retea wireless

### Introducere

Utilizați informațiile de depanare, care contribuie la rezolvarea problemelor.

NOTĂ: Pentru a determina dacă HP NFC și imprimarea Wi-Fi Direct sunt activate la imprimanta dvs., imprimați o pagină de configurare de la panoul de control al imprimantei

### Lista de verificare a conectivității wireless

- Asigurați-vă că nu este conectat cablul de rețea.
- Verificați dacă imprimanta și routerul wireless sunt pornite și sunt alimentate. De asemenea, asigurați-vă că semnalul radio wireless din imprimantă este activat.
- · Verificați dacă identificatorul setului de servicii (SSID) este corect. Imprimați o pagină de configurare pentru a determina SSID-ul. Dacă nu sunteți sigur că SSID-ul este corect, executați din nou configurarea wireless.
- În cazul rețelelor securizate, asigurați-vă că informațiile de securitate sunt corecte. Dacă informațiile de securitate sunt corecte, executați din nou configurarea wireless.
- Dacă rețeaua wireless funcționează corespunzător, încercați să accesați alte computere din rețeaua wireless. Dacă rețeaua are acces la Internet, încercați să vă conectați la Internet printr-o conexiune wireless.
- Verificați dacă metoda de criptare (AES sau TKIP) este aceeași pentru imprimantă și pentru punctul de acces wireless (la rețelele care utilizează securitate WPA).
- Verificați dacă imprimanta se află în aria de acoperire a rețelei wireless. Pentru majoritatea rețelelor, imprimanta trebuie să se afle la 30 m de punctul de acces wireless (routerul wireless).
- Asiguraţi-vă că nu există obstacole care să blocheze semnalul wireless. Înlăturaţi toate obiectele metalice mari dintre punctul de acces și imprimantă. Asigurați-vă că imprimanta nu este despărțită de punctul de acces prin stâlpi, ziduri sau coloane de suport care conțin metal sau beton.
- <span id="page-162-0"></span>Asigurați-vă că imprimanta este situată departe de dispozitive electronice care pot interfera cu semnalul wireless. Majoritatea dispozitivelor pot interfera cu semnalul wireless, printre care motoare, telefoane fără fir, camerele sistemelor de securitate, alte retele wireless si anumite dispozitive Bluetooth.
- Asigurați-vă că driverul de imprimare este instalat pe computer.
- Asigurați-vă că ați selectat portul corect al imprimantei.
- Verificați dacă computerul și imprimanta se conectează la aceeași rețea wireless.
- Pentru macOS, verificați dacă routerul wireless acceptă Bonjour.

### Produsul nu imprimă după finalizarea configurării wireless

- 1. Asigurați-vă că imprimanta este pornită și în starea Pregătit.
- 2. Opriți toate firewallurile terțe de pe computerul dvs.
- 3. Asigurați-vă că rețeaua wireless funcționează corect.
- 4. Asigurați-vă de funcționarea corespunzătoare a computerului. Dacă este necesar, reporniți computerul.
- 5. Verificați dacă puteți să deschideți serverul Web încorporat HP al imprimantei de la un computer din rețea.

### Produsul nu imprimă, iar computerul are instalat un firewall terț

- 1. Actualizați firewallul cu cea mai recentă actualizare disponibilă de la producător.
- 2. Dacă programele solicită acces prin firewall când instalați imprimanta sau când încercați să imprimați, asigurați-vă că permiteți programelor să se execute.
- 3. Dezactivați temporar firewallul, apoi instalați imprimanta wireless pe computer. Activați firewallul când ați finalizat instalarea wireless.

### Conexiunea wireless nu funcționează după mutarea routerului sau a imprimantei wireless

- 1. Asigurați-vă că routerul sau imprimanta se conectează la aceeași rețea la care se conectează computerul.
- 2. Imprimați o pagină de configurare.
- 3. Comparați identificatorul setului de servicii (SSID) din pagina de configurare cu SSID-ul din configurația imprimantei pentru computer.
- 4. Dacă numerele nu sunt identice, dispozitivele nu sunt conectate la aceeași rețea. Reconfigurați configurarea wireless a imprimantei.

### Nu se pot conecta maj multe computere la imprimanta wireless

- 1. Asigurați-vă că celelalte computere se află în aria de acoperire wireless și că niciun obstacol nu blochează semnalul. Pentru majoritatea retelelor, aria de acoperire wireless este de 30 m fată de punctul de acces wireless.
- 2. Asigurați-vă că imprimanta este pornită și în starea Pregătit.
- 3. Asigurați-vă că nu există mai mult de 5 utilizatori simultani Wi-Fi Direct.
- 4. Opriți toate firewallurile terțe de pe computerul dvs.
- <span id="page-163-0"></span>5. Asigurați-vă că rețeaua wireless funcționează corect.
- 6. Asigurați-vă de funcționarea corespunzătoare a computerului. Dacă este necesar, reporniți computerul.

## Imprimanta wireless pierde comunicarea atunci când este conectată la un VPN

În mod normal, nu vă puteți conecta la un VPN și la alte rețele în același timp.

### Rețeaua nu apare în lista de rețele wireless

- Asigurați-vă că routerul wireless este pornit și este alimentat.
- Este posibil ca rețeaua să fie ascunsă. Totuși, vă puteți conecta la o rețea ascunsă.

### Rețeaua wireless nu funcționează

- 1. Asigurați-vă că nu este conectat cablul de rețea.
- 2. Pentru a verifica dacă rețeaua a pierdut comunicarea, încercați să conectați alte dispozitive la rețea.
- 3. Verificați comunicarea cu rețeaua, testând-o cu comanda ping.
	- a. Deschideți un prompt în linie de comandă pe computer.
		- · Pentru Windows, faceţi clic pe Start, faceţi clic pe Executare, tastaţi cmd şi apăsaţi Enter.
		- · Pentru macOS, accesati Aplicații, apoi Utilitare și deschideți Terminal.
	- **b.** Introduceti  $p$ ing, urmat de adresa IP a routerului.
	- c. Dacă fereastra afișează timpul de revenire al pachetelor, rețeaua funcționează.
- 4. Asigurați-vă că routerul sau imprimanta se conectează la aceeași rețea la care se conectează computerul.
	- a. Imprimați o pagină de configurare.
	- b. Comparați identificatorul setului de servicii (SSID) din raportul de configurare cu SSID-ul din configurația imprimantei pentru computer.
	- c. Dacă numerele nu sunt identice, dispozitivele nu sunt conectate la aceeași rețea. Reconfigurați configurarea wireless a imprimantei.

## Efectuarea unui test de diagnosticare a retelei wireless

Din panoul de control al imprimantei, puteți să executați un test de diagnosticare care oferă informații despre setările rețelei wireless.

- 1. Pe panoul de control al imprimantei, apăsați butonul OK.
- 2. Deschideți următoarele meniuri:
	- a. Autodiagnosticare
	- **b.** Executare test wireless
- 3. Apăsați butonul OK pentru a porni testul. Produsul imprimă o pagină de test care prezintă rezultatele testului.

## <span id="page-164-0"></span>Reducerea interferențelor dintr-o rețea wireless

Următoarele sfaturi pot reduce interferențele dintr-o rețea wireless:

- · Păstrați dispozitivele wireless departe de obiecte metalice, precum cabinete de îndosariere și alte dispozitive electromagnetice, precum cuptoare cu microunde și telefoane fără fir. Aceste obiecte pot perturba semnalele radio.
- · Păstrați dispozitivele wireless departe de structuri de zidărie mari și de alte structuri de construcții. Aceste obiecte pot să absoarbă undele radio și să reducă puterea semnalului.
- Poziționați routerul wireless într-o locație centrală, în raza imprimantelor wireless din rețea.

# <span id="page-165-0"></span>Rezolvarea problemelor de fax

## **Introducere**

Utilizați informațiile pentru depanarea faxului, pentru a rezolva problemele.

- Listă de verificare pentru depanarea faxului
- [Rezolvarea problemelor generale cu faxul](#page-166-0)

## Listă de verificare pentru depanarea faxului

- Sunt disponibile mai multe soluționări posibile. După fiecare acțiune recomandată, încercați să retrimiteți faxul pentru a verifica dacă problema a fost soluționată.
- Pentru rezultate optime în timpul soluționării problemei faxului, verificați dacă linia imprimantei este conectată direct la portul telefonic din perete. Deconectați orice alt dispozitiv conectat la imprimantă.
- 1. Verificați conectarea cablului telefonic la portul corect din partea din spate a imprimantei.
- 2. Verificati linia telefonică efectuând un test de fax:
	- $a.$  Din panoul de control al imprimantei, apăsați butonul Configurare  $\mathcal{L}$ .
	- b. Selectați Service, apoi selectați Executare test fax. Imprimanta imprimă un raport de testare a faxului.

Raportul conține următoarele rezultate posibile:

- Reusită: Raportul conține toate setările curente de fax în vederea examinării.
- · Esec: Raportul indică categoria erorii și contine sugestii pentru modul de rezolvare a problemei.
- 3. Verificați dacă firmware-ul imprimantei este actualizat:
	- a. Imprimați o pagină de configurare din meniul Rapoarte de la panoul de control pentru a obține codul de dată curent al firmware-ului.
	- b. Accesați [www.hp.com/support](http://www.hp.com/support), selectați limba țării/regiunii, faceți clic pe legătura Obținere software și drivere, introduceți numele imprimantei în câmpul de căutare, apăsați pe butonul ENTER și apoi selectați imprimanta din lista cu rezultatele căutării.
	- c. Selectați sistemul de operare.
	- d. În secțiunea Firmware, localizați Utilitarul Actualizare firmware.
	- **WOTĂ:** Asigurați-vă că folosiți utilitarul de actualizare a firmware-ului specific modelului de imprimantă.
	- e. Faceti clic pe Descărcare, faceți clic pe Executare și apoi faceți din nou clic pe Executare.
	- f. După ce se lansează utilitarul, selectați imprimanta din lista verticală și apoi faceți clic pe Trimitere firmware.
	- **EZ NOTĂ:** Pentru a imprima o pagină de configurare pentru verificarea versiunii de firmware instalate înainte sau după procesul de actualizare, faceți clic pe Config. imprimare.
	- g. Urmati instructiunile de pe ecran pentru a finaliza instalarea și apoi faceti clic pe butonul lesire pentru a închide utilitarul.

<span id="page-166-0"></span>4. Verificați dacă faxul a fost configurat la instalarea software-ului imprimantei.

De pe computer, din folderul programului HP, rulați utilitarul pentru configurarea faxului.

- 5. Verificați dacă serviciul telefonic acceptă fax analogic.
	- Dacă utilizați ISDN sau PBX digital, contactați furnizorul de servicii pentru informații despre configurarea la o linie de fax analogică.
	- Dacă utilizați un serviciu VoIP, modificați setarea Viteză fax la Lent (V.29) de la panoul de control. Întrebați dacă furnizorul de servicii acceptă servicii de fax și care este viteza recomandată pentru modemul de fax. Este posibil ca unele companii să necesite un adaptor.
	- · Dacă utilizați un serviciu DSL, trebuie să vă asigurați că este inclus un filtru în conexiunea prin linia telefonică la imprimantă. Contactați furnizorul de servicii DSL sau achiziționați un filtru DSL, dacă nu aveți unul. Dacă este instalat un filtru DSL, încercați altul, întrucât acesta poate fi defect.

## Rezolvarea problemelor generale cu faxul

- Faxurile sunt trimise încet
- Calitatea faxului este slabă.
- Faxul se întrerupe sau se imprimă pe două pagini.

#### Faxurile sunt trimise încet

Imprimanta are probleme din cauza calității slabe a liniei telefonice.

- · Reîncercați să trimiteți faxul când starea liniei se îmbunătățește.
- Contactați furnizorul serviciului telefonic pentru a verifica dacă linia acceptă faxul.
- Dezactivați setarea Corecție erori.
	- a. Din panoul de control al imprimantei, apăsați butonul Configurare  $\mathcal{L}$ .
	- b. Selectați Serviciu, apoi selectați Serviciu de fax.
	- c. Selectați Corecție erori, apoi selectați Dezactivat.

 $\mathbb{R}$  NOTĂ: Aceasta poate reduce calitatea imaginii.

- Utilizați hârtie albă pentru original. Nu utilizați culori precum gri, galben sau roz.
- Măriți valoarea setării Viteză fax.
	- a. Din panoul de control al imprimantei, apăsați butonul Configurare  $\mathcal{L}$ .
	- b. Selectați Configurare fax, apoi selectați Configurare avansată.
	- c. Selectați Viteză fax, apoi selectați setarea corectă.
- Împărțiți operațiile de fax mari în mai multe secțiuni mai mici, apoi trimiteți-le individual prin fax.
- Modificați setările faxului de la panoul de control la o rezoluție inferioară.
	- a. Din panoul de control al imprimantei, apăsați butonul Configurare .
	- **b.** Selectati Configurare fax.
- c. Selectați Configurare avansată, apoi selectați Rezoluție fax.
- d. Selectați setarea de rezoluție dorită, apoi apăsați butonul OK.

### <span id="page-167-0"></span>Calitatea faxului este slabă.

Faxul este neclar sau deschis.

- Măriți rezoluția faxului când trimiteți faxuri. Rezoluția nu afectează faxurile primite.
	- a. Din panoul de control al imprimantei, apăsați butonul Configurare .
	- **b.** Selectați Configurare fax.
	- c. Selectați Configurare avansată, apoi selectați Rezoluție fax.
	- d. Selectați setarea de rezoluție dorită, apoi apăsați OK.

**W** NOTĂ: Mărirea rezoluției reduce viteza de transmisie.

- Activati setarea Corectie erori de la panoul de control.
	- $a.$  Din panoul de control al imprimantei, apăsați butonul Configurare  $\mathcal{L}$ .
	- b. Selectați Serviciu, apoi selectați Serviciu de fax.
	- c. Selectati Corecție erori, apoi selectați Activat.
- Verificați cartușele de toner și înlocuiți-le dacă este necesar.
- Solicitați expeditorului să reducă setarea contrastului de pe echipamentul fax expeditor și apoi să retrimită faxul.

#### Faxul se întrerupe sau se imprimă pe două pagini.

- Setati valoarea Dimensiune prestabilită hârtie. Faxurile sunt imprimate pe o singură dimensiune de hârtie pe baza setărilor Dimensiune prestabilită hârtie.
	- a. Din panoul de control al imprimantei, apăsați butonul Configurare  $\mathcal{L}$ .
	- b. Selectați Configurare sistem, apoi selectați Configurare hârtie.
	- c. Selectați Dimensiune prestabilită hârtie, apoi selectați setarea corectă.
- Setați tipul și dimensiunea hârtiei pentru tava utilizată pentru faxuri.
- Activați setarea Încadrare în pagină pentru a imprima faxuri cu lungime mai mare pe hârtie Letter sau A4.
	- a. Din panoul de control al imprimantei, apăsați butonul Configurare .
	- b. Selectați Configurare fax, apoi selectați Configurare avansată.
	- c. Selectați Încadrare în pagină, apoi selectați Activat.

**ET NOTĂ:** Dacă setarea Încadrare în pagină este dezactivată și setarea Dimensiune prestabilită hârtie este configurată la Letter, un original de dimensiune Legal este imprimat pe două pagini.

# Index

### A

accesorii comandare [26](#page-35-0) numere de reper [26](#page-35-0) agendă telefonică, fax adăugare intrări [65](#page-74-0) AirPrint [43](#page-52-0) alimentator de documente [50](#page-59-0) blocaje [106](#page-115-0) copiere documente față-verso [50](#page-59-0) probleme la alimentarea cu hârtie [100](#page-109-0) trimitere de faxuri din [65](#page-74-0) apelări rapide programare [65](#page-74-0) asistență online [90](#page-99-0) asistență clienți online [90](#page-99-0) asistență online [90](#page-99-0) asistență tehnică online [90](#page-99-0)

### B

blocaje alimentator de documente [106](#page-115-0) cuptor [111](#page-120-0) locații [102](#page-111-0), 0 sertar de ieşire [113](#page-122-0) tava 1 [109](#page-118-0) uşă spate [111](#page-120-0) blocaje de hârtie alimentator de documente [106](#page-115-0) cuptor [111](#page-120-0) sertar de ieşire [113](#page-122-0) tava 1 [109](#page-118-0) uşă spate [111](#page-120-0) blocaje hârtie locații [102](#page-111-0), 0

buton pornit/oprit, localizare [3](#page-12-0)

### C

calibrare culori [124](#page-133-0) calitate imagine verificarea stării cartușului de toner [117](#page-126-0) capace, localizare [3](#page-12-0) cartuş înlocuire [28](#page-37-0) cartuş de toner numere de reper [26](#page-35-0) setări pentru prag scăzut [97](#page-106-0) utilizare când nivelul este scăzut [97](#page-106-0) cartuşe de capse numere de reper [26](#page-35-0) cartuşe de toner componente [28](#page-37-0) înlocuire [28](#page-37-0) numere de reper [26](#page-35-0) Casetă de instrumente dispozitiv HP, utilizare [71](#page-80-0) cerințe de sistem minime [11](#page-20-0) server web HP încorporat [71](#page-80-0) cerințe pentru browser server web HP încorporat [71](#page-80-0) cerințe pentru browserul web server web HP încorporat [71](#page-80-0) cip de memorie (toner) localizare [28](#page-37-0) comandă consumabile și accesorii [26](#page-35-0) comutator de alimentare, localizare [3](#page-12-0) conexiune de alimentare localizare [4](#page-13-0)

consum energie [13](#page-22-0) consumabile comandare [26](#page-35-0) înlocuirea cartuşelor de toner [28](#page-37-0) numere de reper [26](#page-35-0) setări prag inferior [97](#page-106-0) utilizare când nivelul este scăzut [97](#page-106-0) copiere câte un exemplar [48](#page-57-0) documente faţă-verso [50](#page-59-0) exemplare multiple [48](#page-57-0) marginile documentelor [144](#page-153-0) optimizare pentru text sau imagini [142](#page-151-0) setare dimensiune și tip hârtiei [139](#page-148-0) copiere față-verso [50](#page-59-0) copiere pe două fețe [50](#page-59-0) culori calibrare [124](#page-133-0) cuptor blocaje [111](#page-120-0) curăţare geam [138,](#page-147-0) [147](#page-156-0) traseu hârtie [118](#page-127-0)

### D

depanare faxuri [156](#page-165-0) LED, combinații de LED-uri [91](#page-100-0) LED, erori [91](#page-100-0) probleme alimentare hârtie [100](#page-109-0) probleme de reţea [149](#page-158-0) rețea prin cablu [149](#page-158-0) rețea wireless [152](#page-161-0) verificarea stării cartușului de toner [117](#page-126-0)

depanare fax listă de verificare [156](#page-165-0) dimensiuni, imprimantă [12](#page-21-0) dispozitive Android imprimare de pe [45](#page-54-0) drivere, acceptate [9](#page-18-0) drivere de imprimare, acceptate [9](#page-18-0) duplex [50](#page-59-0) duplex manual Mac [37](#page-46-0) Windows [34](#page-43-0)

### E

etichetă orientare [23](#page-32-0) etichetă cu numărul de produs și de serie localizare [4](#page-13-0) etichetă cu numărul de serie localizare [4](#page-13-0) etichete imprimare [23](#page-32-0) etichete, încărcare [23](#page-32-0) Explorer, versiuni acceptate server web HP încorporat [71](#page-80-0)

### F

fantă de alimentare prioritară pentru coli individuale încărcarea etichetelor [23](#page-32-0) încărcarea plicurilor [22](#page-31-0) fax apelări rapide [65](#page-74-0) rezolvarea problemelor generale [157](#page-166-0) rezolvarea viteză lentă [157](#page-166-0) rezolvare calitate slabă [158](#page-167-0) rezolvare probleme de spațiu pe pagină [158](#page-167-0) trimitere din software [66](#page-75-0) faxuri electronice trimitere [66](#page-75-0)

### G

geam, curăţare [138,](#page-147-0) [147](#page-156-0) greutate, imprimantă [12](#page-21-0)

#### H

hârtie încărcarea tăvii 1 [16](#page-25-0)

orientare în tava 1 [19](#page-28-0) selectare [120](#page-129-0) hârtie, comandă [26](#page-35-0) HP Customer Care [90](#page-99-0) HP ePrint [42](#page-51-0) HP EWS, utilizare [71](#page-80-0) HP Web Jetadmin [85](#page-94-0)

### I

imprimare duplex Mac [37](#page-46-0) imprimare duplex (pe ambele fete) Windows [34](#page-43-0) imprimare față-verso Mac [37](#page-46-0) manuală (Mac) [37](#page-46-0) imprimare față-verso manuală (Windows) [34](#page-43-0) Windows [34](#page-43-0) imprimare mobilă dispozitive Android [45](#page-54-0) imprimare mobilă, software acceptat [11](#page-20-0) imprimare pe ambele fețe Mac [37](#page-46-0) imprimare pe ambele fețe manuală, Windows [34](#page-43-0) Windows [34](#page-43-0) Imprimare Wi-Fi Direct [11](#page-20-0), [40](#page-49-0) instalare în rețea [70](#page-79-0) interferențe în rețele wireless [155](#page-164-0) Internet Explorer, versiuni acceptate server web HP încorporat [71](#page-80-0)

### Î

încărcare hârtie în tava 1 [16](#page-25-0) înlocuire cartuşe de toner [28](#page-37-0) întârziere oprire setare [80](#page-89-0) întârziere Oprire după setare [82](#page-91-0)

#### J

Jetadmin, HP Web [85](#page-94-0)

#### K

kituri de întreținere numere de reper [26](#page-35-0)

### L

listă de verificare conectivitate wireless [152](#page-161-0) depanare fax [156](#page-165-0)

#### M

mai multe pagini pe coală imprimare (Mac) [38](#page-47-0) imprimare (Windows) [35](#page-44-0) memorie inclusă [9](#page-18-0) Microsoft Word, trimitere de faxuri din [66](#page-75-0)

### N

număr de exemplare, modificare [48](#page-57-0) numere de reper accesorii [26](#page-35-0) cartuş de toner [26](#page-35-0) cartuşe de capse [26](#page-35-0) cartuşe de toner [26](#page-35-0) consumabile [26](#page-35-0) piese de schimb [26](#page-35-0)

### O

opțiuni pentru culori schimbare, Windows [125](#page-134-0)

### P

pagini pe coală selectare (Mac) [38](#page-47-0) selectare (Windows) [35](#page-44-0) pagini pe minut [9](#page-18-0) panou de control combinații de LED-uri [91](#page-100-0) LED [5](#page-14-0) localizare [3](#page-12-0) panou de control cu LED-uri comenzi [5](#page-14-0) piese de schimb numere de reper [26](#page-35-0) plic orientare [22](#page-31-0) plicuri, încărcare [22](#page-31-0) port de reţea localizare [4](#page-13-0) porturi de fax localizare [4](#page-13-0) porturi de interfață localizare [4](#page-13-0)

port USB localizare [4](#page-13-0) probleme de calitate a imaginii exemple și soluții [129](#page-138-0) probleme de preluare a hârtiei rezolvare [100](#page-109-0)

#### R

restabilirea setărilor implicite din fabrică [95](#page-104-0) rețea wireless depanare [152](#page-161-0) reţele acceptate [9](#page-18-0) HP Web Jetadmin [85](#page-94-0) instalarea imprimantei [70](#page-79-0) rezolvarea problemelor fax [157](#page-166-0)

### S

scanare din software-ul HP Smart (macOS) [53](#page-62-0) din software-ul Scanare HP (Windows) [52](#page-61-0) scaner curăţare geam [138](#page-147-0), [147](#page-156-0) trimitere de faxuri din [64](#page-73-0) sertar de ieşire eliminarea blocajelor [113](#page-122-0) localizare [3](#page-12-0) sertare, ieşire localizare [3](#page-12-0) server web HP încorporat (EWS) caracteristici [71](#page-80-0) server web încorporat (EWS) caracteristici [71](#page-80-0) server Web încorporat (EWS) asociere de parole [78](#page-87-0) setare EconoMode [80,](#page-89-0) [122](#page-131-0) setări setări implicite din fabrică, restabilire [95](#page-104-0) setări implicite, restabilire [95](#page-104-0) setări implicite din fabrică, restabilire [95](#page-104-0) setări pentru economie [80](#page-89-0) sisteme de operare, acceptate [9](#page-18-0) sisteme de operare (SO) acceptate [9](#page-18-0)

site-uri Web asistență clienți [90](#page-99-0) HP Web Jetadmin, descărcare [85](#page-94-0) SO (sisteme de operare) acceptate [9](#page-18-0) software trimitere faxuri [66](#page-75-0) software HP ePrint [43](#page-52-0) software HP Smart (macOS) [53](#page-62-0) software Scanare HP (Windows) [52](#page-61-0) soluții de imprimare mobilă [9](#page-18-0) specificații electrice și acustice [13](#page-22-0) specificații acustice [13](#page-22-0) specificații privind alimentarea [13](#page-22-0) stare indicatoare luminoase de pe panoul de control [91](#page-100-0)

### T

tava 1 blocaje [109](#page-118-0) încărcare [16](#page-25-0) încărcarea etichetelor [23](#page-32-0) încărcarea plicurilor [22](#page-31-0) orientarea hârtiei [19](#page-28-0) tăvi capacitate [9](#page-18-0) incluse [9](#page-18-0) localizare [3](#page-12-0) temă cromatică schimbare, (Windows) [125](#page-134-0) tip de hârtie selectare (Windows) [35](#page-44-0) tipuri de hârtie selectare (Mac) [38](#page-47-0) trimitere de faxuri de pe un computer (Windows) [66](#page-75-0) din alimentatorul de documente [65](#page-74-0) din scanerul cu suport plat [64](#page-73-0) din software [66](#page-75-0)

### U

uşă spate blocaje [111](#page-120-0) localizare [4](#page-13-0)

### W

Windows trimitere de faxuri din [66](#page-75-0)